# **Kurzanleitung**

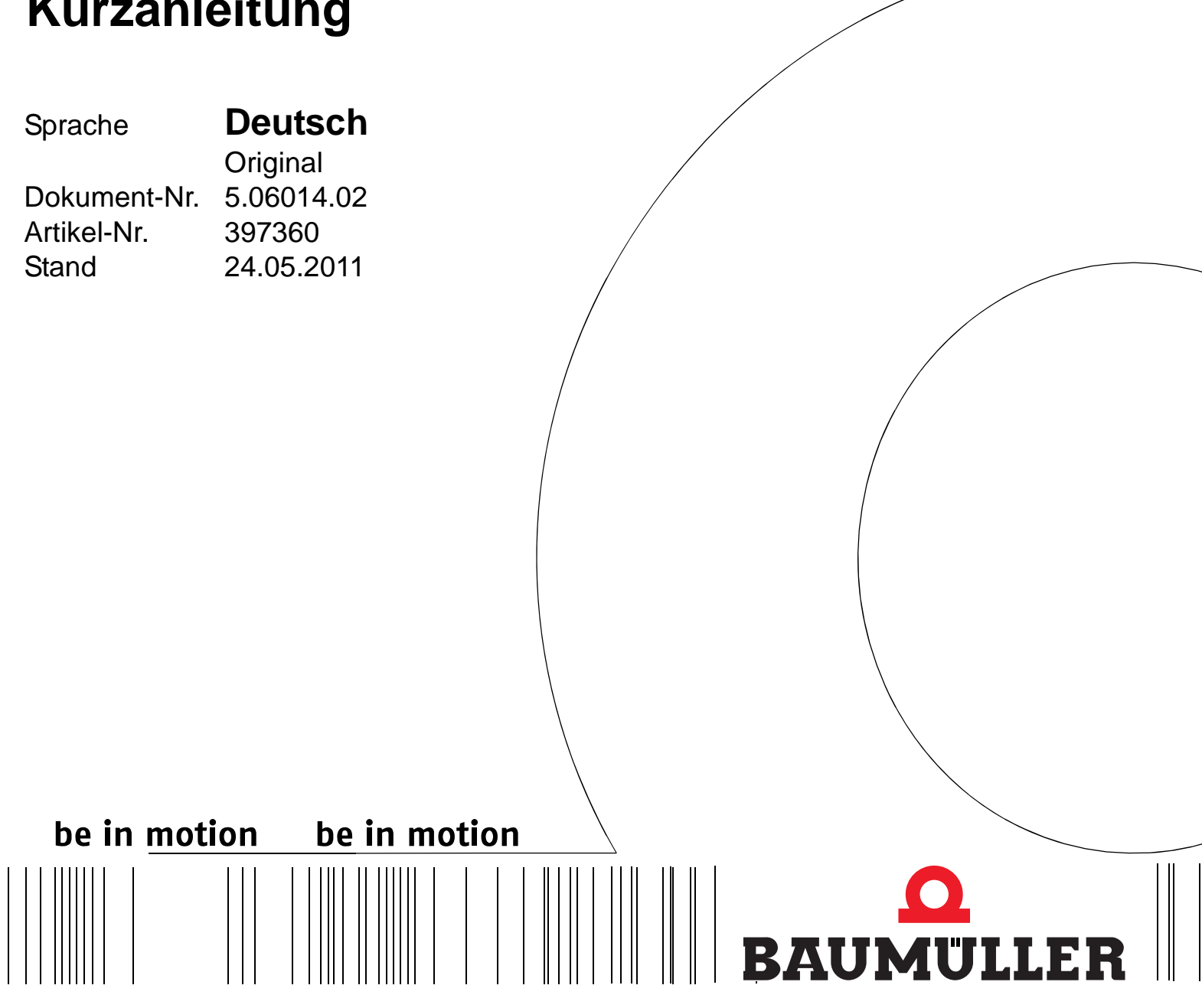

POWER CONVERSION EQUIPMENT

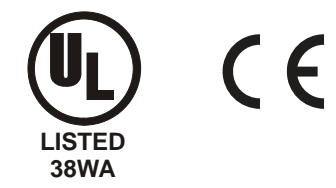

**b maXX® BM4400, BM4600, BM4700**

**Vor Beginn aller Arbeiten Betriebsanleitung lesen!**

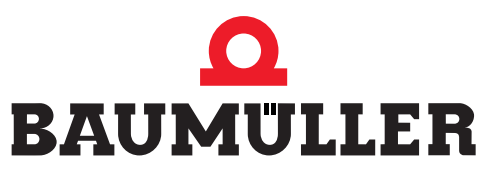

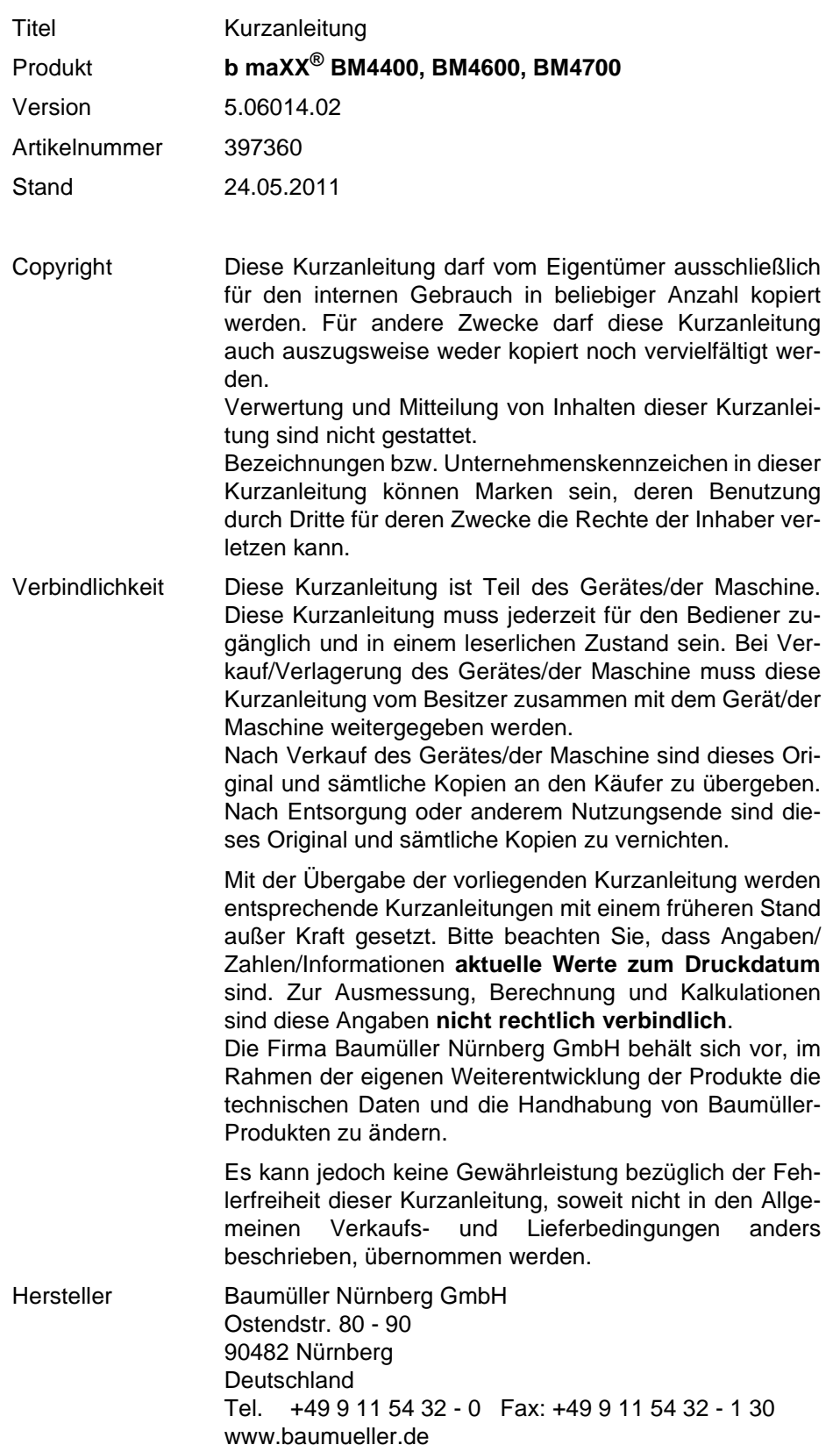

## **Inhaltsverzeichnis**

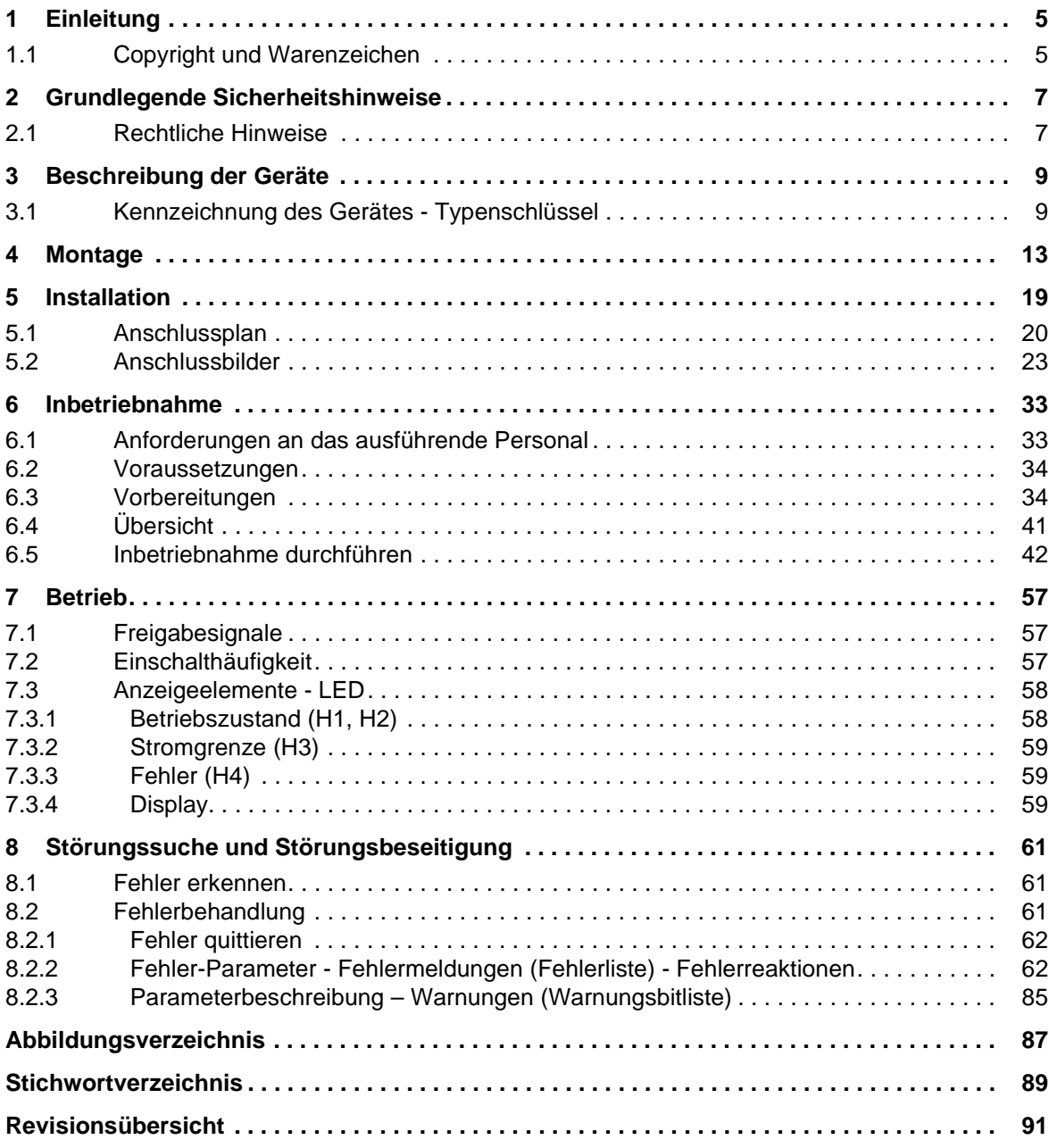

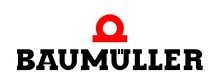

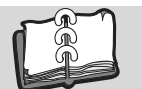

## **1EINLEITUNG**

**1**

<span id="page-4-0"></span>Diese Kurzanleitung dient zur Unterstützung der Montage der Geräte der Reihe **b maXX® BM4400, BM4600, BM4700** mit der Typbezeichnung BM44XX - XXX - XX2XX[Ryy] in einen Schaltschrank.

Alle Informationen zur Projektierung einer Anlage mit **b maXX® BM4400, BM4600, BM4700** entnehmen Sie bitte der Betriebsanleitung **b maXX® BM4400, BM4600, BM4700**.

Diese Kurzanleitung ersetzt nicht die Sicherheits- und Betriebsanleitung, sondern setzt vielmehr die Kenntnis der Sicherheitsdokumentation (Doku.-Nr. 5.04021) und der Betriebsanleitung **b maXX® BM4400, BM4600, BM4700** (Doku.-Nr. 5.04043) beim Anwender voraus.

Die Sicherheitshinweise liegen der Verpackung bei. Die Betriebsanleitung finden Sie auf der Verpackung beigelegten Dokumentations-DVD.

Alternativ finden Sie Dokumente im Internet unter www.baumueller.de im Bereich Downloads.

#### <span id="page-4-1"></span>**1.1 Copyright und Warenzeichen**

b maXX<sup>®</sup> ist ein eingetragenes Markenzeichen von Baumüller Nürnberg GmbH Hiperface® ist ein eingetragenes Markenzeichen von SICK / STEGMANN

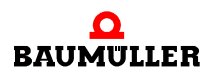

**5**

## **Copyright und Warenzeichen**

## <span id="page-6-0"></span>**2GRUNDLEGENDE SICHERHEITS-HINWEISE**

#### <span id="page-6-1"></span>**2.1 Rechtliche Hinweise**

Diese Dokumentation wendet sich an technisch qualifiziertes Personal, welches speziell ausgebildet ist und gründlich mit allen Warnungen und Instandhaltungsmassnahmen vertraut ist.

Der Benutzer trägt die Verantwortung für die Durchführung von Service und Inbetriebnahme gemäss den Sicherheitsvorschriften der geltenden Normen und allen anderen relevanten staatlichen oder örtlichen Vorschriften betreffend Leiterdimensionierung und Schutz, Erdung, Trennschalter, Überstromschutz usw.

Für Schäden, die bei der Montage oder beim Anschluss entstehen, haftet derjenige, der die Montage oder Installation ausgeführt hat.

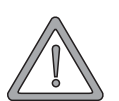

#### **WARNUNG** (WARNING)

Folgendes **kann eintreffen**, wenn Sie diesen Gefahrenhinweis nicht beachten:

• schwere Körperverletzung • Tod

Alle Personen, die an diesem Gerät arbeiten, müssen die Gefahrenhinweise und Sicherheitshinweise dieser Betriebsanleitung kennen und beachten.

Außerdem müssen alle Personen, die an diesem Gerät arbeiten, zusätzlich alle Regeln und Vorschriften, die am Einsatzort gelten, kennen und beachten.

#### **WARNUNG** (WARNING)

Folgendes **kann eintreffen**, wenn Sie diesen Gefahrenhinweis nicht beachten:

• schwere Körperverletzung • Tod

*Die Gefahr ist: Elektrizität.*

Kenntnis der Betriebsanleitung und der Sicherheitshinweise.

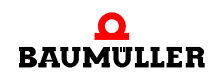

**2**

## **3BESCHREIBUNG DER GERÄTE**

### <span id="page-8-1"></span>**3.1 Kennzeichnung des Gerätes - Typenschlüssel**

m. ٦.  $\frac{1}{2} \frac{1}{\sqrt{2}} \frac{1}{\sqrt{2}} \frac{$  $\circ$  $\circ$ 开

<span id="page-8-0"></span>Auf dem Typenschild (Aufkleber) finden Sie u.a. den Typenschlüssel des Gerätes.

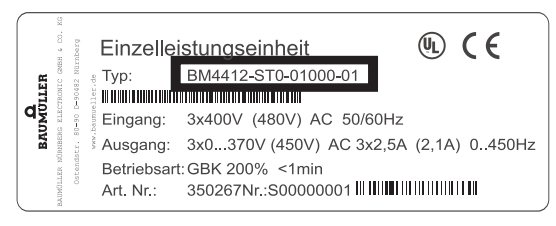

Abbildung 1: Position des Typenschild-Aufklebers

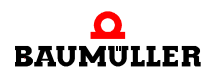

4000\_0008\_rev05\_int.cdr

Der Typenschlüssel hat die Form: BM4XXX - XXX - XXXXX[Ryy] - XX. Direkt hinter dem Typenschlüssel befindet sich der Ausführungscode (- XXXX - X - XXX - XXX). Der Ausführungscode beinhaltet Informationen, die nur die Baumülller Nürnberg GmbH betreffen.

Deshalb wird in der folgenden Tabelle ausschließlich der Typenschlüssel erläutert.

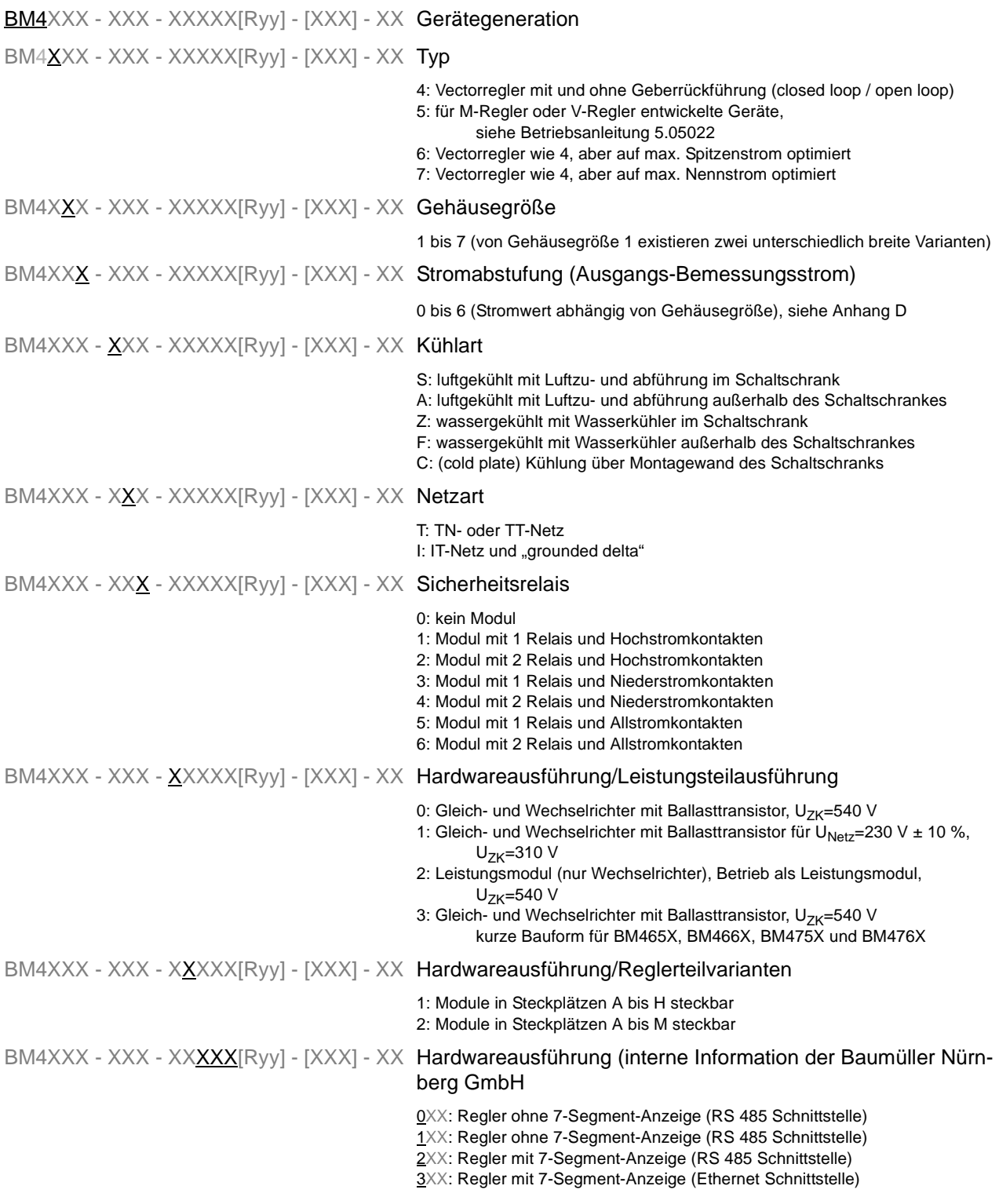

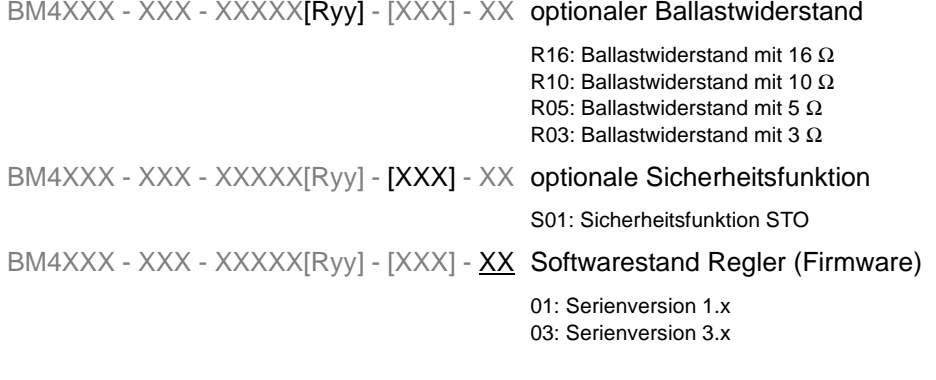

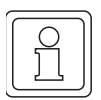

#### **HINWEIS**

Dieser Typenschlüssel gilt ausschließlich für das (Grund-)Gerät ohne Steckmodule. Jedes Steckmodul (ausser dem Regler) hat einen eigenen Typenschlüssel.

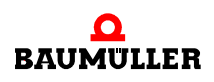

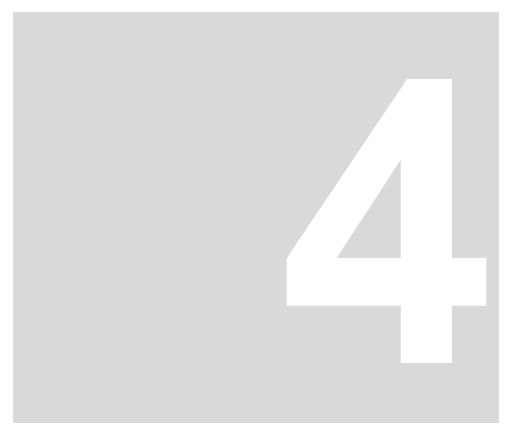

## **4MONTAGE**

<span id="page-12-0"></span>Die Einbaubedingungen, Abmessungen und Bohrpläne der einzelnen Gerätevarianten zur Projektierung sind der Betriebsanleitung zu entnehmen.

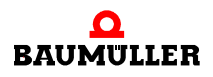

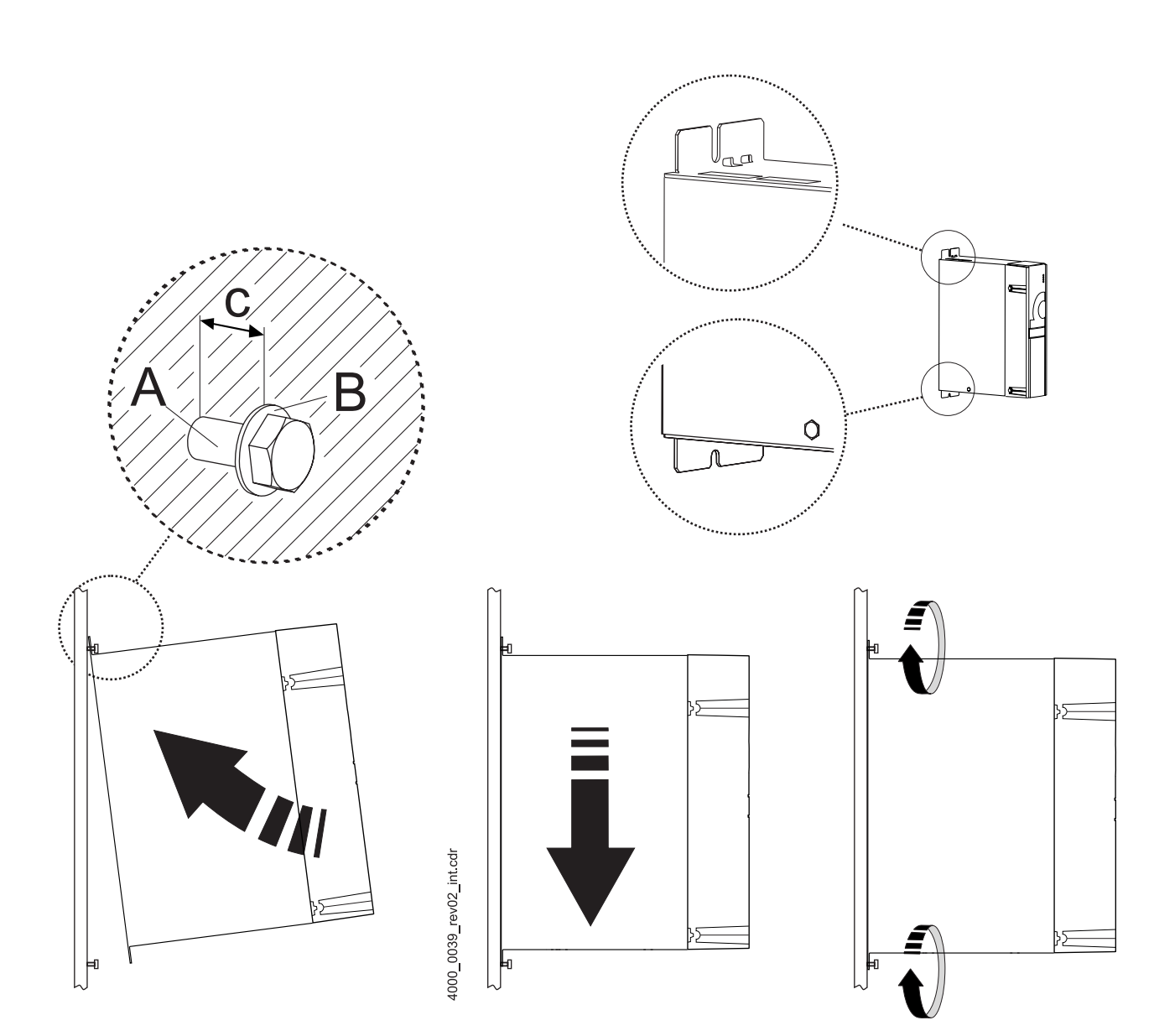

Abbildung 2: Montageanleitung BM441X, BM442X-S, BM443X-S/Z, BM463X-S/Z, BM444X-S/Z, BM464X-S/Z

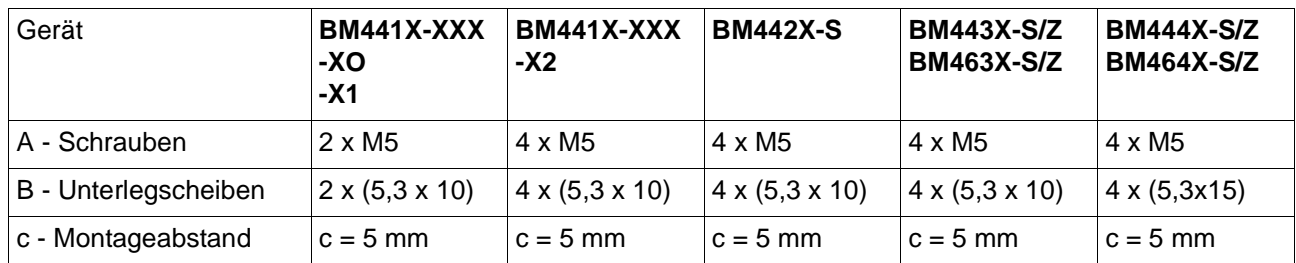

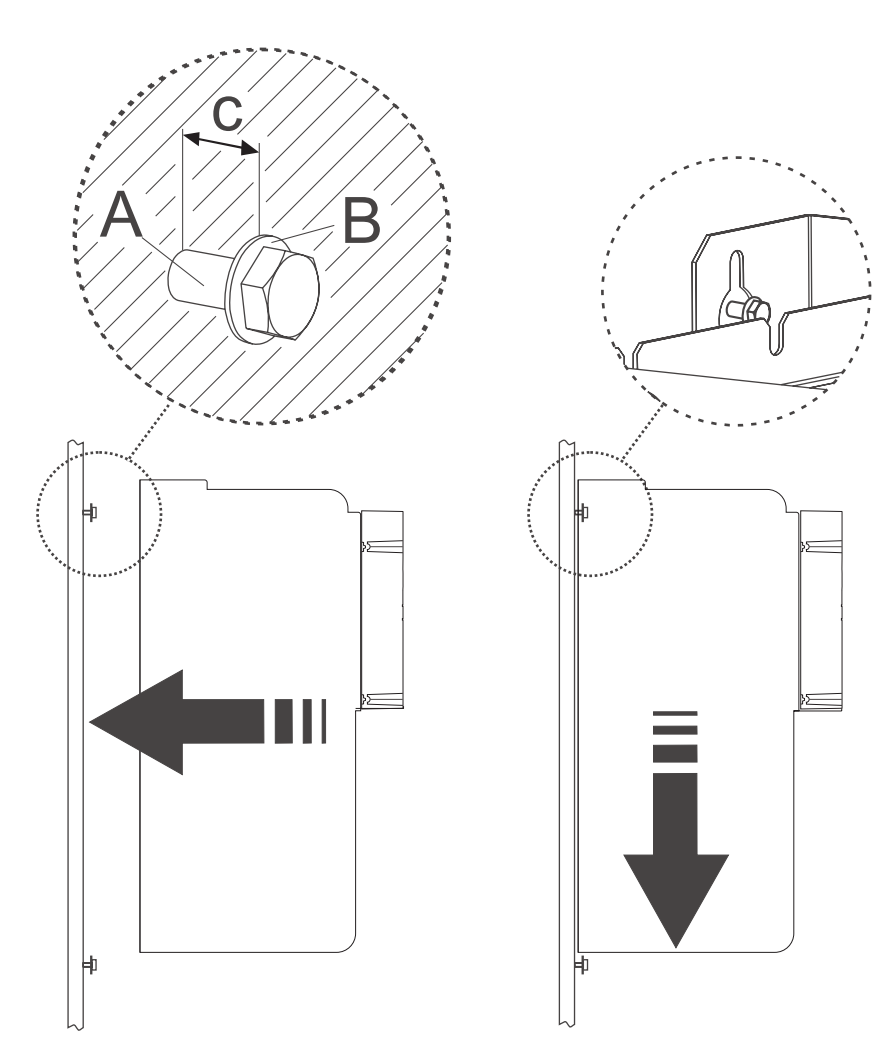

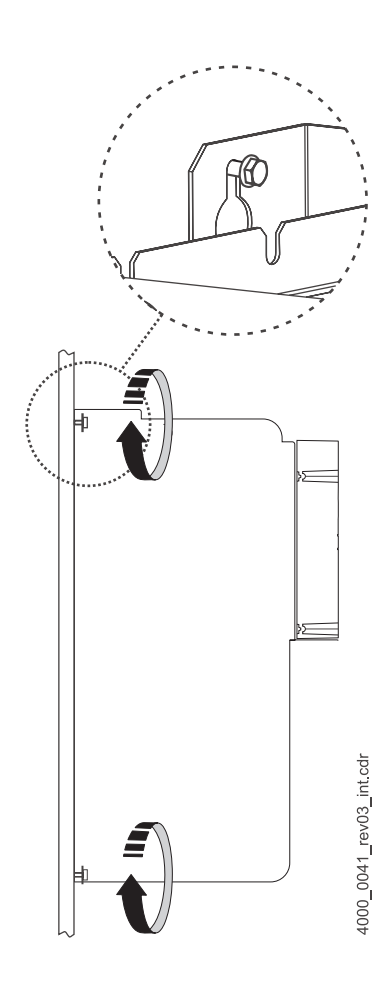

Abbildung 3: Montageanleitung BM445X-S/Z, BM465X-S/Z, BM446X-S/Z und BM466X-S/Z

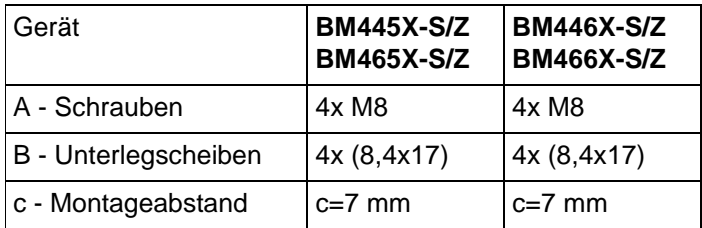

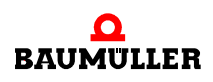

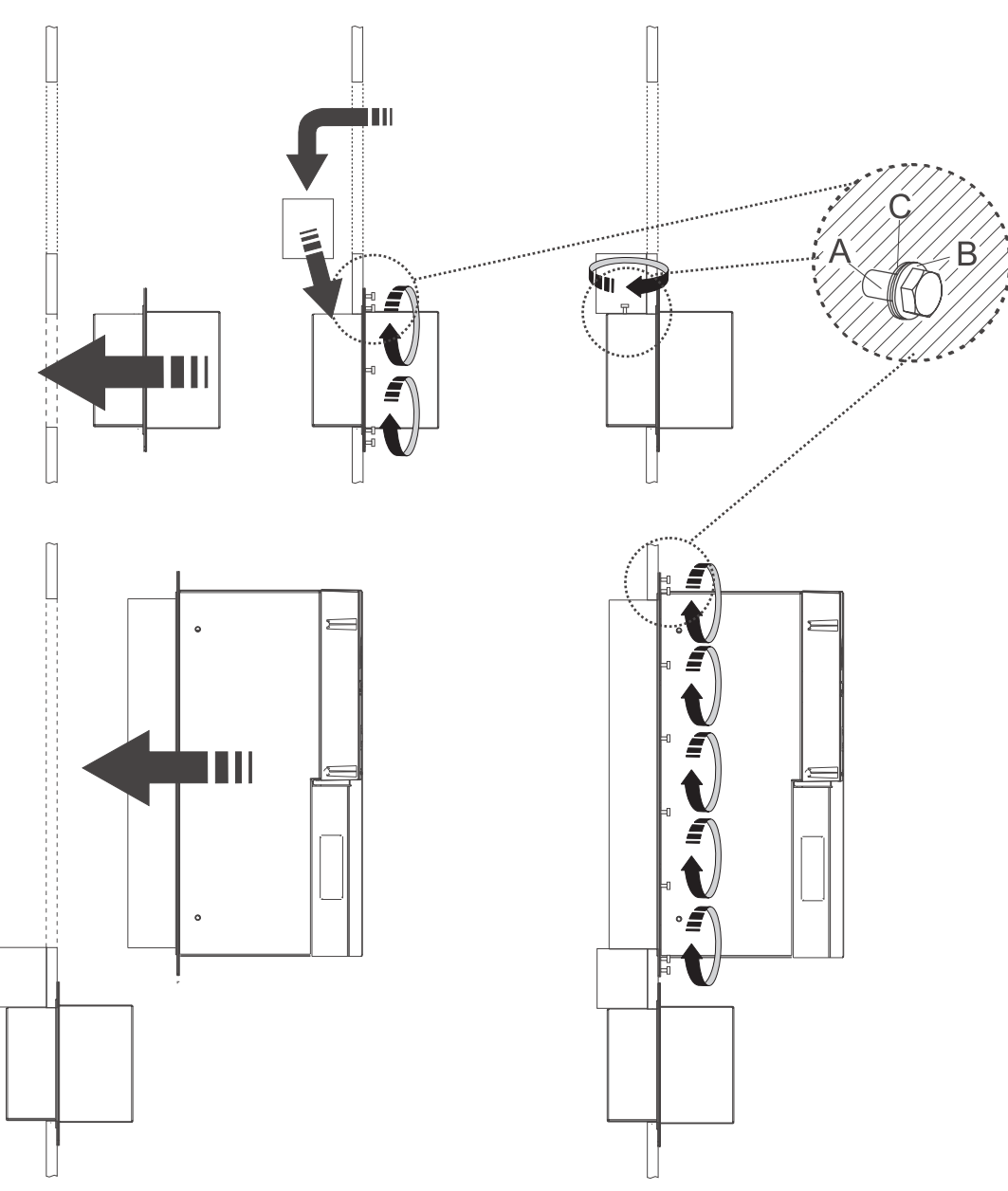

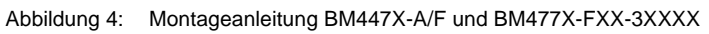

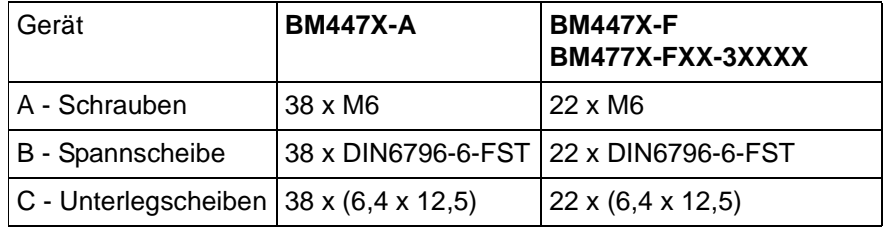

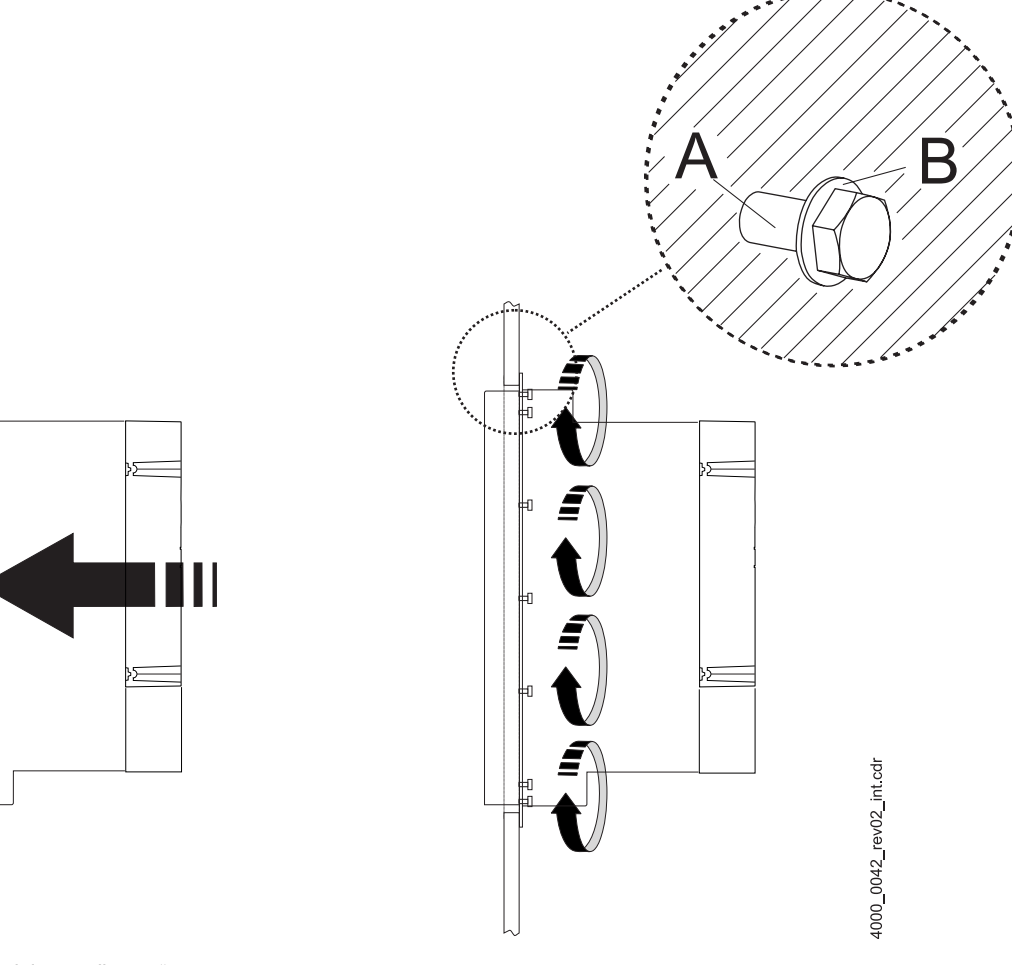

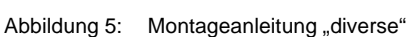

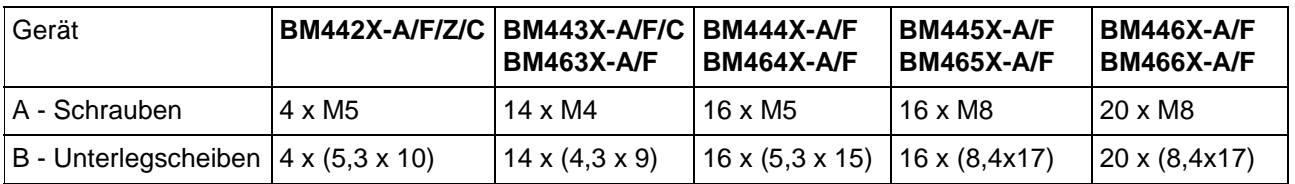

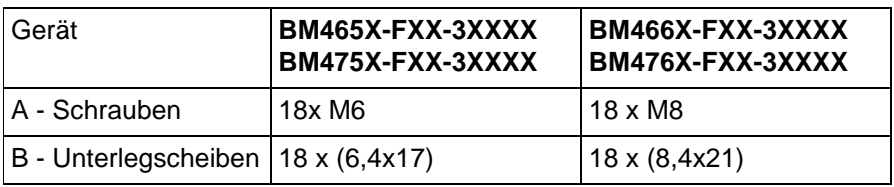

#### **HINWEIS**

Vergessen Sie nicht bei den Geräten mit Wasserkühlung der Typen BM4XXX-F und BM4XXX-Z den Kühlkreislauf an die Kühlkörper an der Rückseite der Geräte anzuschließen.

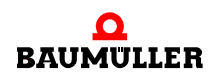

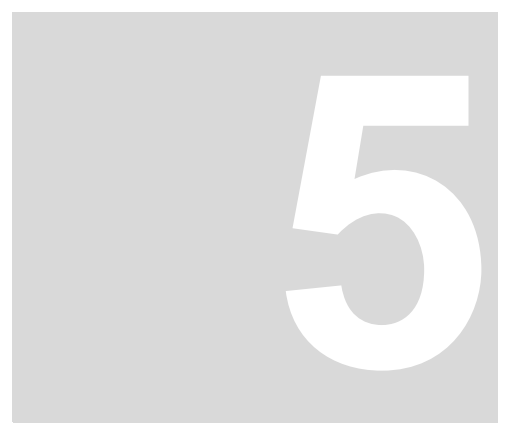

## **5INSTALLATION**

<span id="page-18-0"></span>Die relevanten Daten zur Dimensionierung der elektrischen Anschlüsse finden Sie in der Betriebsanleitung.

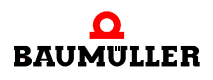

#### <span id="page-19-0"></span>**5.1 Anschlussplan**

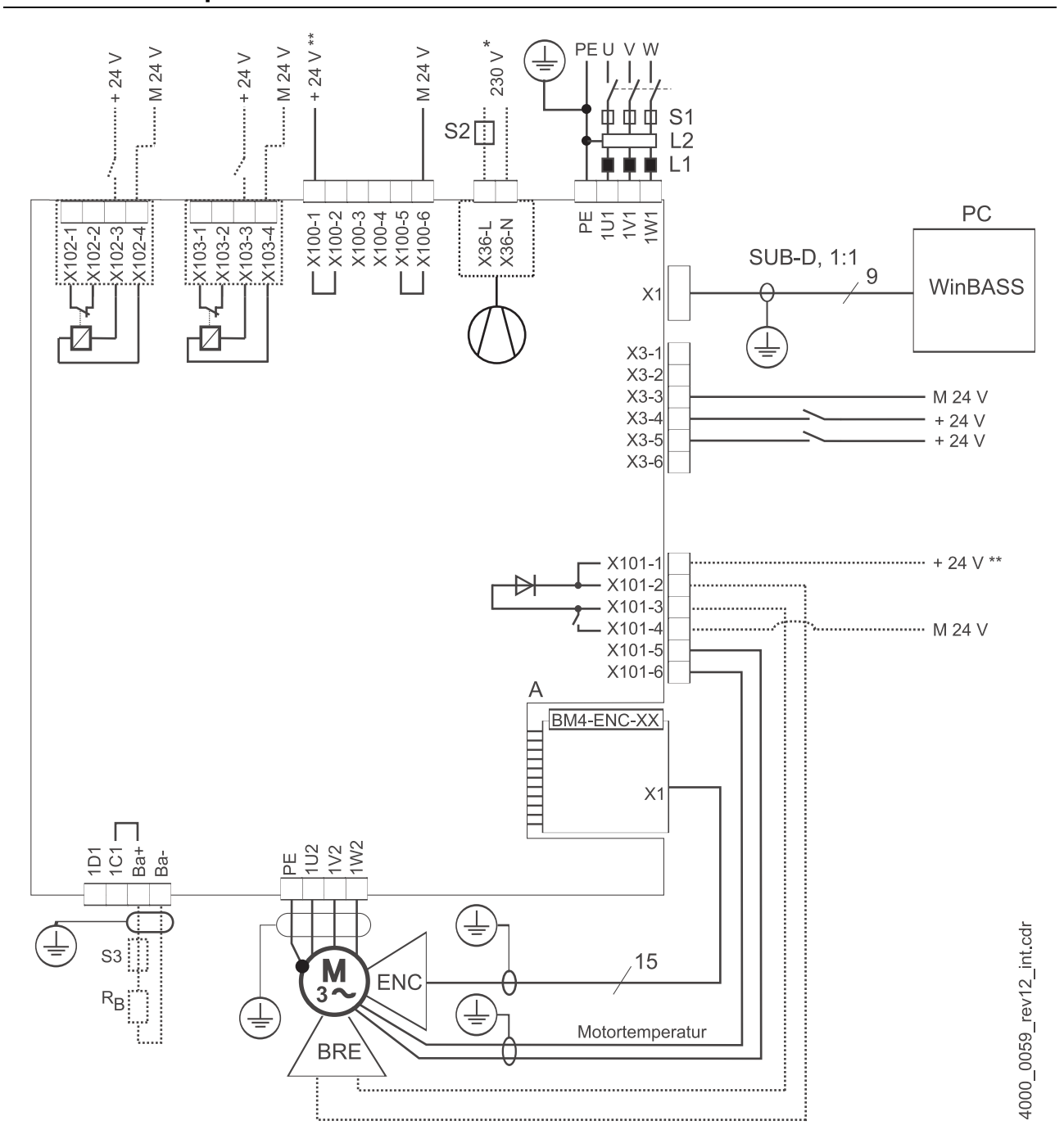

<span id="page-19-1"></span>Abbildung 6: Anschlussplan mit direkt angesteuerter Motorbremse

Wenn die Spannung der Bremse ≠ 24 V, der Strom der Bremse größer als das Schaltvermögen von X101 oder wenn Sie UL508C berücksichtigen und der Strom der Bremse > 4 A ist, ist ein Zusatzrelais erforderlich.

Berücksichtigen Sie einen eventuell eingeschränkten Betriebsspannungsbereich der Bremse aufgrund eines internen Spannungsabfall bis max. 2,6 V.

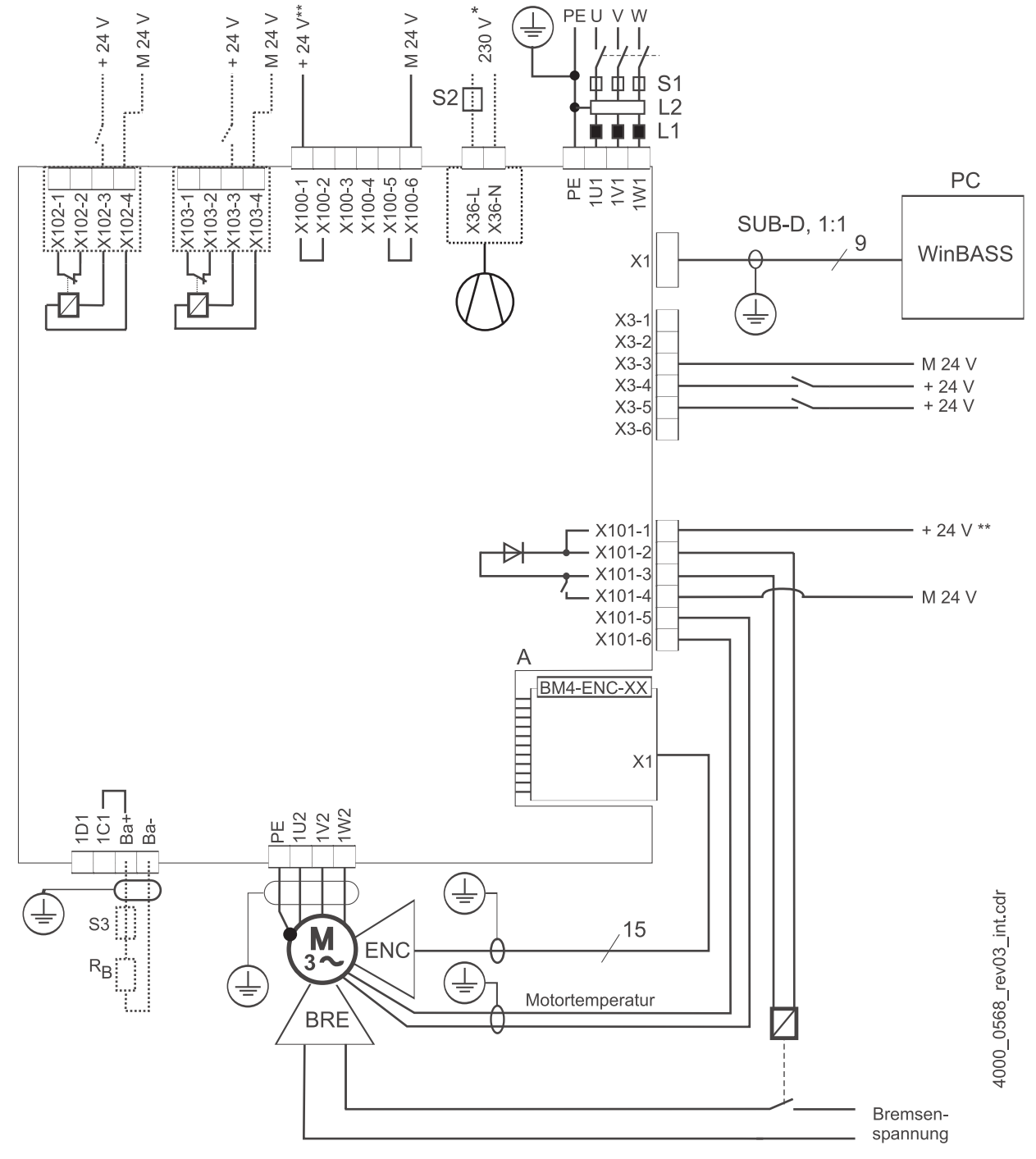

Abbildung 7: Anschlussplan mit über Zusatzrelais angesteuerter Motorbremse

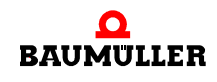

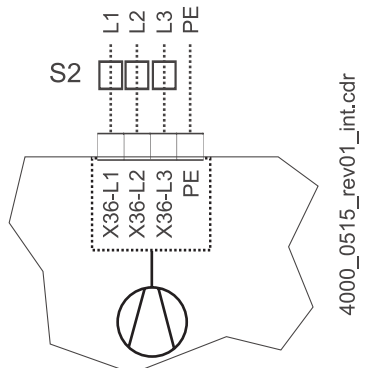

für BM447X Kühlart -A:

nur für BM444X, BM445X und BM446X jeweils Kühlart -S und -A.

Abbildung 8: Anschluss Lüfter BM447X-A

- \*\* Die Spannungsversorgung an X100 bzw. X101 müssen extern abgesichert werden. Bei der Auswahl der Sicherung berücksichtigen Sie den verwendeten Anschlussleitungsquerschnitt und die maximal zulässige Belastbarkeit. Wenn Sie UL 508 C berücksichtigen, müssen Sie die Leistung der Spannungsversorgung auf 100 W begrenzen, bzw. mit einer UL-gelisteten 4 A Sicherung absichern.
- Ba- ... 1D1 Anschlüsse für Ballast und Zwischenkreis, siehe **Abbildung 94 [auf Seite 23](#page-22-1) ff.**
- $R_B$  Ballastwiderstand
- PE....1W1 Netzanschluss, siehe ⊳Abbildung 9< [auf Seite 23](#page-22-1) ff.
- S1 Sicherungen (Leitung + Gerät)
- S2 Sicherung (Lüfter) \*)
- L1 Netzdrossel (nicht notwendig für BM441X und BM442X außer BM4426)
- L2 Netzfilter
- X1 Serielle Schnittstelle (RS 232), siehe ▶ [Abbildung 18](#page-31-0)4 auf Seite 32.
- X3 Anschlüsse für Betriebsbereit, Schnellhalt, Impulsfreigabe, siehe ⊳[Abbildung 18](#page-31-0)< auf Seite 32.
- X36 Anschlüsse für Lüfter (nur BM444X-S/-A, BM445X-S/-A, BM446X-S/-A, BM447X-A)
- X100 Anschlüsse für 24 V-Spannungsversorgung, weitere Informationen siehe ⊳[Abbildung 18](#page-31-0)< auf [Seite 32](#page-31-0) (SELV/PELV).
- X101 Anschlüsse für Bremse, Motortemperatur, siehe ⊳Abbildung 9< [auf Seite 23](#page-22-1) ff (SELV/PELV)
- X102 Anschlüsse des Sicherheitsrelais, siehe ▶ Abbildung 9< [auf Seite 23](#page-22-1) ff (SELV/PELV)
- X103 Anschlüsse des optionalen, zweiten Sicherheitsrelais (nur BM443X BM447X)
- A X1 Gebermodul, siehe Dokumentation 5.01042 (SELV/PELV)
- ENC Geber
- BRE Bremse
- PE....1W2 Anschlüsse für Motor, siehe ▶ Abbildung 9< [auf Seite 23](#page-22-1) ff.

#### <span id="page-22-0"></span>**5.2 Anschlussbilder**

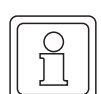

#### **HINWEIS**

Bei BM441X und BM442X ist die Nutzung des Ballastschalters bei abgeschaltetem Sicherheitsrelais nicht möglich.

Die elektrischen Anschlüsse für die Geräte **BM4412** und **BM4413** sind in der folgenden Abbildung dargestellt:

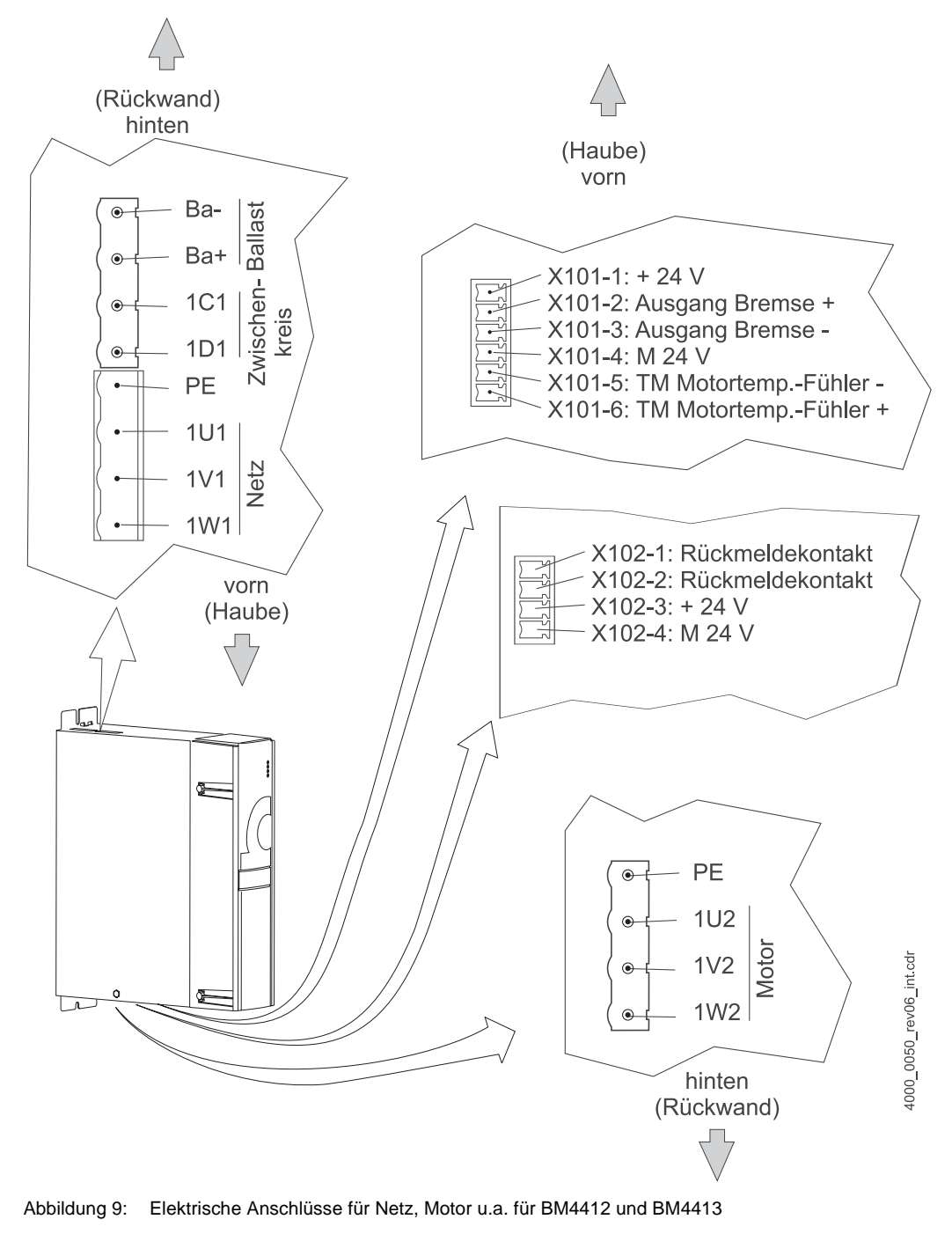

<span id="page-22-1"></span>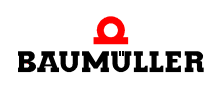

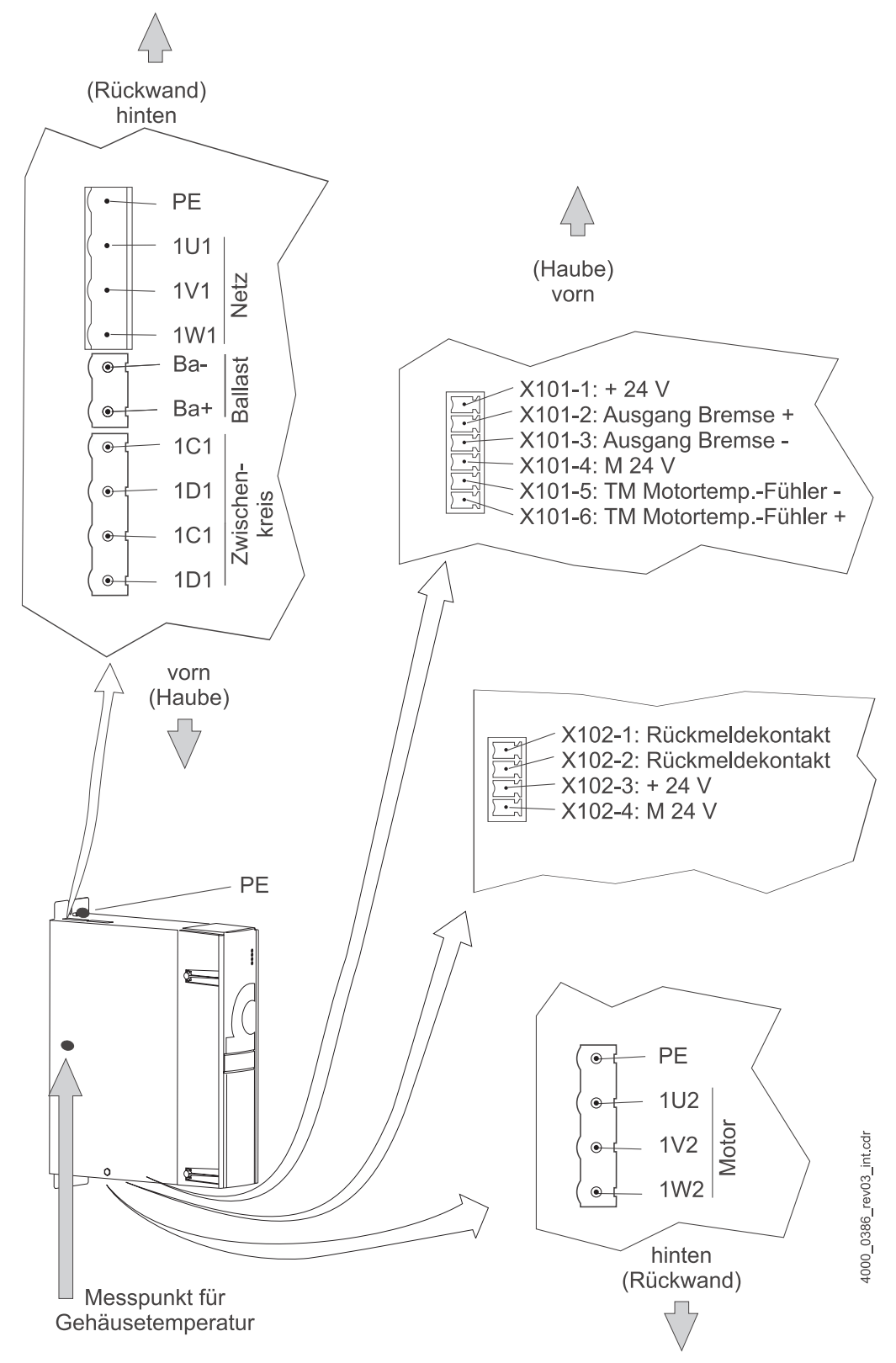

Die elektrischen Anschlüsse für das Gerät **BM4414** sind in der folgenden Abbildung dargestellt:

Abbildung 10: Elektrische Anschlüsse für Netz, Motor u.a. für BM4414

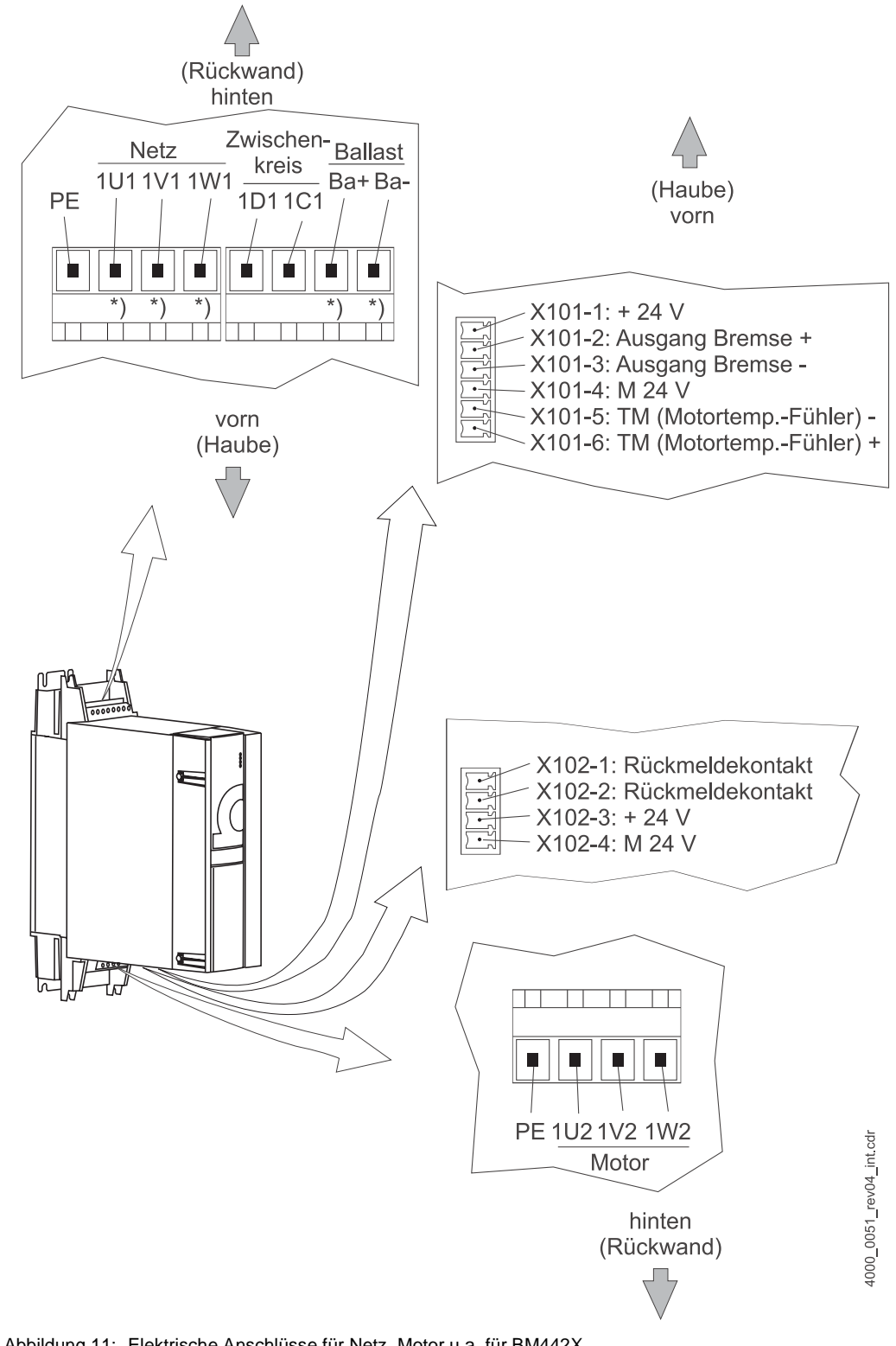

Die elektrischen Anschlüsse für das Gerät **BM442X** sind in der folgenden Abbildung dargestellt:

Abbildung 11: Elektrische Anschlüsse für Netz, Motor u.a. für BM442X

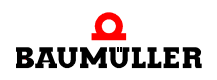

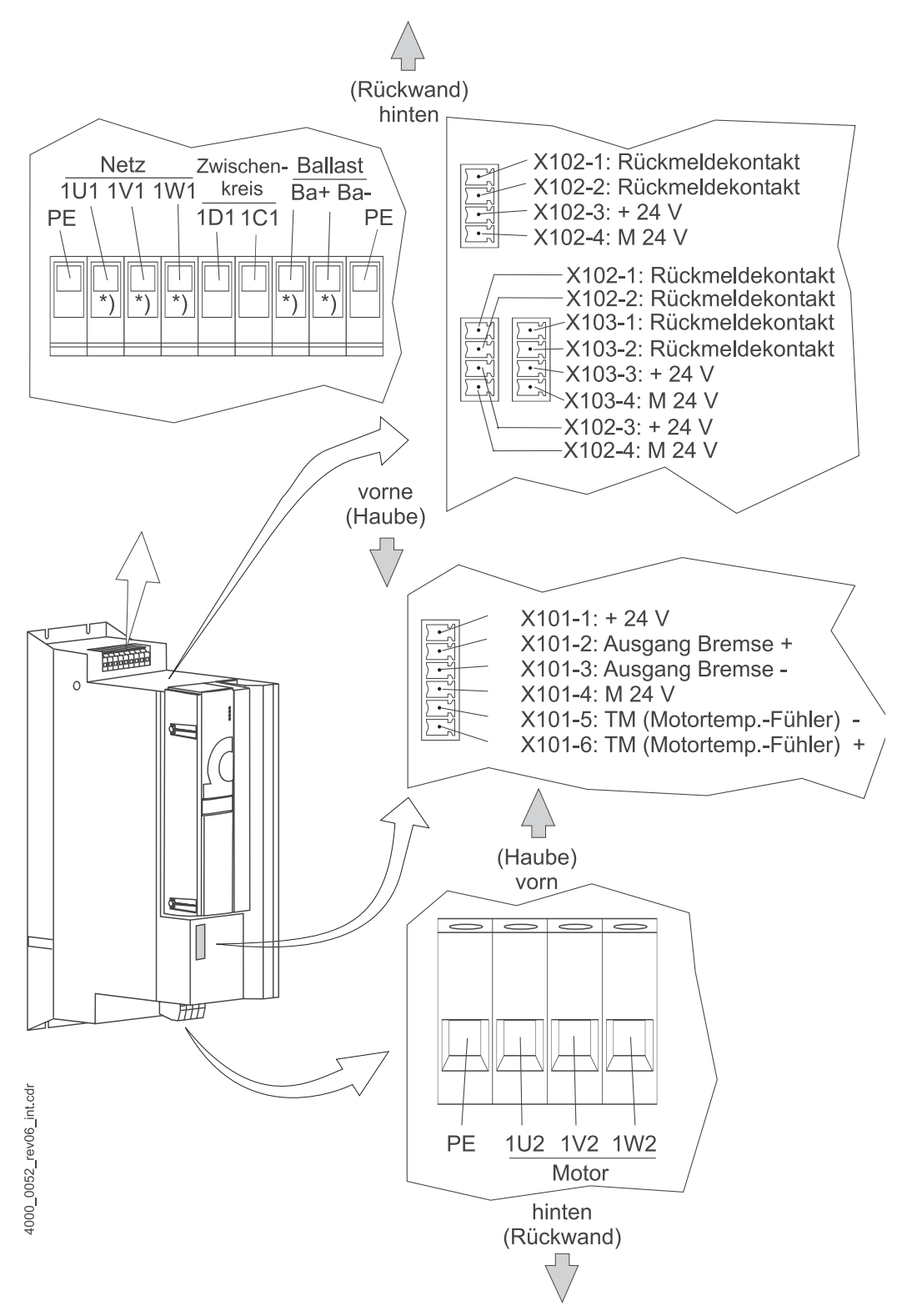

Die elektrischen Anschlüsse für die Geräte **BM443X** und **BM463X** sind in der folgenden Abbildung dargestellt:

Abbildung 12: Elektrische Anschlüsse für Netz, Motor u.a. für BM443X und BM463X

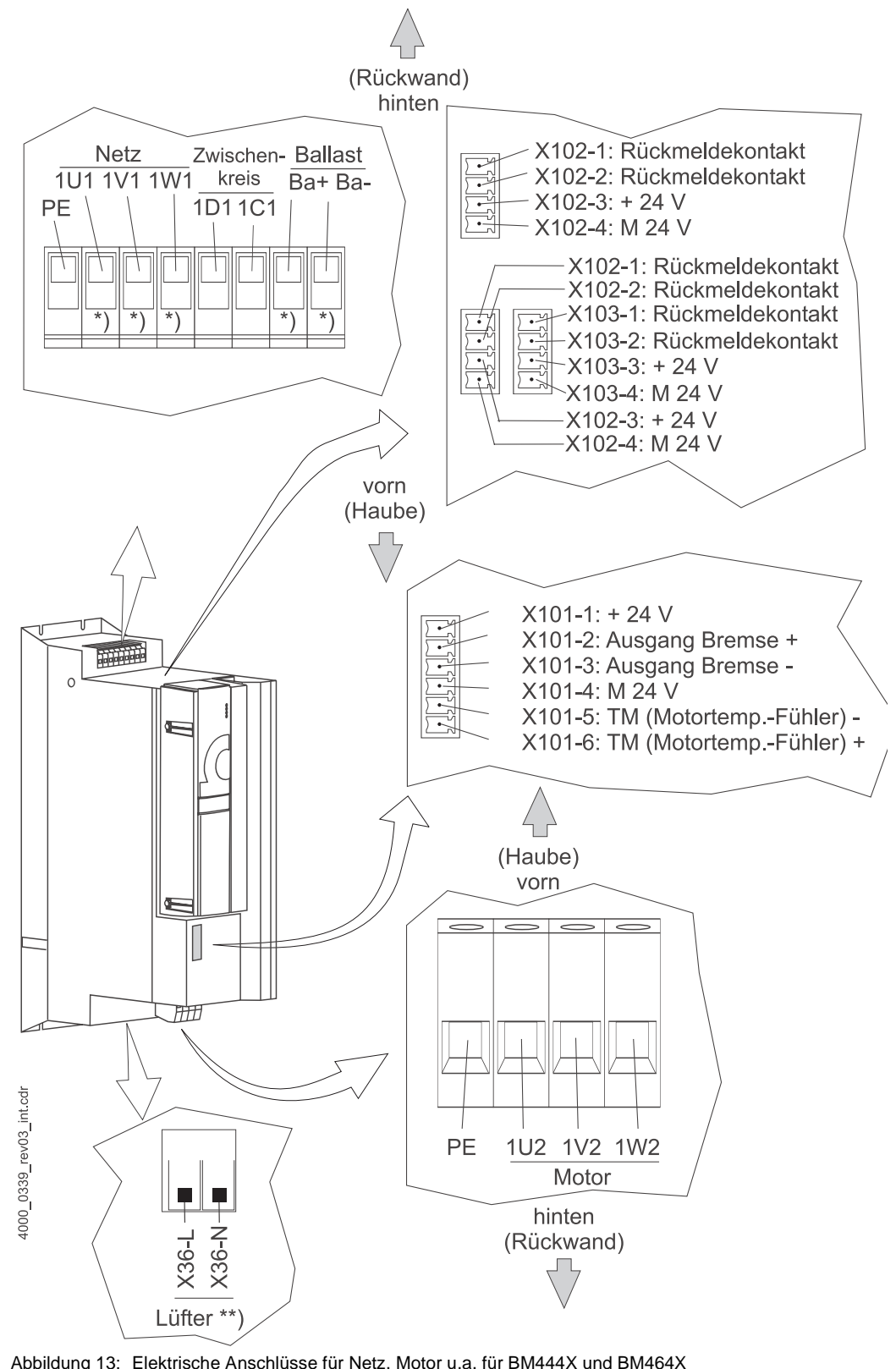

Die elektrischen Anschlüsse für die Geräte **BM444X** und **BM464X** sind in der folgenden Abbildung dargestellt:

Abbildung 13: Elektrische Anschlüsse für Netz, Motor u.a. für BM444X und BM464X \*) nur BM444X-S/-A

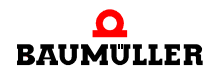

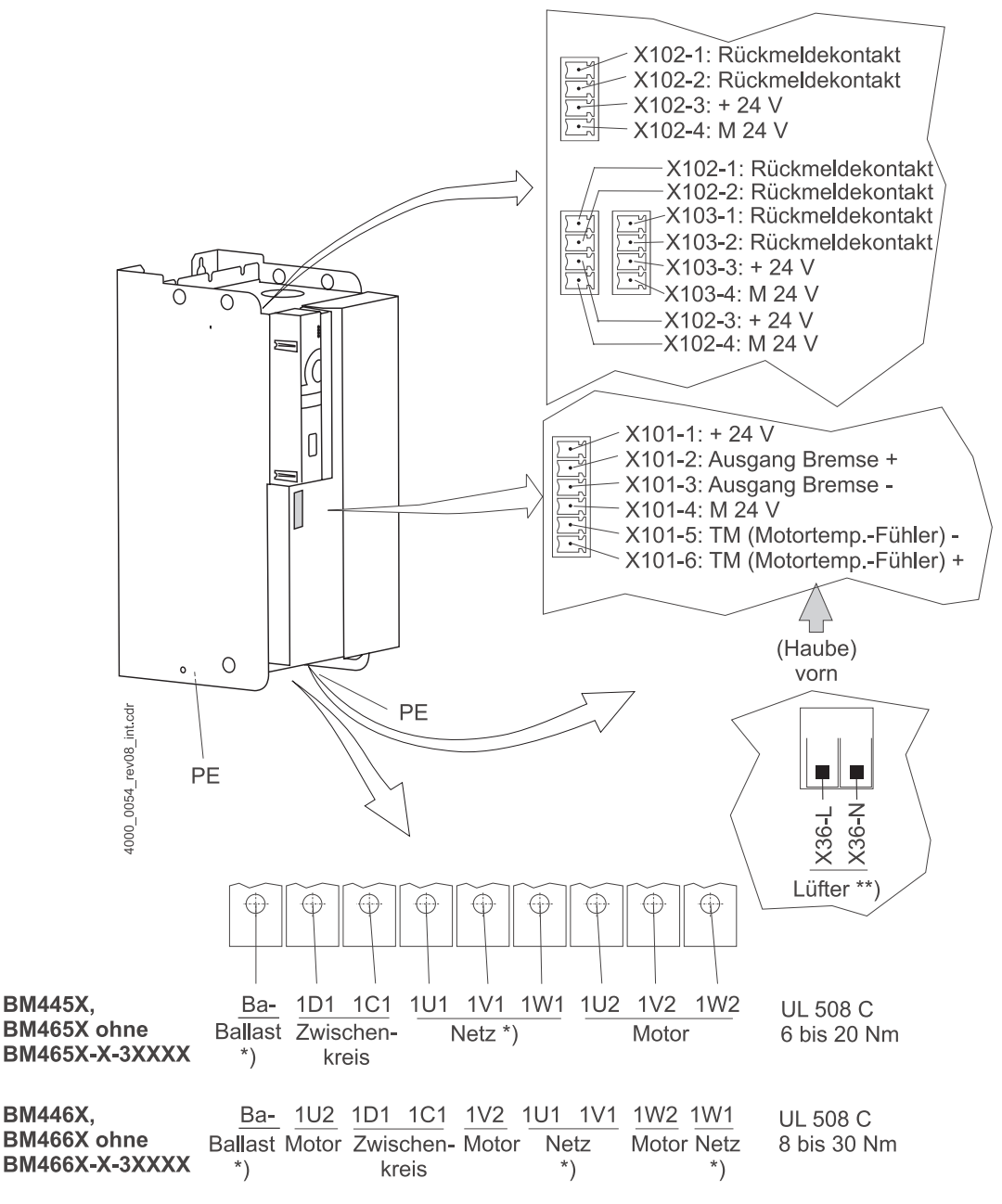

Die elektrischen Anschlüsse für die Geräte **BM445X, BM465X, BM446X** und **BM466X**  sind in der folgenden Abbildung dargestellt:

Abbildung 14: Elektrische Anschlüsse für Netz, Motor u.a. für BM445X, BM465X, BM446X und BM466X \*) nur BM445X-S/-A und BM446X-S/-A

Der Ballastwiderstand wird bei den Geräten BM445X und BM446X zwischen Ba- und 1C1 angeschlossen. Siehe auch ⊳Abbildung 6< [auf Seite 20.](#page-19-1)

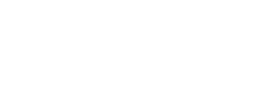

**HINWEIS**

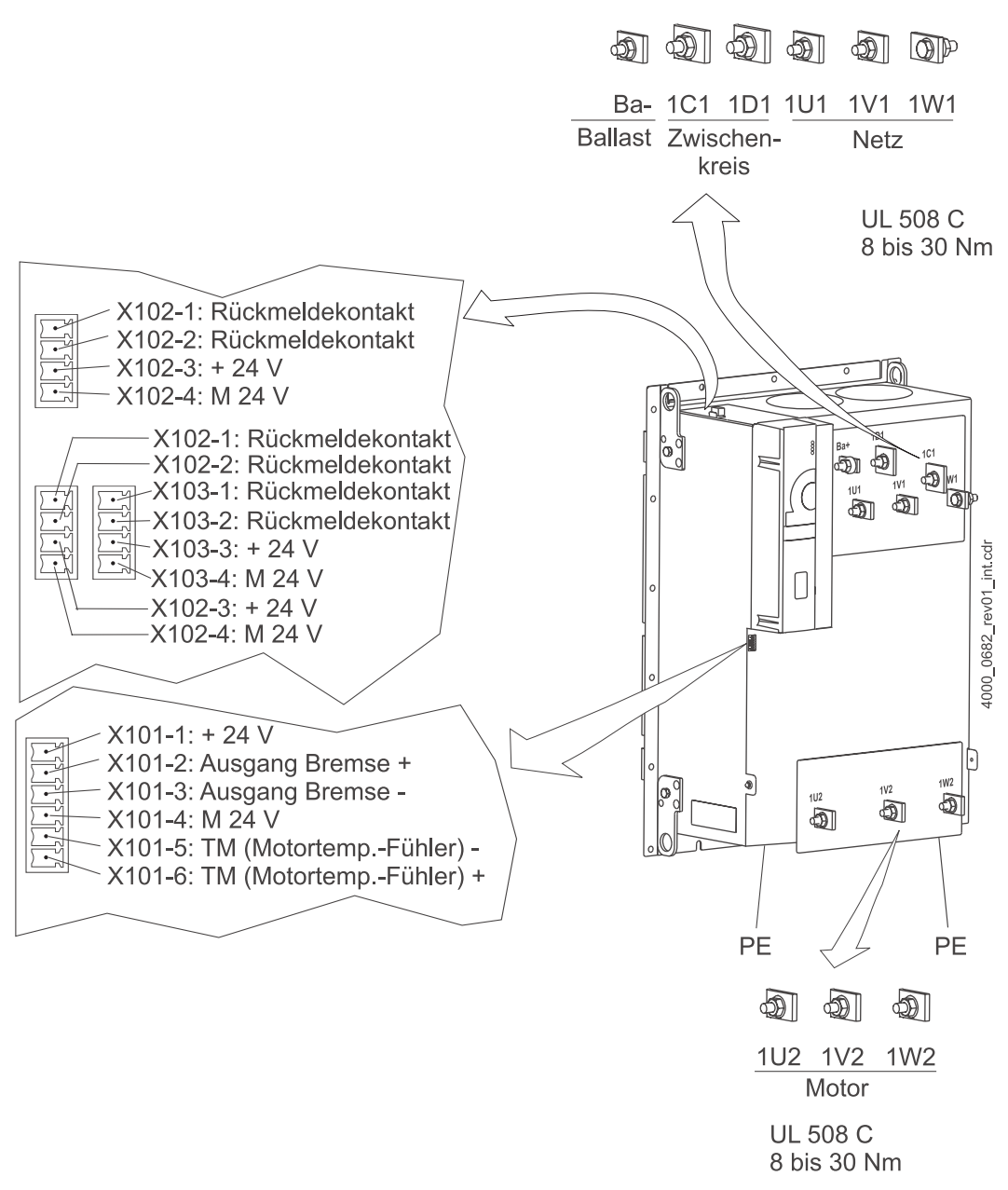

Die elektrischen Anschlüsse für **BM466X und BM476X** sind hier dargestellt:

Abbildung 15: Elektrische Anschlüsse für Netz, Motor u.a. für BM466X und BM476X

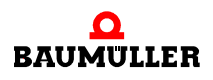

**29**

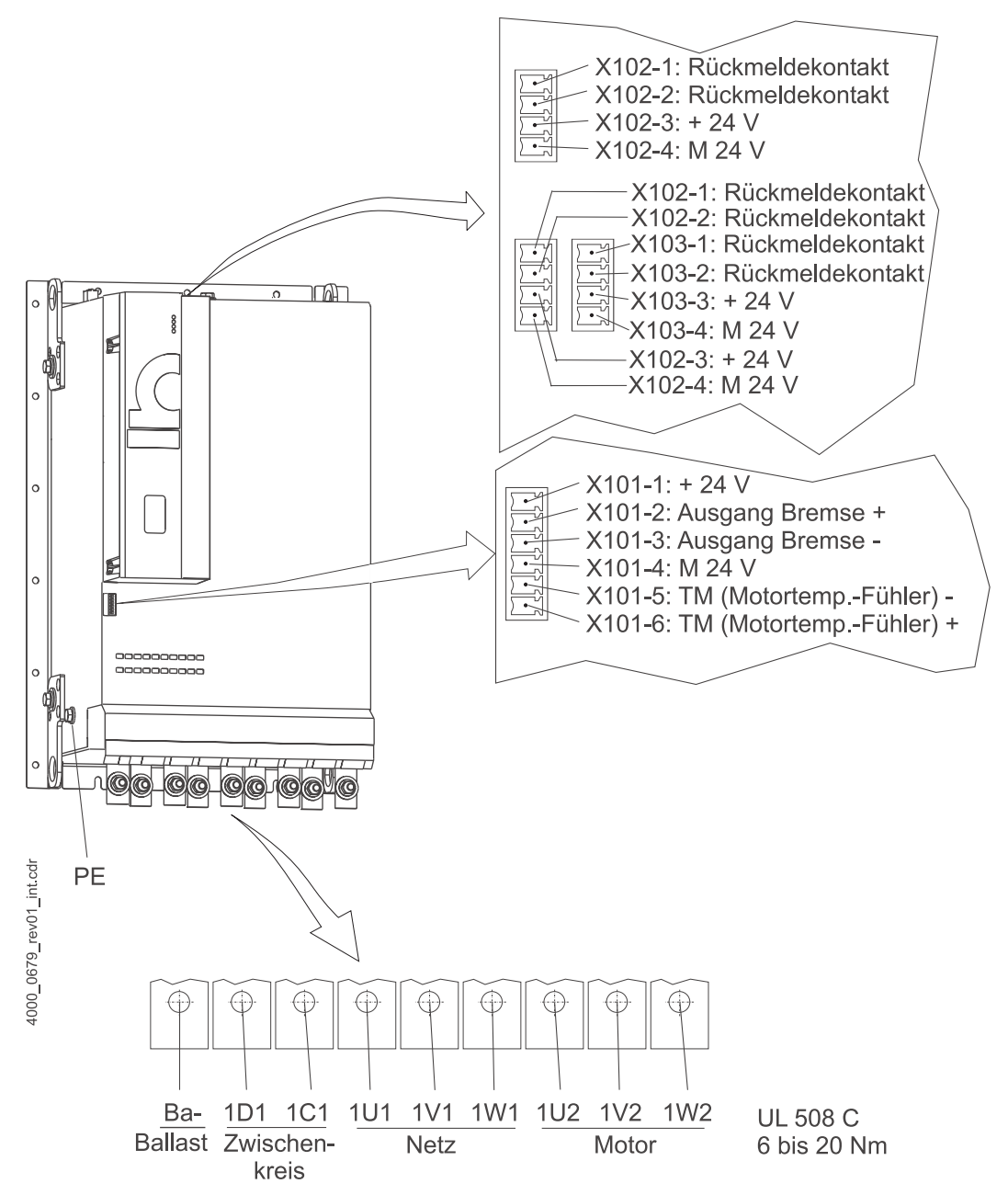

Die elektrischen Anschlüsse für **BM4755** sind in der folgenden Abbildung dargestellt:

Abbildung 16: Elektrische Anschlüsse für Netz, Motor u.a. für BM4755

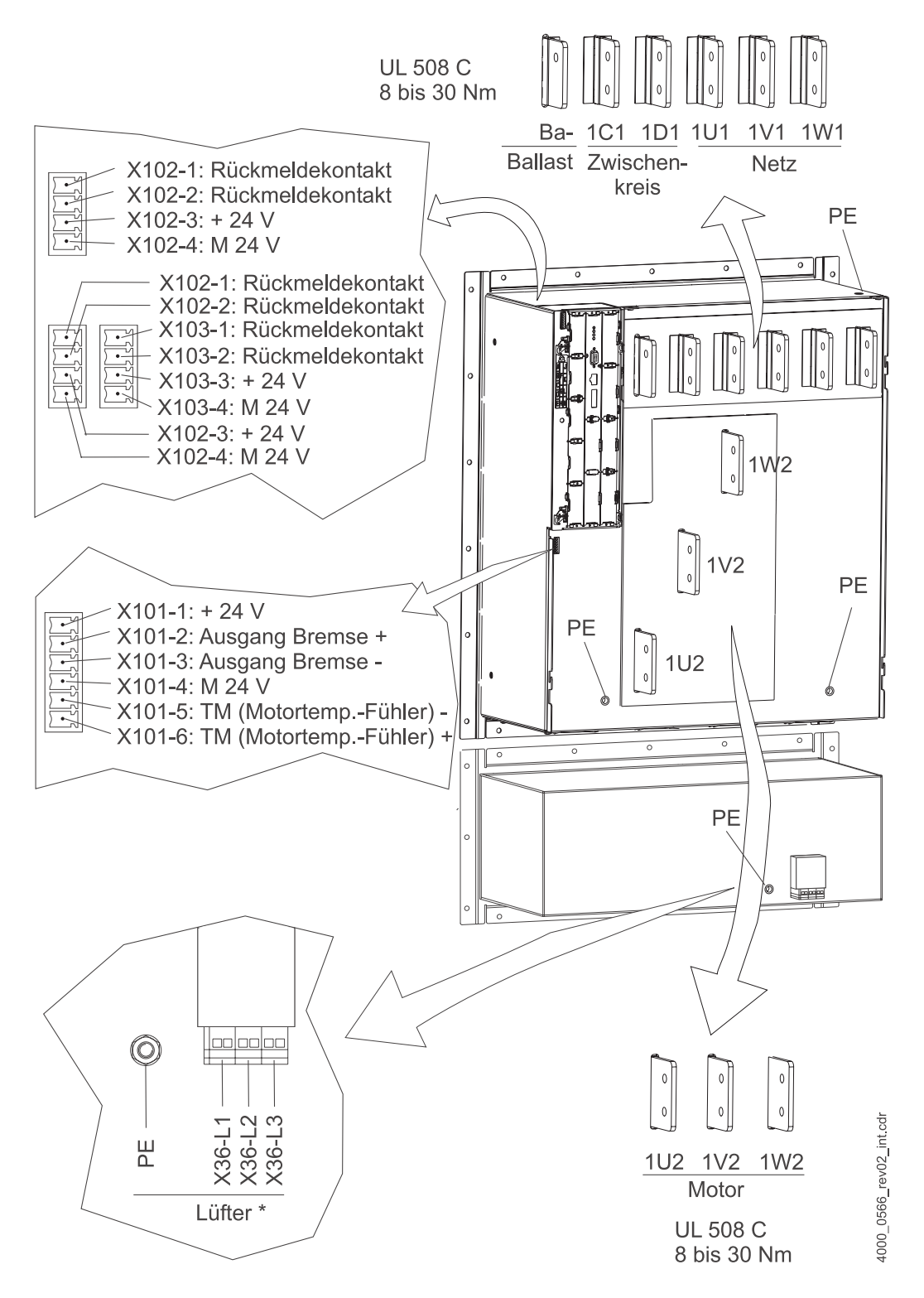

Die elektrischen Anschlüsse für die Geräte **BM447X** und **BM4773** sind in der folgenden Abbildung dargestellt:

Abbildung 17: Elektrische Anschlüsse für Netz, Motor u.a. für BM447X und BM4773 \*) nur BM447X-A

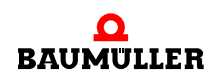

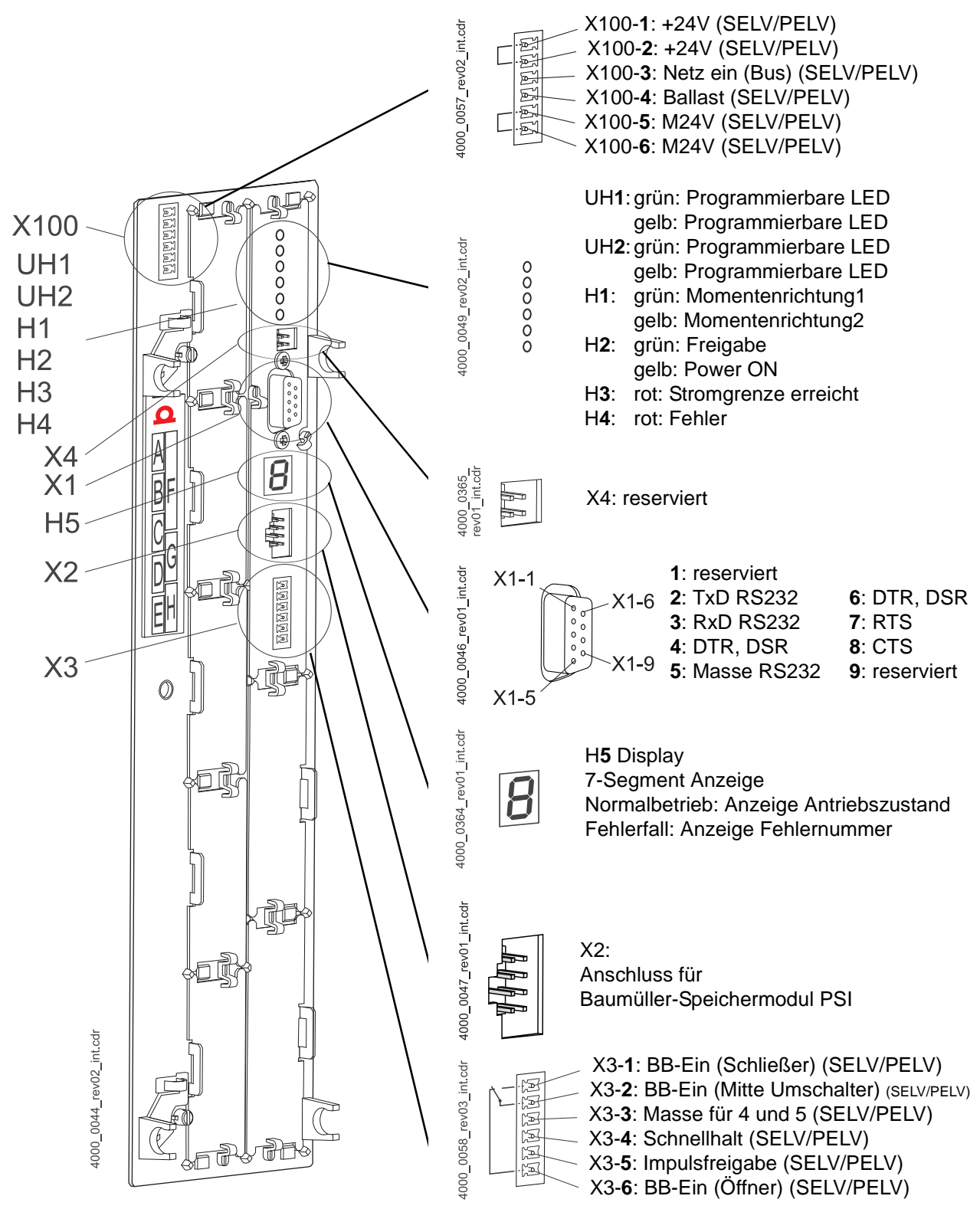

<span id="page-31-0"></span>Abbildung 18: Anschluss X100 und Anschlüsse des Reglerteils

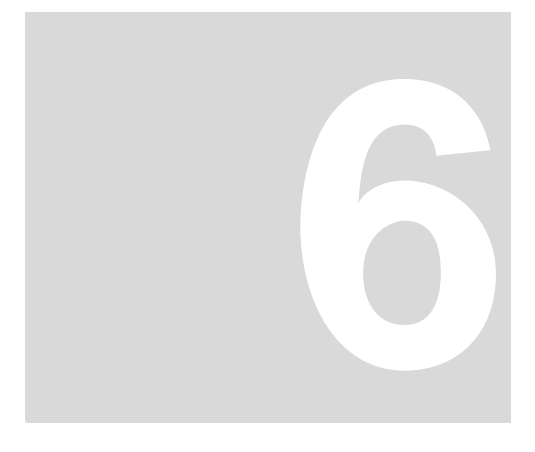

## **6INBETRIEBNAHME**

<span id="page-32-0"></span>In diesem Kapitel wird eine beispielhafte Inbetriebnahme eines b maXX® Gerätes mit einem Baumüller Motor DS 56-M mit Sinus-Cosinus-Geber beschrieben. Führen Sie die Inbetriebnahme aus, um sich von der ordnungsgemäßen Funktion des gelieferten Gerätes zu überzeugen. Diese Inbetriebnahme dient **nicht** der vollständigen Einrichtung des Gerätes für ihre Applikation.

#### <span id="page-32-1"></span>**6.1 Anforderungen an das ausführende Personal**

Das Personal, das mit der Inbetriebnahme beauftragt wird, muss über ausreichende Kenntnisse verfügen in:

- Sicherheitstechnik
- PC-Bedienung (Windows), speziell im Programm WinBASS (bis FW 3.09) oder ProDrive (ab FW 3.07).
- Anschluss und Betriebsweise des Gerätes b ma $XX^{\circledR}$  4400.

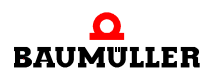

**33**

#### <span id="page-33-0"></span>**6.2 Voraussetzungen**

Die Inbetriebnahme ist eine beispielhafte Überprüfung der Funktionalität des Gerätes. Bei der Inbetriebnahme überzeugen Sie sich von der Einsatzbereitschaft des Gerätes.

**Inbetriebnahme mit Baumüller-Motoren** Die im Weiteren beschriebene beispielhafte Inbetriebnahme ist auf Baumüller-Motoren zugeschnitten. In der Bediensoftware WinBASS II / ProDrive steht ihnen zur Reduzierung des Arbeitsumfanges eine Motor-Datenbank zur Verfügung, die die meisten Werte automatisch übernimmt (ausliest), so dass Sie sich auf die Kontrolle der Werte konzentrieren können.

> Wenn Sie jedoch eine andere Konfiguration (z. B. anderen Geber) wählen, müssen Sie mehr Werte selbst eintragen, weil dann das Auslesen von Daten nicht mehr in vollem Umfang zur Verfügung steht.

**Inbetriebnahme mit Motoren anderer Hersteller** Motoren anderer Hersteller sind nicht in die Motor-Datenbank aufgenommen. Hier müssen Sie alle Werte selbst eingeben. Es ist jedoch möglich, diese Motoren selbst in die Motor-Datenbank aufzunehmen.

#### <span id="page-33-1"></span>**6.3 Vorbereitungen**

Voraussetzung für die Inbetriebnahme ist, dass Montage und Installation korrekt ausgeführt wurden.

**1** stellen Sie sicher, dass die Montage korrekt ausgeführt ist, und insbesondere alle Sicherheitsvorschriften beachtet wurden (siehe Montage in der Betriebsanleitung des Grundgeräts b maX $X^{\textcircled{\tiny{\textregistered}}}$  4400).

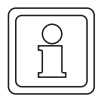

#### **HINWEIS**

.

Abbildungen zu den nächsten Arbeitsschritten finden Sie in der Betriebsanleitung des Grundgeräts b maXX® 4400.

- **2** stellen Sie sicher, dass die Installation korrekt ausgeführt ist, und insbesondere alle Sicherheitsvorschriften beachtet wurden.
- **3** WinBASS II / ProDrive muss auf dem PC/Laptop installiert sein. Die von WinBASS II / ProDrive unterstützten Regler Firmware-Versionen finden Sie in der WinBASS II / ProDrive-Online-Hilfe im Menüpunkt Benutzungshinweise/Unterstützte b maXX®-Geräte

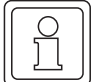

#### **HINWEIS**

.

Die von WinBASS II / ProDrive unterstützten Regler Firmware-Versionen finden Sie in der WinBASS II / ProDrive-Online-Hilfe im Menüpunkt "Benutzungshinweise/Unterstützte b ma-XX<sup>®</sup>-Geräte", oder auf der WinBASS II- / ProDrive-CD in der readme-Datei unter "Benutzungshinweise/Unterstützte b maXX<sup>®</sup>-Geräte".

Bei der Inbetriebnahme können Sie u. a. Motor- und Geberdaten in die Bediensoftware eingeben oder falsche Werte korrigieren. Damit Sie die Inbetriebnahme zügig durchführen können, ist es vorteilhaft, wenn alle Daten bei der Inbetriebnahme vorliegen. Daten

für Baumüller-Motoren liegen in Form einer "Motor-Datenbank" innerhalb der Bediensoftware vor.

**4** sorgen Sie dafür, dass alle notwendigen Daten vorliegen.

**Motordaten (Typenschild)** Diese Daten finden Sie z. B. auf dem Typenschild des Motors, den Sie bei der Inbetriebnahme verwenden.

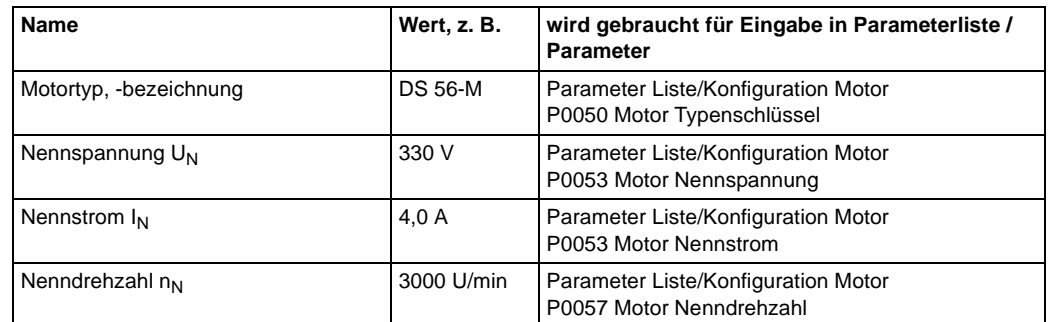

In diesem Beispiel wird die Motor-Datenbank verwendet, die Werte aus den Tabellen dienen dann nur zu Kontrollzwecken.

#### **Motordaten (Datenblatt)**

Diese Daten finden Sie auf dem Datenblatt des Motors, den Sie bei der Inbetriebnahme verwenden.

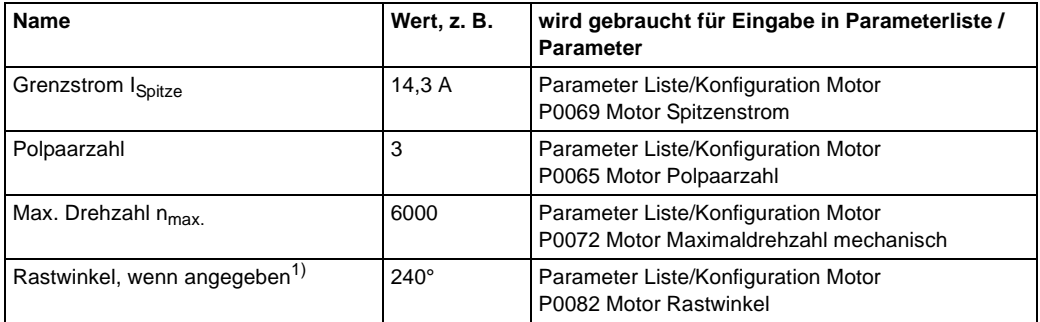

1) Den Rastwinkel können Sie auch mit WinBASS II / ProDrive ermitteln lassen (siehe  $\triangleright$ [Rastlage suchen](#page-52-0)<br/></a>4 auf [Seite 53\)](#page-52-0).

**Geberdaten (Datenblatt)** Diese Daten finden Sie auf dem Datenblatt des Gebers, den Sie bei der Inbetriebnahme verwenden.

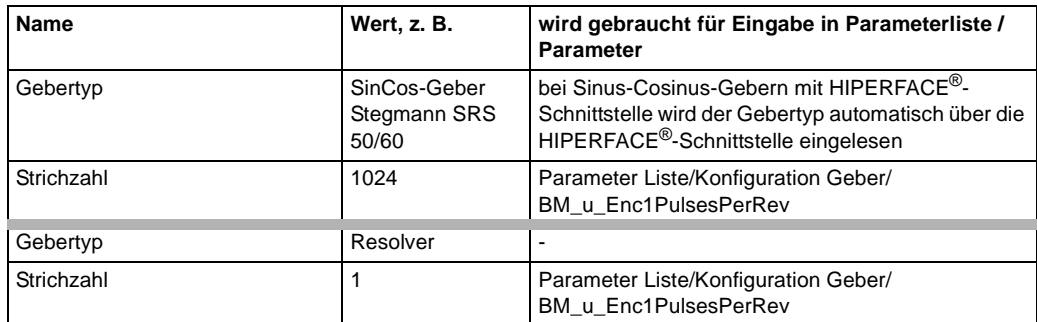

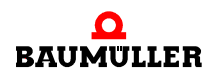

- **5** stellen Sie sicher, dass der Motor folgende Bedingungen erfüllt:
	- $\bullet$  mit einem geeignetem Geber versehen, in diesem Beispiel: Resolver bzw. SinCos-Geber SRS50
	- $\bullet$  angeschlossen an b maXX® 4400
	- $\bullet$  betriebsbereit
- **6** stellen Sie sicher, dass Schaltelemente für Impulsfreigabe und Schnellhaltaufhebung an b maXX® 4400 angeschlossen sind (z. B. in einer Schalttafel) und funktionieren. Stellen Sie sicher, dass die Schalter in Ruhestellung (inaktiv) sind.
- **7** stellen Sie sicher, dass alle Sicherheitseinrichtungen netz- und motorseitig angeschlossen und betriebsbereit sind.
- **8** stellen Sie sicher, dass der Geber für die Motorführung (Resolver bzw. Sinus-Cosinus-Geber) mit Geberkabel an das Gebermodul BM4-ENC-01 bzw. BM4-ENC-02 in Steckplatz A angeschlossen ist.
- **9** stellen Sie sicher, dass ggf. das Sicherheitsrelais angeschlossen und beschaltet ist.
- **10** stellen Sie sicher, dass der PC/Laptop mit einem seriellen Kabel (RS232/9-polig Sub-D Stecker) mit der Steckverbindung X1 des Reglers verbunden ist. Starten Sie WinBASS II / ProDrive.

#### **HINWEIS**

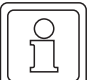

Die Baumüller Nürnberg GmbH empfiehlt den Einsatz von optoentkoppelten Übertragern (z.B. der Fa. Ratioplast Art. Nr. 901SV232C6095 und Art.Nr. 901SV232T6095). Eine optisch entkoppelte Schnittstellenleitung erhalten Sie als Zubehörteil mit der Bezeichnung Programmierkabel.
**11** nach dem Starten erscheint die ProDrive Startseite. Im Normalfall kann man wie folgt vorgehen.

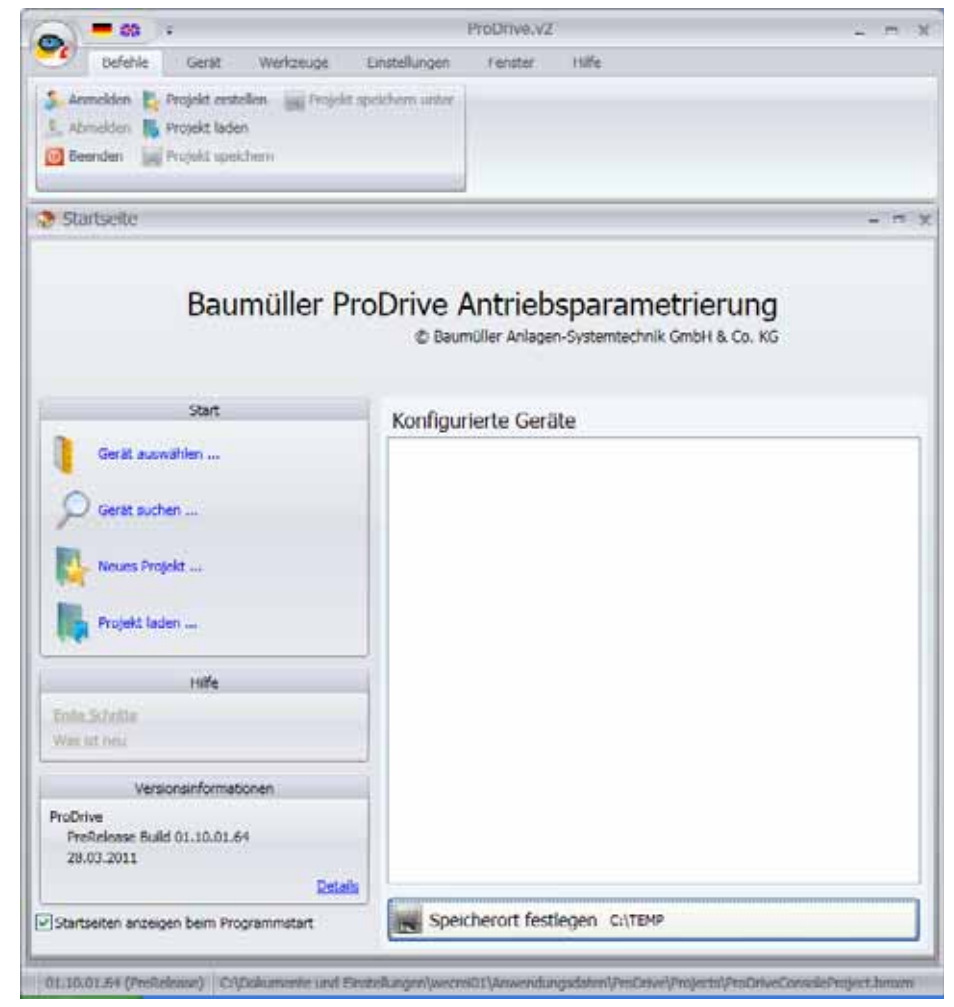

Abbildung 19: ProDrive: Startfenster

- **12**auf der Startseite wählen sie "Gerät auswählen". Es öffnet sich das Fenster "Gerät aus-wählen" (siehe ⊳[Abbildung 21](#page-38-0)< auf Seite 39).
- **13** wählen Sie unter (1) die serielle Schnittstelle aus, über die der PC mit dem b maXX® Gerät verbunden ist.
- **14** dann wählen Sie unter (2) den Gerätetyp "b maXX 4400 Antrieb" aus und unter Version den Firmwarestand.
- **15** drücken Sie anschließend "Test" (3). Wenn die Online-Verbindung mit dem b maX $X^{\circledR}$  - Gerät aufgebaut werden kann, dann wird eine entsprechende Session (4) angezeigt. Die angezeigte Version und die Geräteversion müssen übereinstimmen. Falls die Versionen nicht übereinstimmen bekommen Sie, wenn Sie "Verbinden" (sie-he ⊳[Abbildung 22](#page-39-0)< auf Seite 40) klicken, die Fehlermeldung "Versionskonflikt". Diesen Konflikt können Sie durch das angebotene XML-Datenupdate lösen.

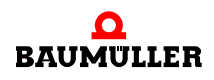

**HINWEIS**

Falls für die vorliegende Regler-Firmwareversion keine Session vorhanden ist brauchen Sie ein Update des WinBASS II / ProDrive Programmes.

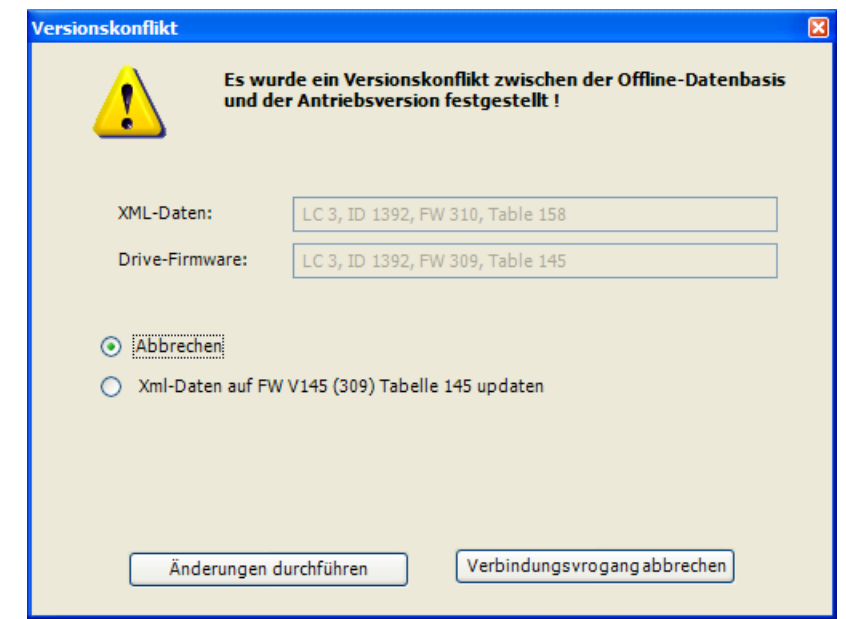

Abbildung 20: ProDrive: Versionskonflikt

### **HINWEIS**

Hinweis: Wenn in dem b maXX<sup>®</sup> - Gerät eine PLC vorhanden ist, können Sie nur dann mit WinBASS II / ProDrive eine Kommunikation zum Regler aufbauen, wenn in der PLC ein Projekt vorhanden ist!

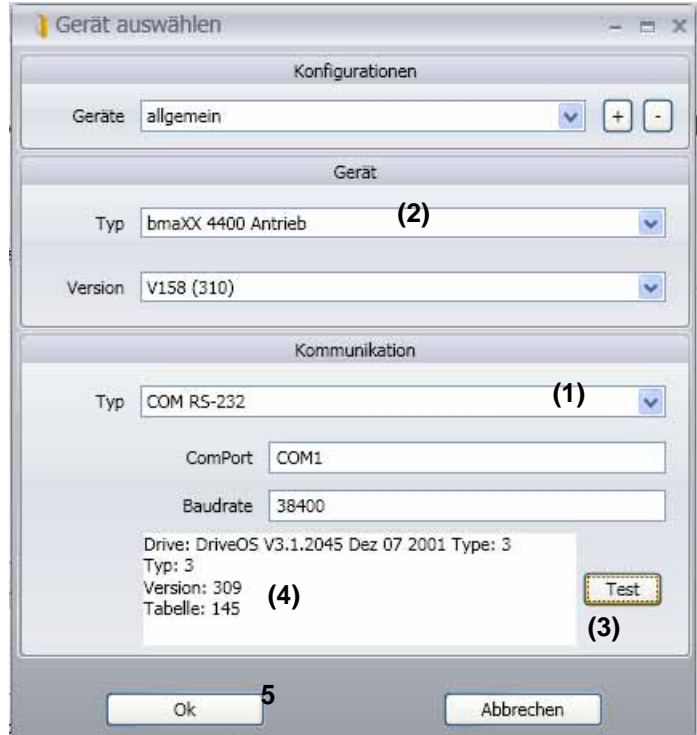

<span id="page-38-0"></span>Abbildung 21: ProDrive: Gerät auswählen

- **16** durch einen Klick auf "OK" (5) starten Sie die graphische Bedienoberfläche.
	- Weiter Hinweise und Erläuterungen, finden Sie in der Online-Hilfe des Programms. Diese Online-Hilfe rufen Sie mit F1 oder unter ?/Hilfethemen oder auf der folgenden Startseite mit "Hilfe" auf.
- C: ProDrive (BmaXX4400 Seriell [COM1]) Datel - Ansicht - El Zurück El | Startseite Deutsch > Configuration laden < Configuration speichern **B** Datensatzve **★ ㅅ \* ¥ ■ ■ ■ ■ ④** ProDrive Navigati Rartseite | Parameteriste | Umnormierung | Datensatzmanagement | Benutzerdefinierte Gruppen |  $\overline{\mathbf{x}}$ Gerät ProDrive - Reglerparametrierung - b maXX 4400 **Parameterliste Umnormierung** Datenbasis Konfiguration **Band Benutzerdefinierte G** 6 Datensatzmanagem Version V158 (310)  $\overline{\phantom{0}}$ Identifikationsnumme  $\overline{0}$ Geräteidentifikation 2 Gerätename l û Parameter Verknüpfunge **Information B** Konfiguration Passwort B 3 Management **Regler Typ**  $\boldsymbol{\beta}$ G Til Sollwertgeneratoren Servicebetrieb freigeben Ø. Regler Firmware-Tvp  $\overline{a}$ **B** 2 Regler B- Betriebsarten Zeit-Information 1392 Regler Firmware-Nummer Diagnose Regler Firmware-Version Systemzeit | PC-Zeitsetzen | 0:00  $3.10$ Zeit seit letztem Parametertabelen-Version 158 0 Tage 0:00 Boot-Vorgang Regler FPGA-Version Betriebszeit 0 Tage 0:00 0x0000 Regler Bootloader Version 0.00 **Funktionsmodule** Leitungs<br>bruch RS- Temp.-<br>485 erfass. Hardware Modubezeichnung Modultyp überw. Steckplatz A nicht belegt × ¥ Y Steckplatz 8 nicht belegt  $\mathcal{L}$  $\epsilon$ × Steckplatz c nicht belegt Steckplatz D nicht belegt ÷, ÷ × Steckplatz E nicht belegt C Verbinden **OFFLINE** Online Status  $\blacksquare$  HI LED H4 LED H2 LED H3 LED . n  $\bigcirc$  ProDrive, Version 01.10.01.67, @Baumueller Nuemberg 2011 | BM44\_FW03\_V158 | 0 0
- 17 Warten Sie bis folgende Bildschirmmaske erscheint und klicken Sie dort auf die "Pro-Drive Navigation"-Schaltfläche.

<span id="page-39-0"></span>Abbildung 22: ProDrive: Startseite

18 klicken Sie in der ProDrive Navigation auf "Leistungsteil".

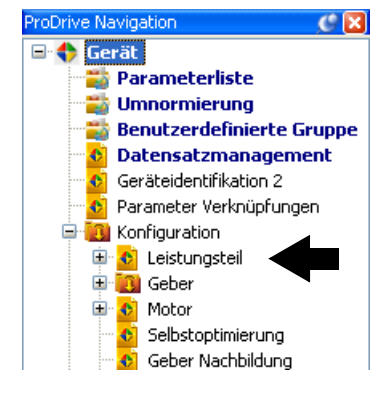

Abbildung 23: ProDrive: Navigation

# **6.4 Übersicht**

Die folgende Übersicht zeigt schematisch die Inbetriebnahme. Die einzelnen Schritte der Inbetriebnahme finden Sie ausführlich beschrieben in ▶[Inbetriebnahme durchführen](#page-41-0)<br/><br> ab [Seite 42](#page-41-0).

### **HINWEIS**

Wenn Ihr Gerät über kein Sicherheitsrelais verfügt, übergehen Sie die Schritte 5, 6, 13 und 14 in der Einschaltreihenfolge (siehe ▶ [Abbildung 24](#page-40-0)<).

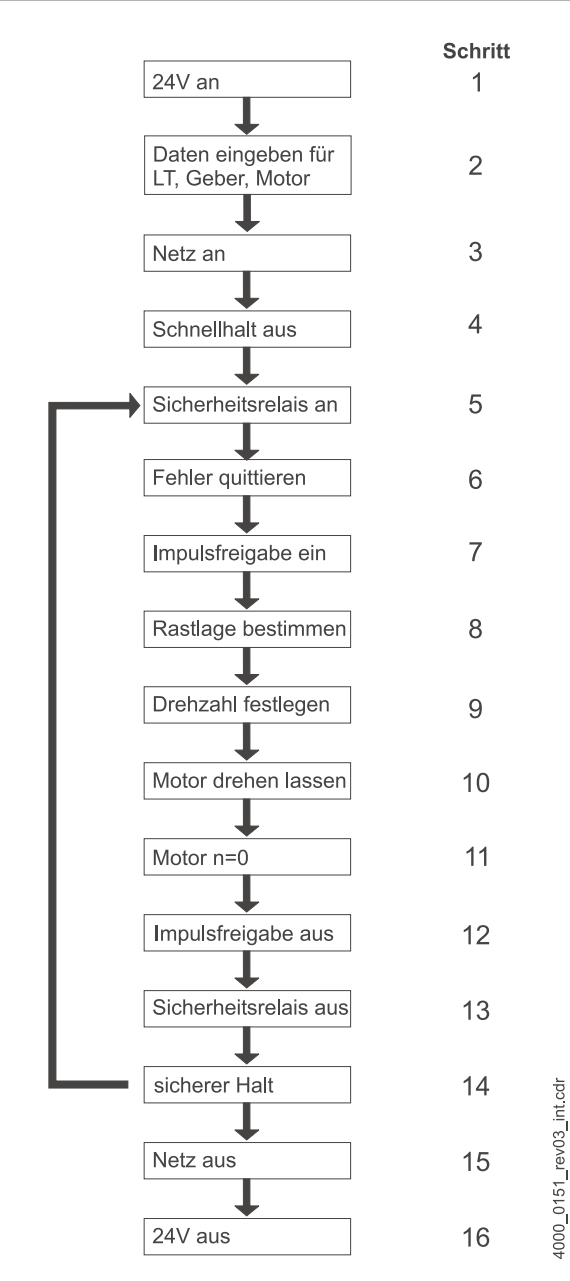

<span id="page-40-0"></span>Abbildung 24: Einschaltreihenfolge

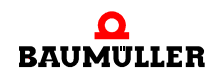

# <span id="page-41-0"></span>**6.5 Inbetriebnahme durchführen**

Beginnen Sie mit der Inbetriebnahme, nachdem Sie die Vorbereitungen abgeschlossen haben.

- **1** Stellen Sie die Spannungsversorgung zum b maXX® her (Netz-Anschlußspannung + Steuerspannung). Daraufhin läuft das Gerät hoch und zeigt seine Betriebsbereitschaft durch Aufleuchten der orangefarbenen LED H-2 (Power ON) an.
	- m LED H-2 muss orange leuchten, dies bedeutet Power ON, das Gerät ist betriebsbereit.
	- **LED H-2 darf nicht** grün leuchten: Die grün leuchtende LED H-2 bedeuten "Betrieb freigegeben"! Der Motor wird bestromt und kann drehen! Heben Sie dies sofort mit dem Schaltelement Impulsfreigabe oder Schnellhaltaufhebung auf!
	- m LED H-3; rot aufleuchtende LED bedeutet Stromgrenze erreicht. Verringern Sie die Belastung des Motors. Weiter mit Parametrierung fortfahren.
	- m LED H-4; rot aufleuchtende LED bedeutet einen Fehlerzustand. Den Fehler beheben Sie später mit Hilfe des Bedienprogramms WinBASS II / ProDrive. Weiter mit Parametrierung fortfahren.
- **2** Stecken Sie **jetzt** das (RS232-)Verbindungskabel vom PC/Laptop zum Regler am b maX $X^{\circledR}$  auf.

Durch das Verbindungskabel läuft die Kommunikation zwischen Rechner und dem b maX $X^{\circledR}$ .

**3** Starten Sie das Programm WinBASS II (bis FW 3.09) oder ProDrive (ab FW 3.07), sofern es nicht bereits läuft.

### **HINWEIS**

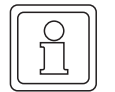

Erhalten Sie eine Fehlermeldung zu einem Steckmodul, dann überprüfen Sie bitte zuerst, ob das Steckmodul korrekt verkabelt ist und ggf. mit Spannung versorgt wird.

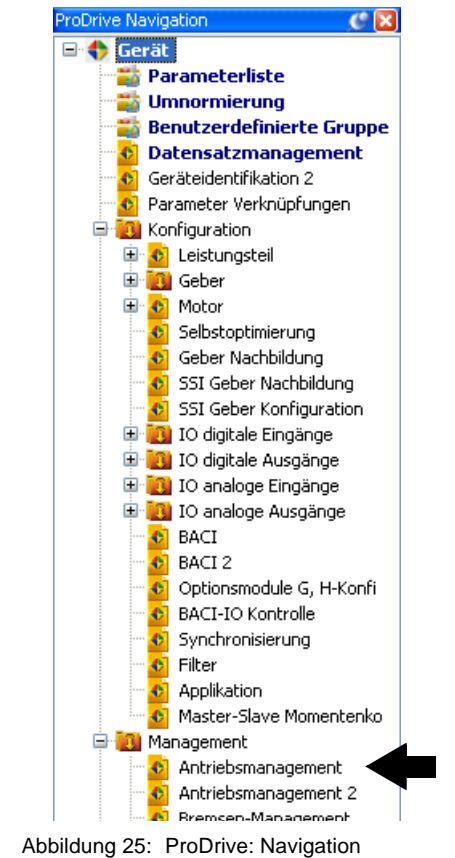

**Warnungen/Fehler quittieren** 4 Klicken Sie dann auf "Antriebsmanagement"

> **5** Schalten Sie die Spannungsversorgung für das Sicherheitsrelais ein (falls ein Sicherheitsrelais vorhanden ist).

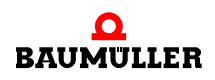

**43**

- Antriebsmanager Steuerung des Antriebs Status Kommando (b) Start  $\circledcirc$ Aus  $\overline{\mathbf{0}}$ Aus Impulsfreigabe O Sollbetriebsart Drehzahlregelung  $\vert \cdot \vert$ Schnellhalt ø Ist-Betriebsart Drehzahlregelung Manuell Öffnen Schließen Bremse ø Automatisch Konfigurieren Parkende Achse parken entparken Meldungen Fehler quittieren Steuerung nur durch Schnellhalt / Impulsfreigabe durch ProDrive  $\overline{\triangledown}$  durch BACI 区 BACI -> Schreibzugriffe Bedarfsdaten freigeben Ⅳ BACI -> Schreibzugriffe Prozessdaten freigeben Warnungen aktivieren  $\left[\ldots\right]$
- **6** "Quittieren" Sie evtl. vorhandene Warnungen/Fehler im Fenster "Antriebsmanagement" (evtl. mehrfach die Taste "Meldungen quittieren" betätigen).

Abbildung 26: ProDrive: Antriebsmanager

# **HINWEIS**

Aufgrund der vielfältigen Kombinationsmöglichkeiten von Motoren und Gebern kann hier nur ein Beispiel angeben werden. Geben Sie die **bei Ihnen gegebenen** Daten von Motor und Geber ein!

**7** Klicken Sie auf "Leistungsteil".

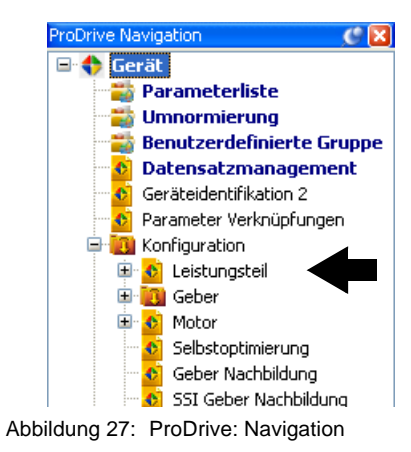

8 Tragen Sie in "Maximalstrom des Antriebs" den für Ihre Applikation benötigten Strom ein, maximal den Grenzstrom des Motors (laut Datenblatt): 2,5 A, mit dem Sie den Motor und das Leistungsteil betreiben wollen.

| Leistungsteil                                 |                                       |                          |                             |                          |       |                    |                        |                                 |                                           |
|-----------------------------------------------|---------------------------------------|--------------------------|-----------------------------|--------------------------|-------|--------------------|------------------------|---------------------------------|-------------------------------------------|
| Gerätedaten                                   | <b>Status</b><br>nicht betriebsbereit |                          |                             |                          |       |                    | <b>Lüftersteuerung</b> |                                 |                                           |
| Seriennummer<br>o                             |                                       |                          | <b>ZK Versorgung</b>        |                          |       |                    |                        |                                 | Lüften aus                                |
| Typenschlüssel                                | BM4412 2,5A 1,1 kW                    | $\overline{\mathbf{r}}$  |                             | <b>O</b> aus Netz        |       |                    |                        |                                 | Ouber die Kühlkörper-Temperatur gesteuert |
| Firmware-Version<br>0.00                      |                                       |                          | Onxtern                     |                          |       |                    |                        | · mit Netz-Ein-Signal gesteuert |                                           |
| Datenkonfiguration<br>$\mathbf{0}$            |                                       |                          | <b>Ströme</b>               |                          |       |                    |                        |                                 |                                           |
| <b>Begrenzungen</b>                           |                                       |                          |                             |                          | 4 kHz |                    | 8 kHz                  |                                 |                                           |
| Maximalstrom des Antriebs                     | 2,5                                   | A                        |                             | maktrom                  | 5,0   |                    | 5,0                    | A                               |                                           |
| Begrenzung auf Motorspitzenstrom              |                                       |                          | <b>Net ristrom</b>          |                          | 2,5   |                    | 2,5                    | A                               |                                           |
|                                               |                                       |                          |                             | PWM Frequenz             |       | $@0$ kHz<br>○4 kHz |                        |                                 |                                           |
| bt-Istwert                                    | 0,0                                   | $\mathcal{H}_\mathbf{P}$ | Schwele.<br>PWM-Umschaltung |                          |       | 0,0                |                        | Hz.                             |                                           |
| <b>Spannungen</b>                             |                                       |                          | Aktuelle<br>PWM Frequenz    |                          | 0     |                    | kHz                    |                                 |                                           |
| Netzspannung-Istwert                          | 0.0                                   | v                        |                             |                          |       |                    |                        |                                 |                                           |
| Lizk-Istwert                                  | 0.00                                  | v                        | Kühlkörpertemperaturen      |                          |       |                    |                        |                                 |                                           |
| <b>Uzk-Nennwert</b>                           | 540                                   | v                        | Abschalttemperatur          |                          |       | 87                 |                        | °C                              |                                           |
| Totzek                                        | 4,5                                   | <b>US</b>                | Warntemperatur              |                          |       | 75                 |                        | AC.                             |                                           |
| <b>Überwachungen</b>                          |                                       |                          | Temperatur-Istwert          |                          |       | °C<br>$\bf{0}$     |                        |                                 |                                           |
| Netzausfall-Überwachungs                      |                                       |                          |                             | Geräte-Innentemperaturen |       |                    |                        |                                 |                                           |
| $-2e$                                         | 0,000                                 | s                        | Abschalttemperatur          |                          |       | 9C.<br>81          |                        |                                 |                                           |
| Motorischer Betrieb bei Netzausfall           |                                       |                          | Warntemperatur              |                          |       | 75                 |                        | °C                              |                                           |
| therm. Zeitkonstante 1                        | 0.00                                  | s                        | Temperatur-Istwert          |                          |       | $\Omega$           |                        | °C.                             |                                           |
| therm. Zeitkonstante 2                        | 60.00                                 | š                        |                             |                          |       |                    |                        |                                 |                                           |
| Motorstrom-Begrenzung b.Phasenausfall<br>1.11 |                                       |                          |                             |                          |       |                    |                        |                                 |                                           |

Abbildung 28: ProDrive: Leistungsteil

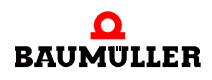

**45** [von 92](#page-91-0)

#### Geber parametrie- Jetzt müssen noch Parameter für den Geber eingegeben werden.

**ren**

**9** Gehen Sie zurück in die ProDrive Navigation.

**10** Klicken Sie auf den Tab: Startseite

Auf der Startseite können Sie feststellen, an welchem Steckplatz das Gebermodul eingesteckt ist (Resolver - BM4-ENC-01 bzw. Sinus-Cosinus - BM4-ENC-02).

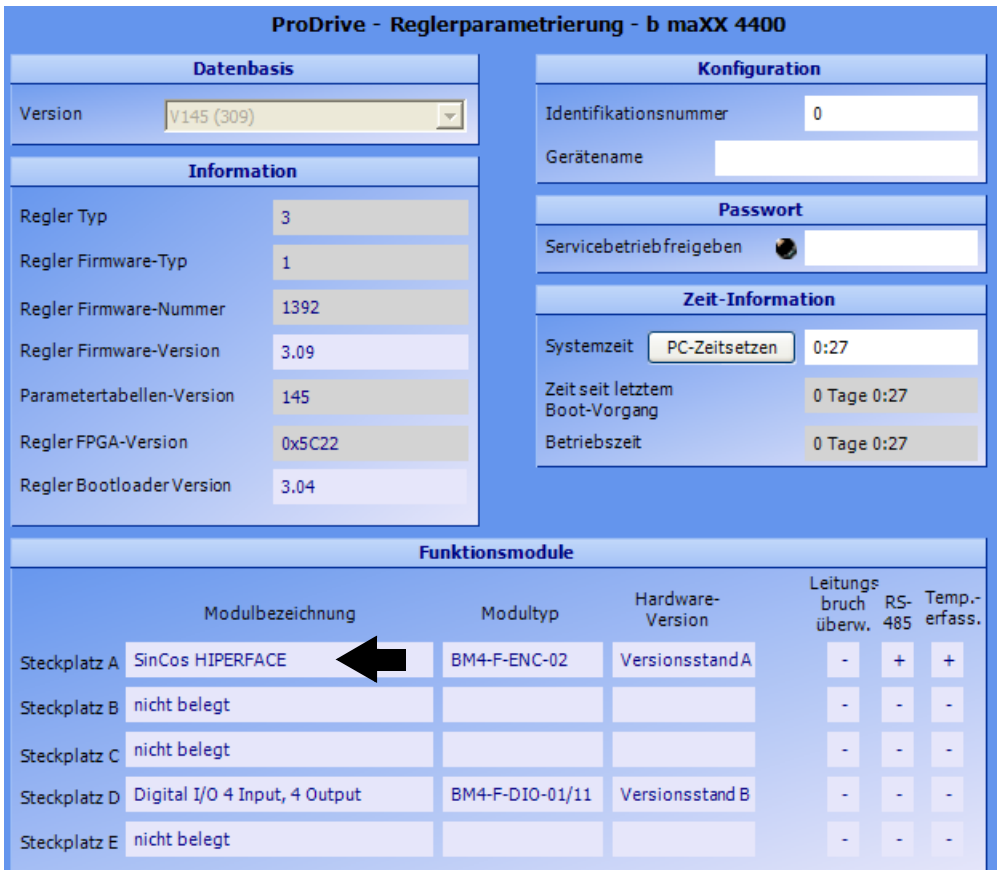

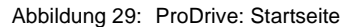

**11** Überprüfen Sie, ob die gesteckten Module richtig erkannt wurden.

#### **VORSICHT** (CAUTION)

Folgendes **kann eintreffen**, wenn Sie diesen Gefahrenhinweis nicht beachten:

• Sachschaden

*Die Gefahr ist: Fehler in der Hardwareerkennung. Das Gerät in das das b maXX® 4400 eingebaut ist, kann beschädigt werden oder fehlerhaft funktionieren, wenn ein Modul oder mehrere Module nicht oder falsch erkannt wurden.*

Brechen Sie die Inbetriebnahme ab, wenn mindestens ein Steckmodul nicht bzw. falsch erkannt wurde. Setzen Sie sich mit der Fa. Baumüller Nürnberg GmbH in Verbindung.

- **12** Gehen Sie zurück in die ProDrive Navigation.
- 13 Doppelklicken Sie auf "Geber".
- 14 Klicken Sie auf "Geber1" wenn ihr Gebermodul in Steckplatz A steckt, bzw. auf "Geber2" wenn ihr Gebermodul in Steckplatz B steckt.

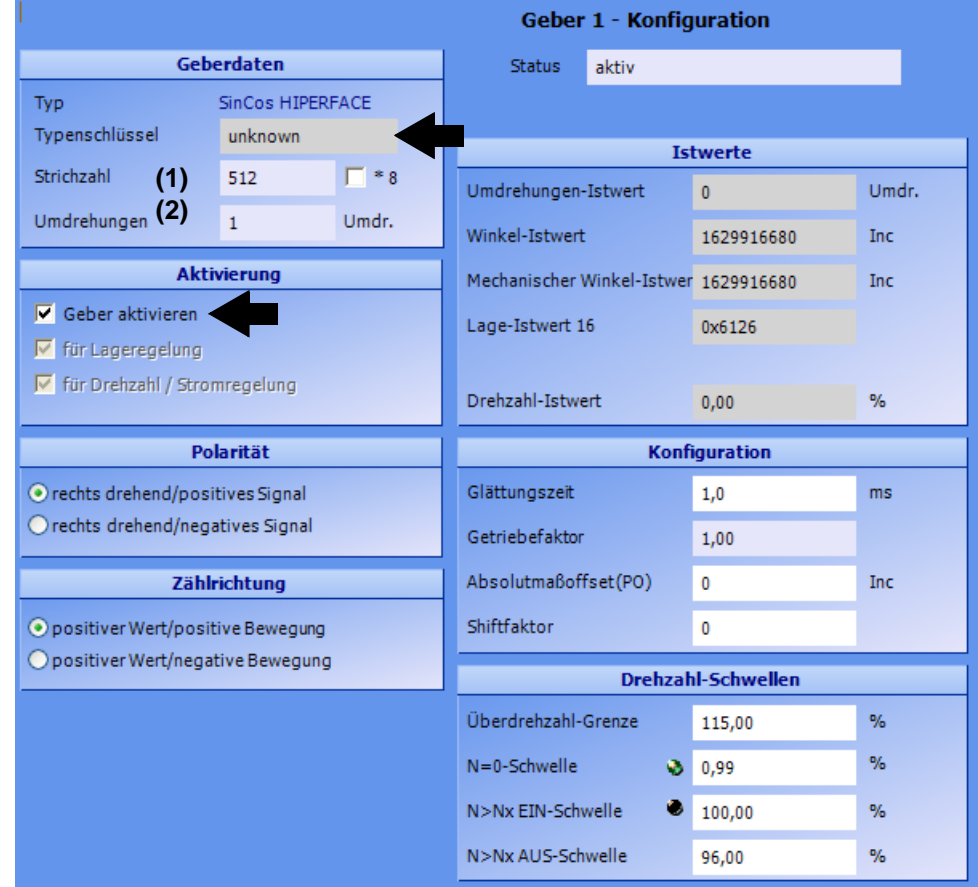

Das Fenster "Geber1-Konfiguration" öffnet sich.

Abbildung 30: ProDrive: Geber 1 Konfiguration

- **15** Geben Sie Daten bei Verwendung eines Resolvers bzw. Sinus-Cosinus-Gebers ohne HIPERFACE®-Schnittstelle ein. Bei einem Sinus-Cosinus-Geber mit HIPERFACE®- Schnittstelle werden die Daten automatisch über die HIPERFACE®-Schnittstelle übertragen - Daten nicht ändern.
- (1) Resolver: Strichzahl = 1, Sinus-Cosinus ohne HIPERFACE<sup>®</sup> z. B. Strichzahl = 1024
- (2) Resolver: Umdrehungen = 1, Sinus-Cosinus ohne HIPERFACE<sup>®</sup> z. B. Umdrehungen = 1
- beide Geber: Aktivierung (Geber aktivieren)

Geben Sie die Überdrehzahlgrenze manuell im Block "Drehzahl-Schwellen" ein.

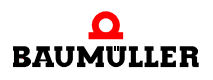

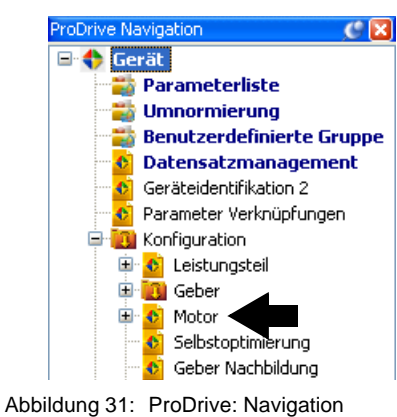

16 Wechseln Sie zur ProDrive Navigation und klicken Sie dort auf "Motor".

#### **Motordatenbank verwenden**

17 Klicken Sie im Motor-Fenster auf die Schaltfläche "Motordatenbank".

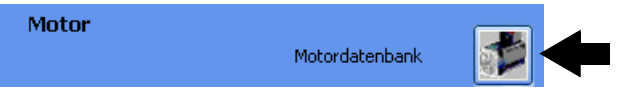

Abbildung 32: ProDrive: Motordatenbank

**18** Das folgende Fenster erscheint.

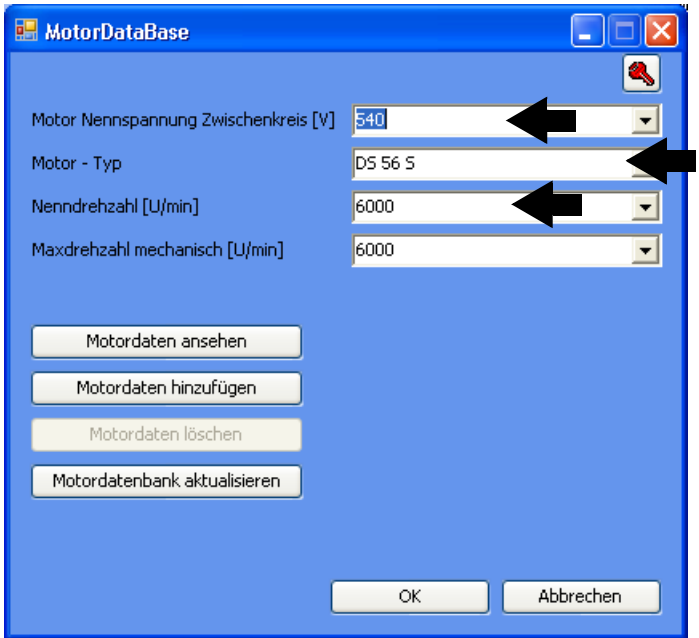

Abbildung 33: ProDrive: Auswahl des Motors

**19** In diesem Fenster geben Sie ein:

- die Motor Nennspannung Zwischenkreis: "540 V"
- den Motor-Typ: "DS 56-S"
- die Nenndrehzahl: "6000 U/min"

m die Maximaldrehzahl wird automatisch aus dem Wert für die Nenndrehzahl übernommen

#### **HINWEIS**

Die Werte für Nenndrehzahl und Maximaldrehzahl sind bei Synchronmotoren gleich und werden daher bei der Auswahl der Nenndrehzahl in die Maximaldrehzahl übernommen.

Bei Asynchronmotoren müssen Sie beide Werte getrennt auswählen. Software für Asynchronmotoren: in Vorbereitung.

20 Betätigen Sie die Schaltfläche Ok.

Damit werden alle Daten aus der Motordatenbank in die entsprechenden Parameter und Anzeigefelder von WinBASS II / ProDrive übernommen.

**21** Überprüfen Sie sämtliche Werte des Motors anhand der Motordatenblätter (dies dient nur zu Kontrollzwecken, wenn Sie die Motor-Datenbank von Baumüller nutzen. Wenn Sie Fremdhersteller-Motoren einsetzen, müssen Sie dies auf jeden Fall tun).

### **HINWEIS**

Wenn Sie Fremdhersteller-Motoren verwenden, können Sie deren Daten auch in die Motor-Datenbank aufnehmen.

**Motordaten ändern**

Normalerweise werden Sie bei Benutzung der Baumüller-Motordatenbank keine Abweichungen zwischen Motordatenblatt und den automatisch aus der Motor-Datenbank übernommenen Werten finden.

Für den Fall, dass Sie Werte verändern wollen, gehen Sie wie folgt vor:

**22** Klicken Sie auf den Tab "Startseite". Auf der Startseite geben Sie neben "Servicebetrieb freigeben" ein: "Service" und schließen die Eingabe mit "Enter" ab.

Jetzt können Sie die bisher schreibgeschützten Daten in den Bildschirmmenüs ändern. Möchten Sie den Schreibschutz wiederherstellen, dann geben Sie "off" anstelle von Service" ein.

23 Klicken Sie in der ProDrive Navigation auf "Motor".

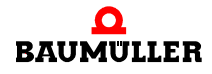

**49**

#### **Motordaten kontrollieren**

**24** Im Motor-Fenster und dem Unterfenster Synchronmotor bzw. Asynchronmotor finden Sie alle wichtigen Motordaten bzw. -Parameter angezeigt. Kontrollieren Sie alle Daten.

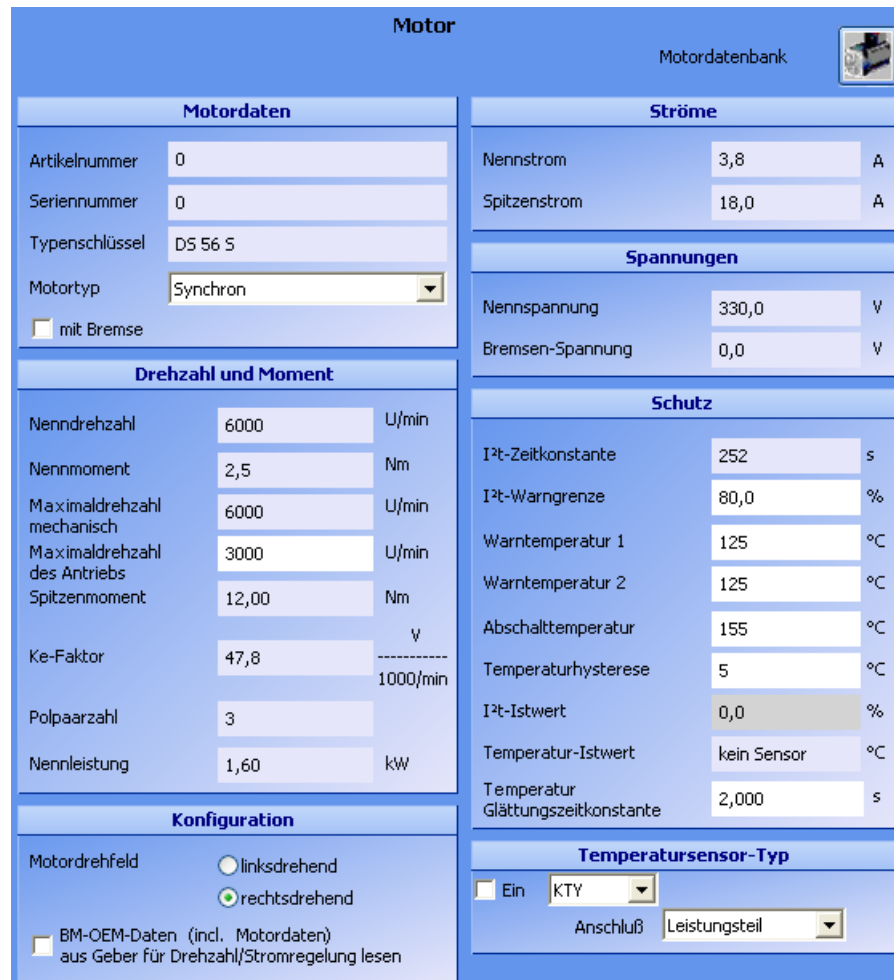

Abbildung 34: ProDrive: Motor

**Parameterliste verwenden** Wenn Sie **nicht** die Baumüller Motor-Datenbank benutzen, können Sie alle Motor-Parameter auch mit Hilfe der "Parameterliste" eingeben. **25** Klicken Sie auf den Tab Parameterliste.

| Startseite Parameterliste<br>Motor |                                 |  |  |  |  |  |
|------------------------------------|---------------------------------|--|--|--|--|--|
|                                    | Gruppe                          |  |  |  |  |  |
| Ŧ                                  | Gerätetyp                       |  |  |  |  |  |
| Ŧ                                  | Konfiguration Leistungsteil     |  |  |  |  |  |
| Ŧ                                  | Konfiguration Geber             |  |  |  |  |  |
| Ŧ                                  | Konfiguration Motor             |  |  |  |  |  |
| Ŧ                                  | Konfiguration Open Loop         |  |  |  |  |  |
| Ŧ                                  | Konfiguration Geber Nachbildung |  |  |  |  |  |
| Ŧ                                  | Konfiguration IO digital        |  |  |  |  |  |
| Ŧ                                  | Konfiguration IO analog         |  |  |  |  |  |
| Ŧ                                  | Konfiguration CANsync           |  |  |  |  |  |
| Ŧ                                  | Konfiguration BACI              |  |  |  |  |  |
| Ŧ                                  | Konfiguration Synchronisierung  |  |  |  |  |  |
| Ŧ                                  | Konfiguration Filter            |  |  |  |  |  |
| Ŧ                                  | Konfiguration Applikation       |  |  |  |  |  |
| $\overline{+}$                     | Momentenkopplung                |  |  |  |  |  |

26 In der Parameterliste klicken Sie auf "Konfiguration Motor".

Abbildung 35: ProDrive: Parameterliste

Folgende Motor-Parameter müssen Sie beschreiben:

- $\bullet$  Maximaldrehzahl mech. (P0072 Motor Maximaldrehzahl mechanisch)
- Polpaarzahl (P0065 Motor Polpaarzahl)
- Drehfeld (P0087 Motor Drehfeld)

Sichern Sie nun die eingegebenen Daten.

27 Klicken Sie in der Iconleiste auf das Icon "Datensatz-Management"

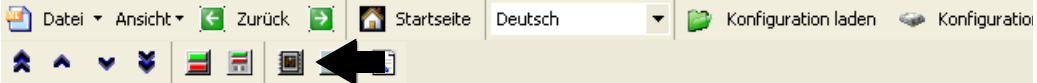

Abbildung 36: ProDrive: Datensatz-Management

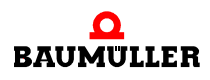

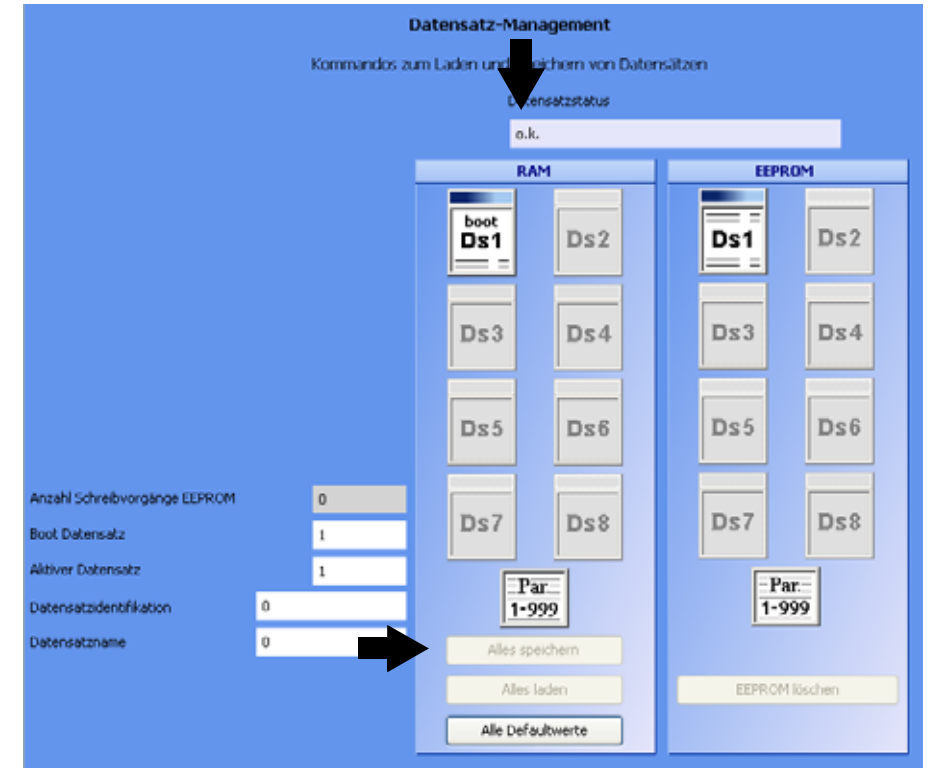

#### 28 Klicken Sie im Datensatz-Management auf die Schaltfläche "Alles speichern".

Abbildung 37: ProDrive: Datensatz Management

29 Warten Sie bis neben "Datensatzstatus" angezeigt wird: "o.k."

Damit ist der Datensatz im EEPROM gespeichert.

- **30** Schalten Sie die Spannungsversorgung für das Sicherheitsrelais ab (falls vorhanden).
- **31** Trennen Sie das Gerät von Netz- und Steuerspannung.
- **32** Schalten Sie die Spannungsversorgung für das Sicherheitsrelais ein (falls ein Sicherheitsrelais vorhanden ist)
- **33** Stellen Sie die Spannungsversorgung zum b maXX® her (Netz-Anschlussspannung + Steuerspannung).

Durch das Aus- und Einschalten können Sie überprüfen, ob von Ihnen gemachte Einstellungen zu Warnungen bzw. Fehlern führen.

**Rastlage suchen** Nun muss noch die Rastlage des Motors gesucht werden.

34 Gehen Sie in die ProDrive Navigation und doppelklicken Sie auf "Betriebsarten", klicken Sie dann auf "Rastlage suchen".

**35** Klicken Sie auf das Icon "Antriebsmanager-Dialog".

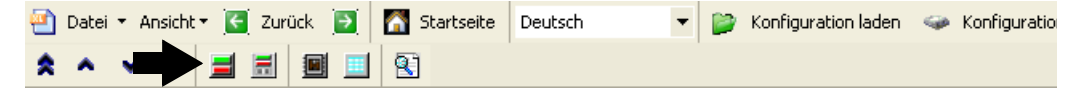

Abbildung 38: ProDrive: Antriebsmanager-Dialog

Es erscheint zusätzlich das Fenster "Antriebsmanager-Dialog".

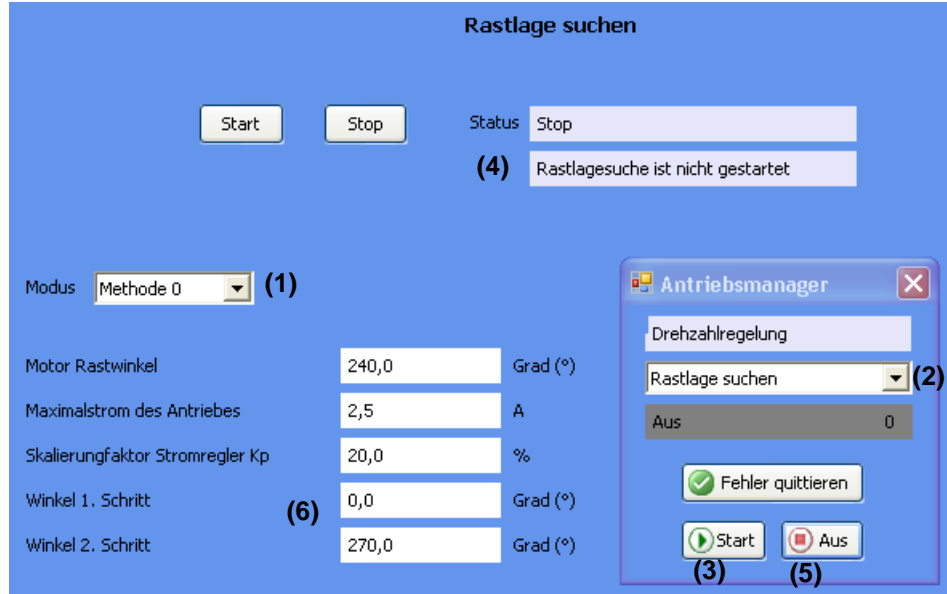

Abbildung 39: ProDrive: Rastlage suchen: Antriebsmanager

36 Wählen Sie für "Modus" Methode 0 (1).

37 Wählen Sie "Rastlage suchen" in der Scroll-Liste (2).

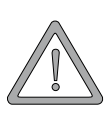

# **WARNUNG** (WARNING)

Folgendes **kann eintreffen**, wenn Sie diesen Gefahrenhinweis nicht beachten:

• schwere Körperverletzung • Tod

*Die Gefahr ist: mechanische Einwirkung. Bei nicht freidrehendem Motor kann der Motor und mit dem Motor verbundene Teile beschädigt/zerstört werden.*

Stellen Sie sicher, dass der Motor bei der Inbetriebnahme frei drehen kann.

**38** Schalten Sie Impulsfreigabe und Schnellhaltaufhebung aktiv.

- **39** Klicken Sie auf "Start" (3).
- **40** Warten Sie, bis in diesem Feld (4) der Text erscheint: "Rastlage wurde gefunden".
- 41 Klicken Sie dann auf "Aus" (5).
- **42** Prüfen Sie ob der gemessene Wert dem zu Erwartenden entspricht (6) (Bei Baumüller-Motoren: Resolver: 330° + 5°, Sinus-Cosinus: 240° ± 5°).

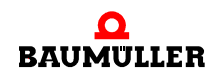

**43** Schalten Sie Impulsfreigabe und Schnellhaltaufhebung inaktiv.

Damit sind alle Parametrierungsarbeiten zur beispielhaften Inbetriebnahme abgeschlossen. Sie können sich nun von der ordnungsgemäßen Funktion überzeugen, indem Sie den Motor kurz drehen lassen.

#### **Erstes Drehen des 44** Gehen Sie zurück in die ProDrive Navigation. **Motors** 45 Doppelklicken Sie auf: "Sollwertgeneratoren".

46 Klicken Sie auf: "Hochlaufgeber".

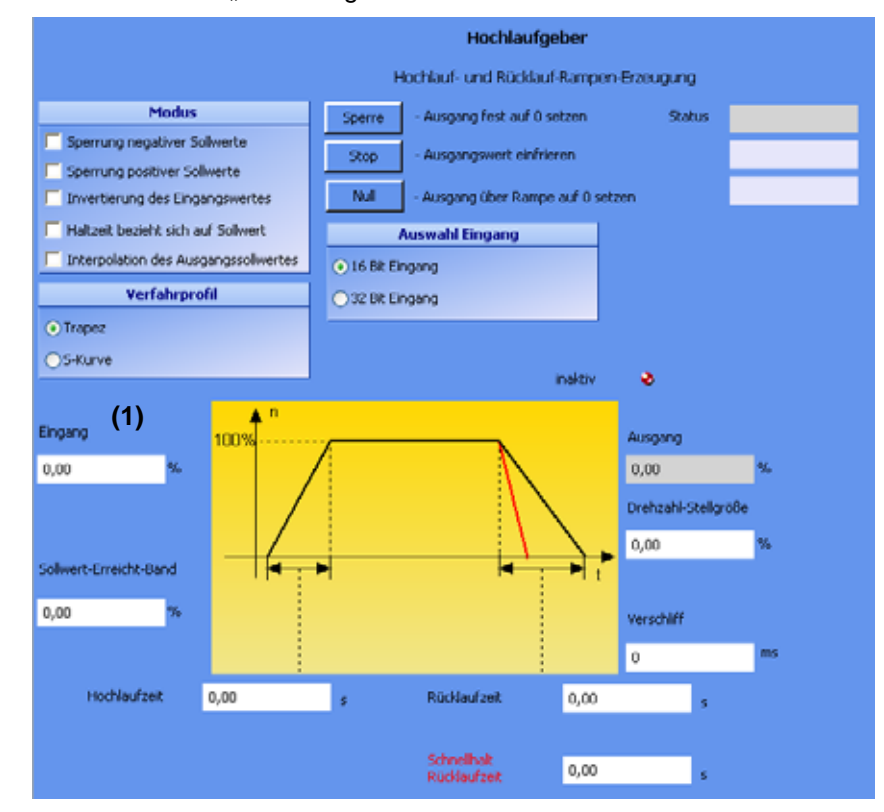

Abbildung 40: ProDrive: Hochlaufgeber

**47** Geben Sie Werte ein in folgende Eingabefelder:

- (Hochlaufgeber-)Eingang (1)
- **O** Tragen Sie den Wert "10" ein.
- 48 Falls Sie das Fenster "Antriebsmanager-Dialog" geschlossen haben: klicken Sie auf das Icon "Antriebsmanagement".

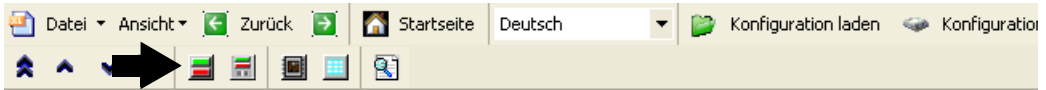

Abbildung 41: ProDrive: Antriebsmanager-Dialog

Es erscheint zusätzlich das Fenster "Antriebsmanager-Dialog".

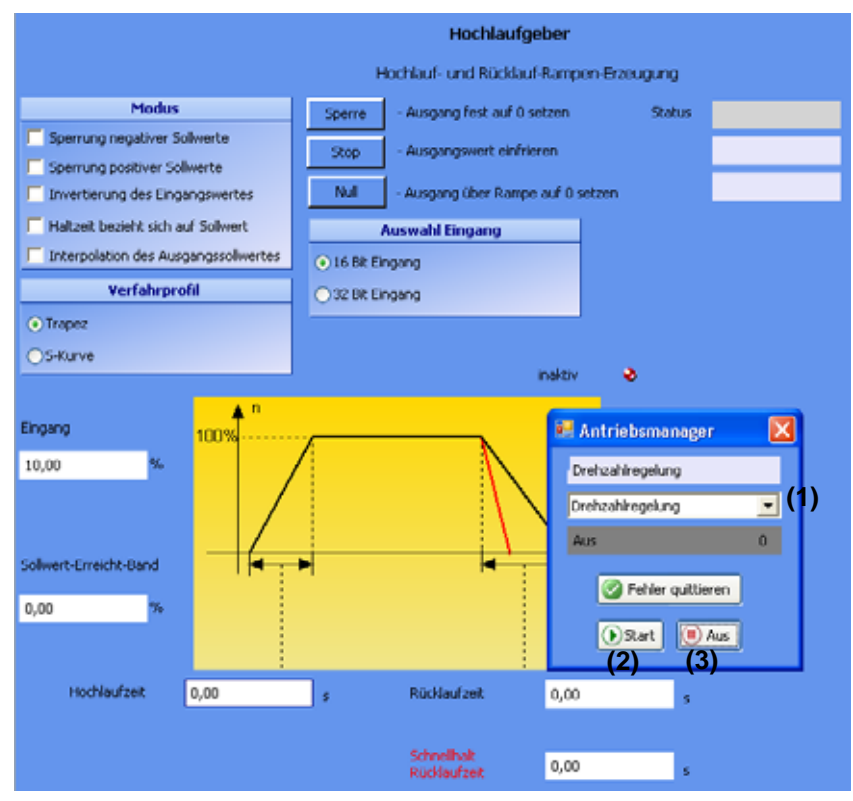

Abbildung 42: ProDrive: Hochlaufgeber - Antriebsmanager

- 49 Wählen Sie im Antriebsmanager-Dialog in der Scroll-Liste (1) die Betriebsart "Drehzahlregelung".
- **50** Schalten Sie Impulsfreigabe und Schnellhaltaufhebung aktiv.

**51** Klicken Sie im Antriebsmanager-Dialog Menü auf die Schaltfläche "Start" (2).

Jetzt sollte der Motor mit 10 % der maximalen Drehzahl drehen.

**52** Klicken Sie im Antriebsmanager-Dialog Menü auf die Schaltfläche "Aus" (3).

Der Motor stoppt daraufhin.

**53** Schalten Sie Impulsfreigabe und Schnellhaltaufhebung inaktiv.

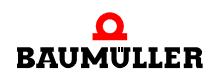

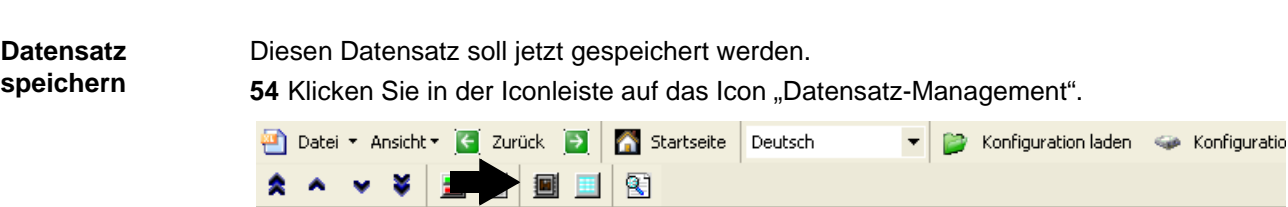

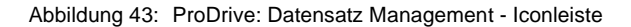

55 Klicken Sie im Datensatz-Management auf die Schaltfläche "Alles speichern".

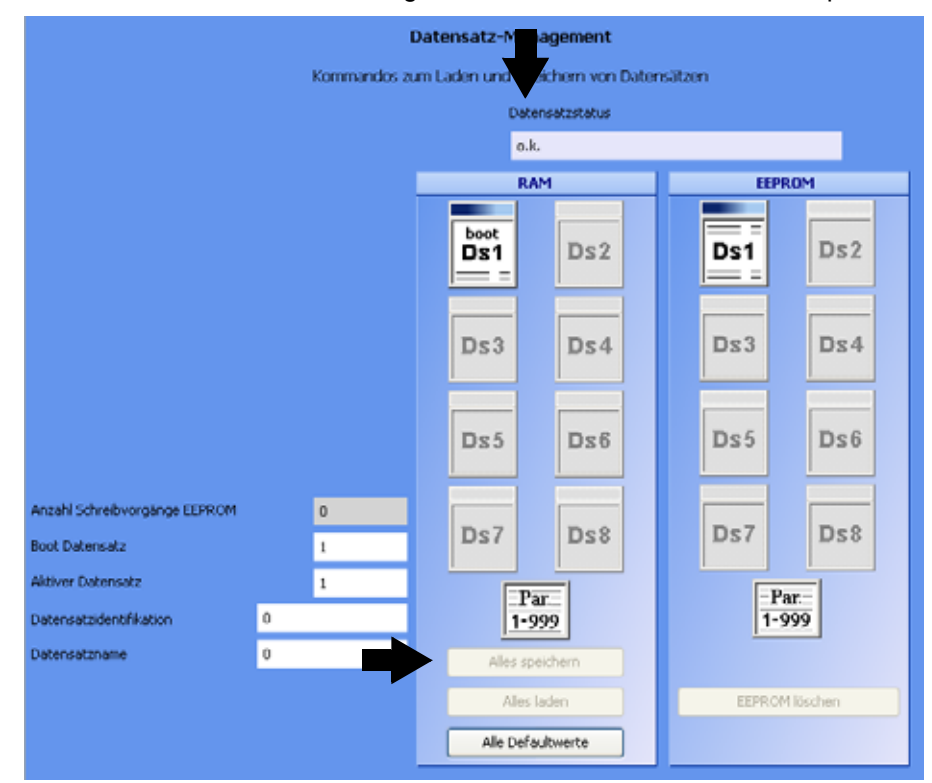

Abbildung 44: ProDrive: Datensatz Management

**56** Warten Sie bis neben "Datensatzstatus" angezeigt wird: "o.k."

Damit ist der Datensatz im EEPROM gespeichert.

**Antrieb abschalten** Zum Abschluss der Inbetriebnahme wird der Antrieb abgeschaltet.

- **57** Schalten Sie die Spannungsversorgung ab für das Sicherheitsrelais (falls vorhanden).
- **58** Trennen Sie über die entsprechenden Schaltelemente das Gerät von Netz und Steuerspannung.

Damit ist die Inbetriebnahme erfolgreich abgeschlossen.

# **BETRIEB**

**7**

**57** [von 92](#page-91-0)

In diesem Kapitel wird beschrieben, wie das Gerät während des Betriebs arbeitet und wie Sie das Gerät während des Betriebs bedienen.

# **7.1 Freigabesignale**

Diese Signale müssen einen Signalpegel von 24 V (DC) aufweisen und an den Klemmen X3-4 und X3-5 (⊳[Abbildung 18](#page-31-0)< auf Seite 32) geschaltet zur Verfügung stehen.

- Impulsfreigabe Während des Betriebs muss das Signal "Impulsfreigabe" dauernd anliegen, damit das Gerät Leistung abgibt. Zusätzlich muss die Impulsfreigabe durch den Regler erfolgen. Diese beiden Signale sind UND-verknüpft, so dass der Ausfall eines beiden der Signale sofort zur Impulssperre auf dem Leistungsteil führt.
- **Schnellhalt** Schalten Sie das Signal "Schnellhalt" nur dann ab, wenn Sie die Anlage/das Gerät so schnell wie möglich stoppen müssen.

Während des Betriebs muss das Signal "Schnellhalt" anliegen, damit das Gerät Leistung abgibt.

# **7.2 Einschalthäufigkeit**

Das Gerät darf nicht beliebig oft aus- und eingeschaltet werden. Zwischen zwei Einschaltvorgängen muss ein bestimmter Zeitraum liegen, um die Geräte/Sicherungen zu schützen.

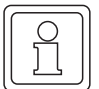

#### **HINWEIS**

**O** Beachten Sie die vorgegebenen Wartezeiten, wenn Sie nach dem Ausschalten des Geräts die Anschlussspannung für das Gerät wieder einschalten.

#### Für die Geräte **BM441X** und **BM442X** gilt:

Zwischen zwei Einschaltvorgängen muss mindestens **1 Minute** vergangen sein, bevor Sie das Gerät wieder einschalten. Falls Sie das Gerät vorher wieder einschalten, wird die Lebensdauer des Gerätes verkürzt.

Für die Geräte **BM443X, BM444X, BM445X, BM446X** und **BM447X** gilt: Es muss **keine Wartezeit** eingehalten werden.

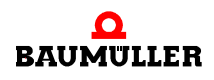

# **7.3 Anzeigeelemente - LED**

BM44XX - XXX - XX0XX und BM44XX - XXX - XX1XX:

An der Vorderseite des Gerätes befinden sich 4 LED's. Die 4 LED's (H1 bis H4) zeigen Informationen über den Betriebszustand und werden auch in ProDrive nachgebildet.

BM44XX - XXX - XX2XX:

An der Vorderseite des Gerätes befinden sich 6 LED's. Die beiden oberen LED's (UH1 und UH2) sind frei programmierbar. Die 4 unteren LED's (H1 bis H4) zeigen Informationen über den Betriebszustand und werden auch in ProDrive nachgebildet.

▶ [Abbildung 18](#page-31-0)4 auf Seite 32 zeigt die Position der Anzeigeelemente.

#### **7.3.1 Betriebszustand (H1, H2)**

Die beiden oberen LED´s (H1 und H2) zeigen an, wie das Gerät z. Zt. arbeitet.

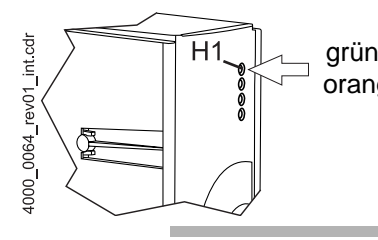

grün: der Motor dreht, Momentenrichtung 1. orange: der Motor dreht, Momentenrichtung 2.

#### **HINWEIS**

Die LED H1 kann nicht als Drehrichtungsanzeige herangezogen werden. Sie zeigt nur die Momentenrichtungen an.

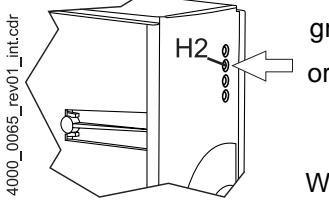

grün: Impulsfreigabe. Der Motor wird vom Leistungsteil bestromt.

orange: Power ON, das Gerät ist betriebsbereit. Falls die LED während des Betriebs orangefarben leuchtet, fehlt eventuell die Impulsfreigabe, oder der Schnellhalt wurde ausgelöst.

Wechselblinken grün/orange:

Impulse für Feldaufbau bei Asynchronmaschinen freigegeben. Noch keine Freigabe für Momentenaufbau.

grün mit kurzem orangefarbenen Aufblitzen oder

orange mit kurzem grünen Aufblitzen:

Speichervorgang im EEPROM aktiv,

Gerät in dieser Phase nach Möglichkeit nicht ausschalten.

# **7.3.2 Stromgrenze (H3)**

Die dritte LED (H3) zeigt an, ob die Stromgrenze erreicht ist.

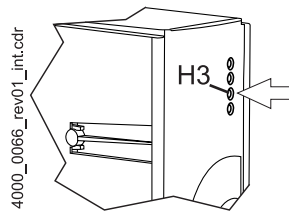

rot: eingestellte Stromgrenze des Reglers erreicht. **O** Applikation anpassen bzw. "keine Reaktion".

# **7.3.3 Fehler (H4)**

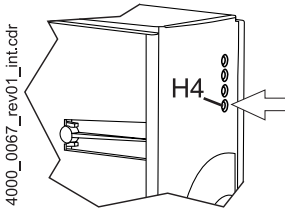

LED leuchtet nicht: die internen Überwachungen haben keinen Fehler festgestellt. rot, dauernd: Fehler.

**O** Beheben Sie den Fehler mit Hilfe des Bedienprogramms ProDrive. Weitere Infor-mationen finden Sie in <sup>⊳</sup>[Störungssuche und Störungsbeseitigung](#page-60-0)< ab Seite 61.

rot, blinkend: Warnung.

**O** Warnungen sehen Sie im Antriebsmanager des Bedienprogramms ProDrive. Warnungen haben keinen Einfluss auf den Betrieb des Gerätes. Weitere Informationen finden Sie in ►[Störungssuche und Störungsbeseitigung](#page-60-0)< ab Seite 61.

### **7.3.4 Display**

Das 7-Segment-Display zeigt im Normalbetrieb den Betriebszustand an. Im Fehlerfall wird die Fehlernummer angezeigt.

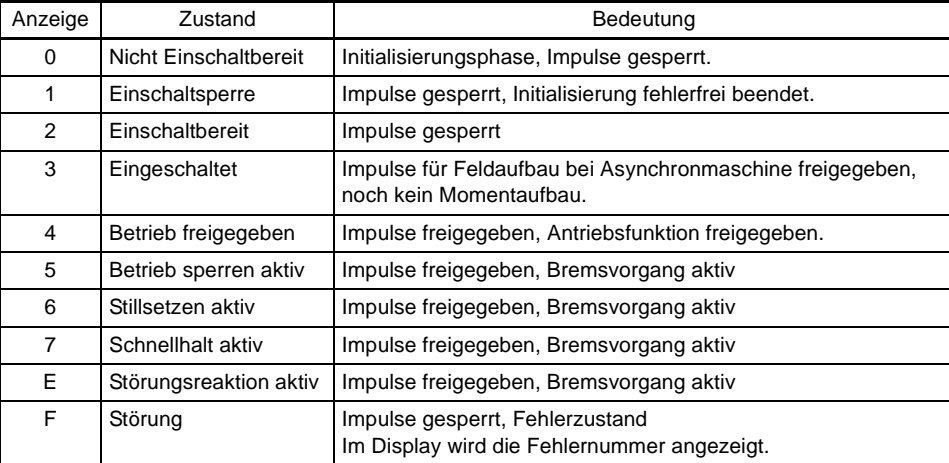

Die einzelnen Antriebszustände sind im Kapitel Antriebsmanagement im Parameterhandbuch 5.03039 genauer beschrieben.

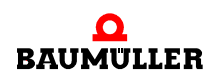

Im Zustand Störung werden im Display die Fehlernummern angezeigt. Es werden nur Fehler angezeigt, die im Antrieb eine Fehlerreaktion auslösen bzw. ausgelöst haben.Fehler ohne Reaktion und auch Warnungen werden nicht angezeigt.

Die Anzeige der Fehlernummer beginnt damit, dass zunächst für ca. 1,5 s "F" angezeigt wird. Anschließend werden die drei Stellen des Fehlercodes angezeigt. Die einzelnen Ziffern werden dabei jeweils für ca. 0,8 s dargestellt, unterbrochen von einer kurzen Pause. Wenn weitere Fehler anstehen, werden die anderen Fehler nach dem gleichen Prinzip angezeigt. Der Vorgang wiederholt sich, sobald alle Fehler angezeigt wurden.

Beispiel: Es stehen die Fehler 125 und 91 an:

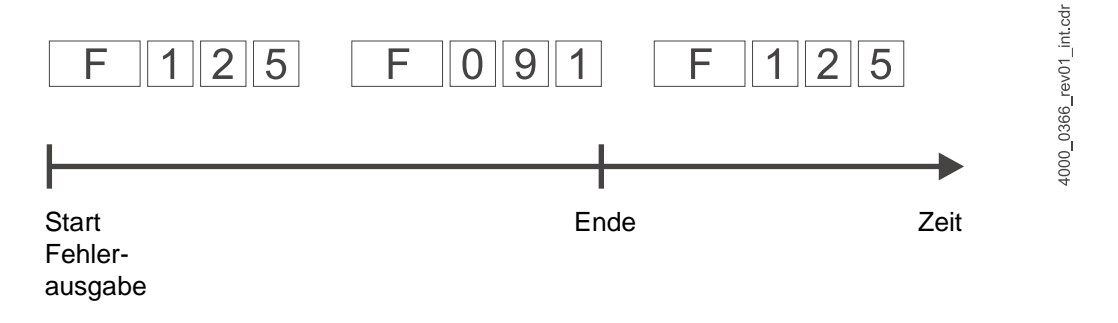

Wenn nach der elektrischen Installation das Gerät an die Netzspannung und die 24-Voltversorgung gelegt wird, sollten zumindest die LEDs leuchten und die 7 Segmentanzeige einen Zustand anzeigen.

# <span id="page-60-0"></span>**8STÖRUNGSSUCHE UND STÖRUNGSBE-SEITIGUNG**

**8**

# **8.1 Fehler erkennen**

Im folgenden werden Sie über die verschiedenen Störungen und daraus resultierende Fehlermeldungen informiert. Die Störungen können entweder mechanische oder elektrische Ursachen haben. Die Geräte der Reihe b maXX® 4400 signalisieren einen Fehlerzustand über das Aufleuchten der untersten roten LED H4 auf der Gehäusevorderseite. Zusätzlich wird die Fehlernummer über das 7-Segment-Display auf der Gehäusevorderseite angezeigt. Anhand der Fehlernummer kann die Fehlermeldung unter Zuhilfenahme der Fehlerliste in dieser Dokumentation ermittelt werden. Außerdem wird die Fehlermeldung in der Bediensoftware WinBASS II / ProDrive angezeigt:

**O** Starten Sie das Bedienprogramm WinBASS (bis FW 3.09) oder ProDrive (ab FW 3.07), wenn es nicht bereits läuft.

Die mit "Störung" signalisierte Fehlermeldung suchen Sie in WinBASS II / ProDrive:

- **O** Öffnen Sie im Projektbaum durch klicken auf das + vor "Management" eine Liste.
- **O** Wählen Sie aus dieser Liste "Antriebsmanagement" aus.

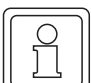

### **HINWEIS**

Wenn Sie trotz nicht-leuchtender roter LED H4 und grün leuchtender LED H2 den Motor nicht starten können, überprüfen Sie ihre Parametrierung des b maXX<sup>®</sup> 4400 anhand der Parameterliste in WinBASS II / ProDrive.

Fehlermöglichkeiten sind z. B.: Momentengrenze = 0 eingestellt oder Rastlage stimmt nicht (siehe auch Parameterhandbuch b ma $XX^{\circledcirc}$  4400).

Wenn keine der LEDs an der Gerätevorderseite aufleuchtet, prüfen Sie die 24V-Versorgung.

# **8.2 Fehlerbehandlung**

Die Basis der Fehlerbehandlung in den b maXX<sup>®</sup>-Geräten sind die Fehlermeldungen, die auch als Fehlerlisten bezeichnet werden. Beim Auftreten einer Störung wird die entsprechende eindeutige Fehlermeldung in WinBASS II / ProDrive im Menü "Antriebsmanager" angezeigt, deren Bedeutung Sie in der Fehlerliste nachschlagen können.

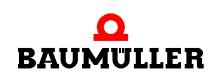

#### **8.2.1 Fehler quittieren**

Leuchtet die rote Fehler-LED, ist mindestens ein Fehler vorhanden. Sie können darauf reagieren, indem sie den Fehler in WinBASS II / ProDrive "guittieren", d. h. dem Gerät mitteilen, dass sie vom Fehler Kenntnis genommen haben, den Fehler behoben haben oder übergehen wollen. Durch Fehlerquittierung werden stets alle Fehlermeldungen zurückgesetzt. Eine individuelle Fehlerquittierung ist nicht möglich. Die Quittierung bewirkt ein Löschen des Fehlers, wenn die Löschung aufgrund der Fehlersituation möglich war.

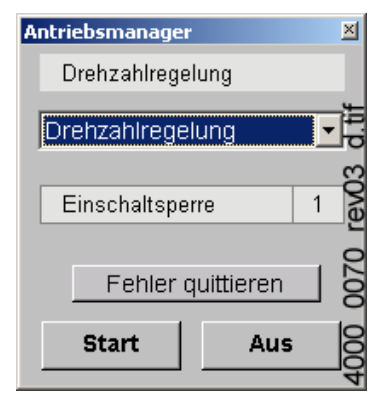

#### **8.2.2 Fehler-Parameter - Fehlermeldungen (Fehlerliste) - Fehlerreaktionen**

Nachfolgend finden Sie alle Fehlermeldungen aufgelistet. Eine (Fehler-)Meldung wird Ihnen in WinBASS II / ProDrive im Fenster "Antriebsmanager" angezeigt. Im Listenfeld "Meldungen" finden Sie den (verkürzten) Fehlernamen, bei Hiperface<sup>®</sup>-Fehlern auch den Geräteteil, die Fehlernummer (nicht bei Fehlern nach Hiperface®-Spezifikation) und, durch einen Doppelpunkt abgetrennt, die Bedeutung dieses Fehlers, z. B. "MotorError 96: Kurzschluss Temperaturfühler". Bei Hiperface<sup>®</sup>-Fehlern z. B.: "Geber 1 Kommunikation: Parity-Fehler".

#### **Fehler Prozessor** P0201

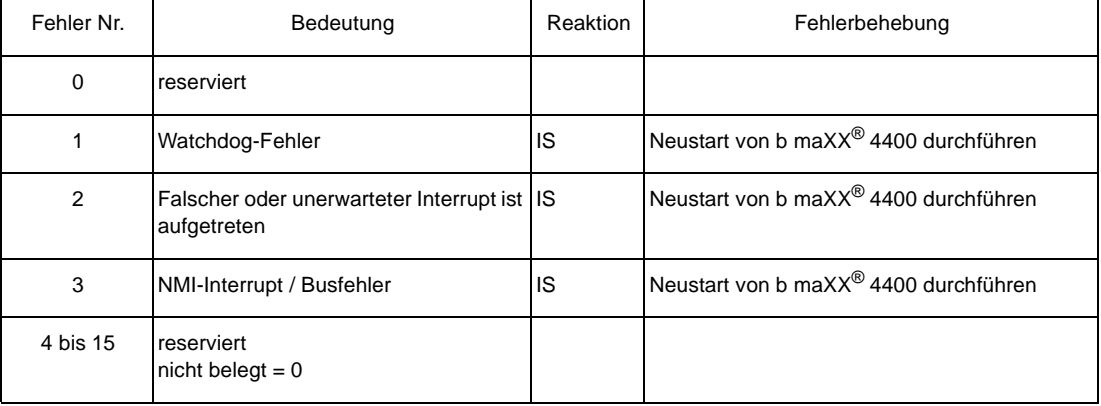

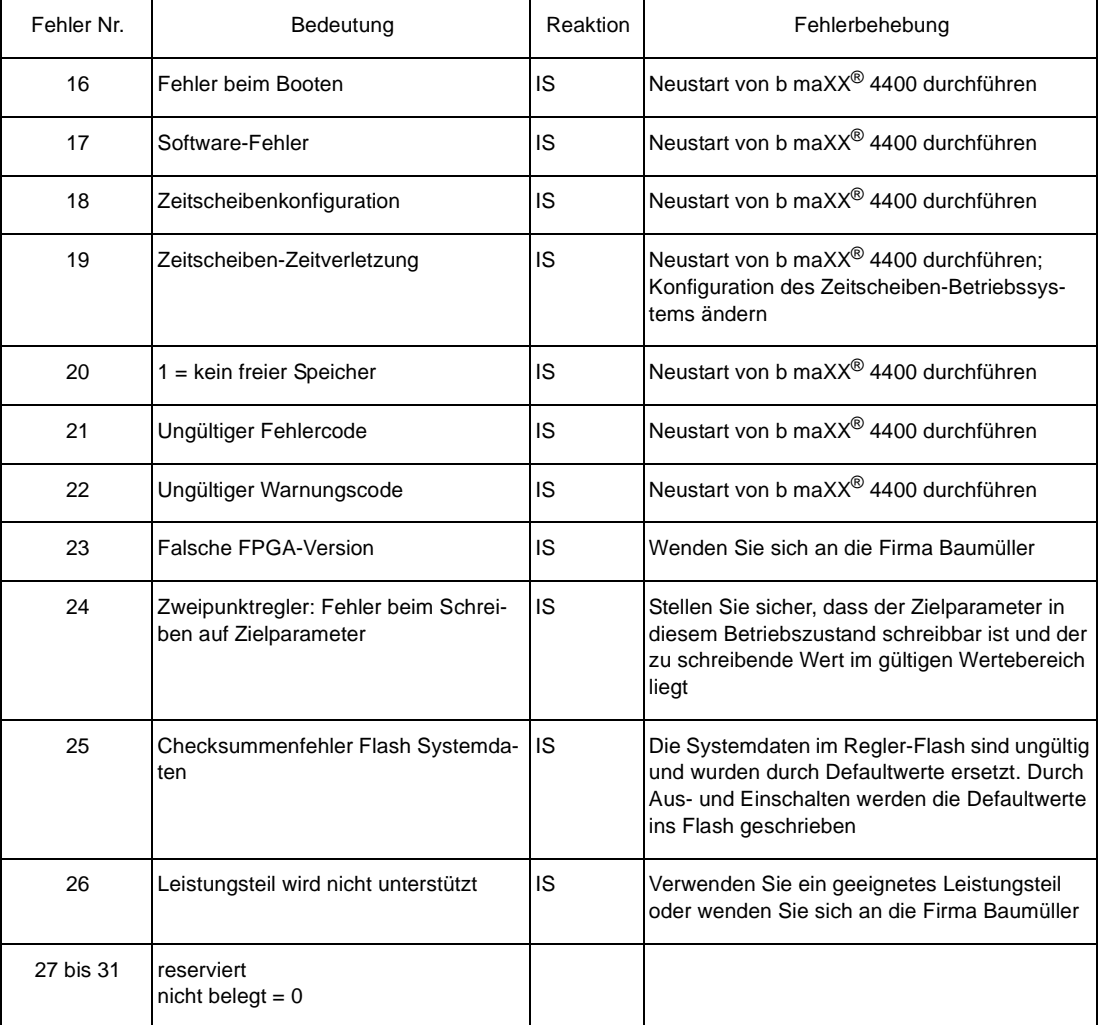

# **Fehler Betriebssystem** P0202

# **Fehler Proprog-Kommunikation** P203

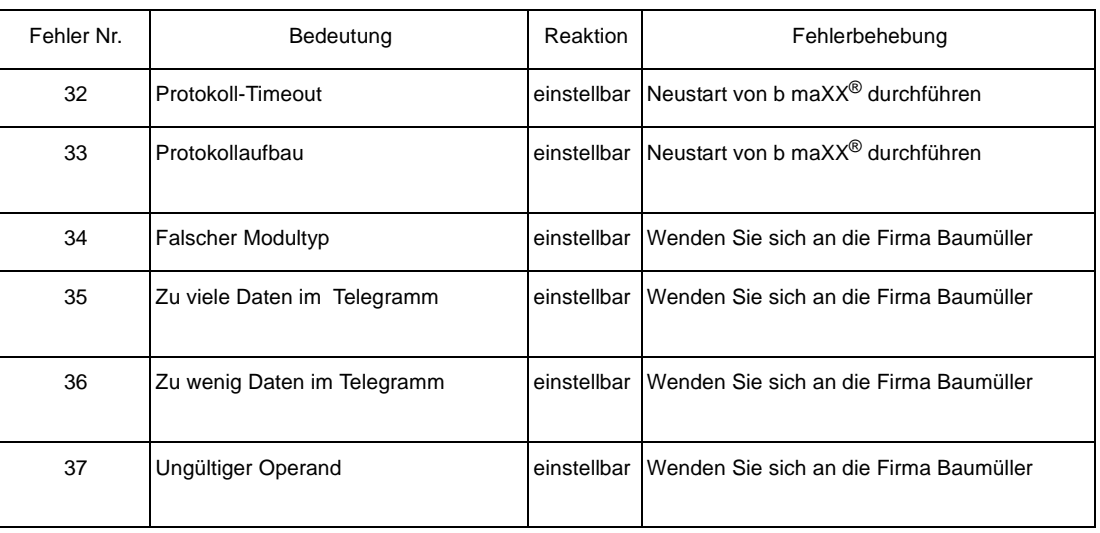

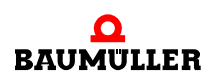

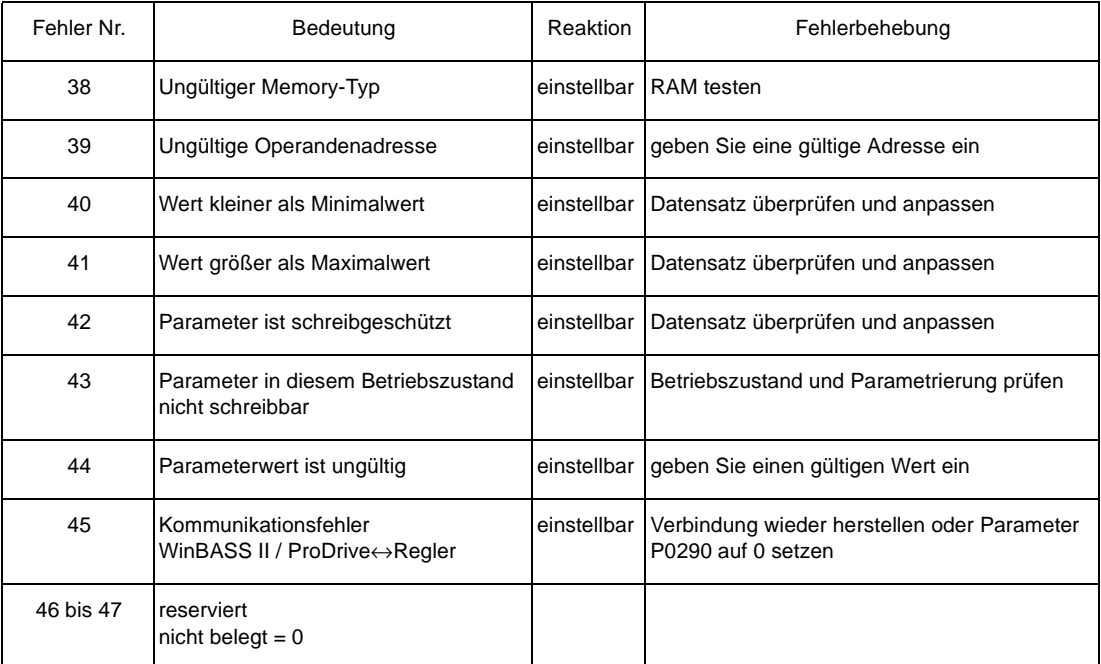

# **Fehler in Funktions- oder Optionsmodulen** P0204

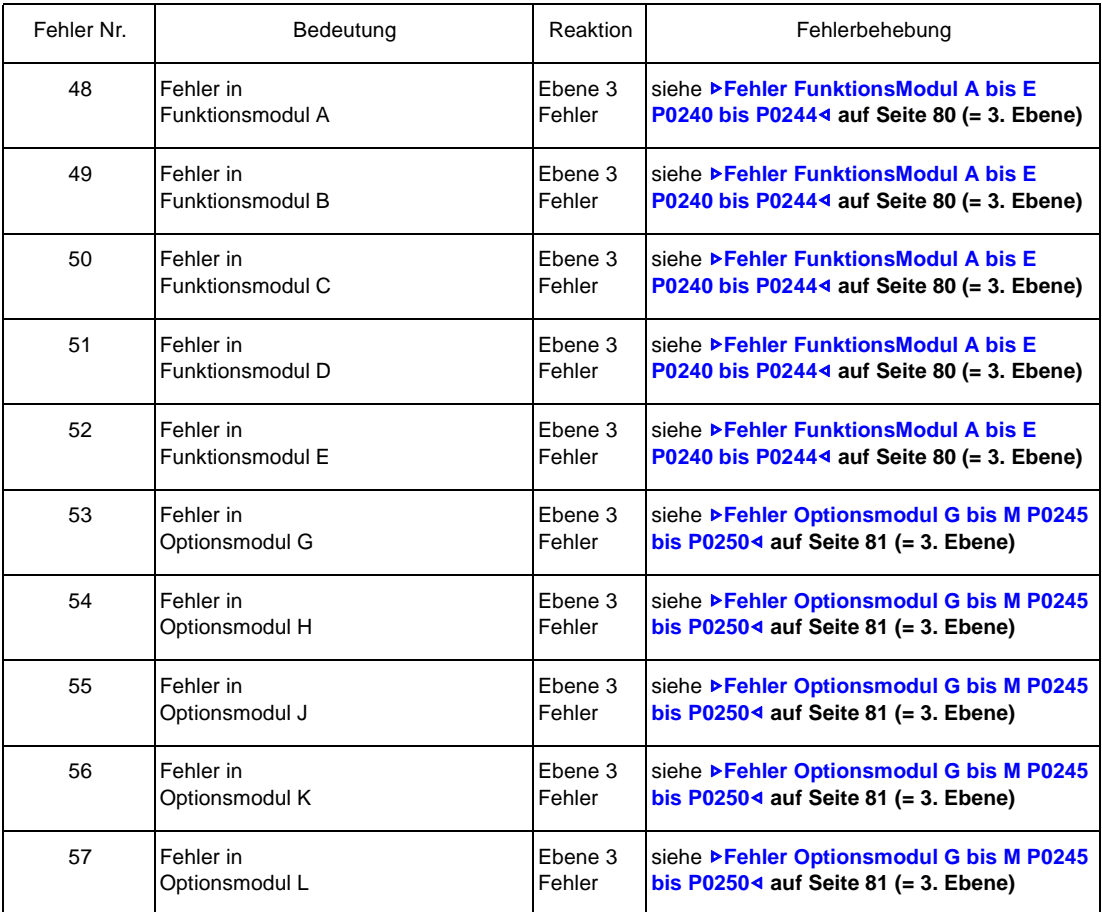

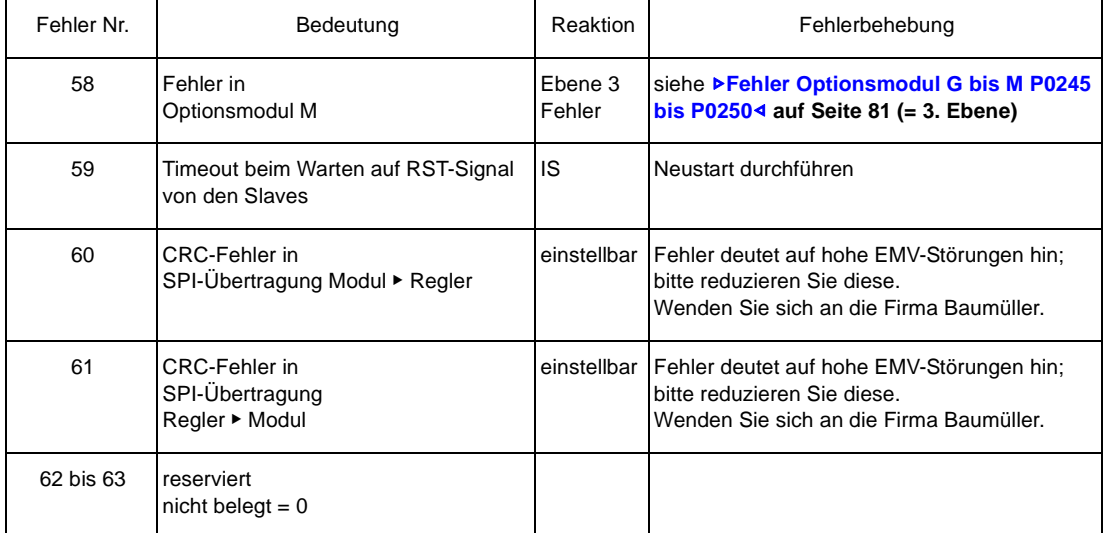

# **Fehler Netzeinspeisung** P0205

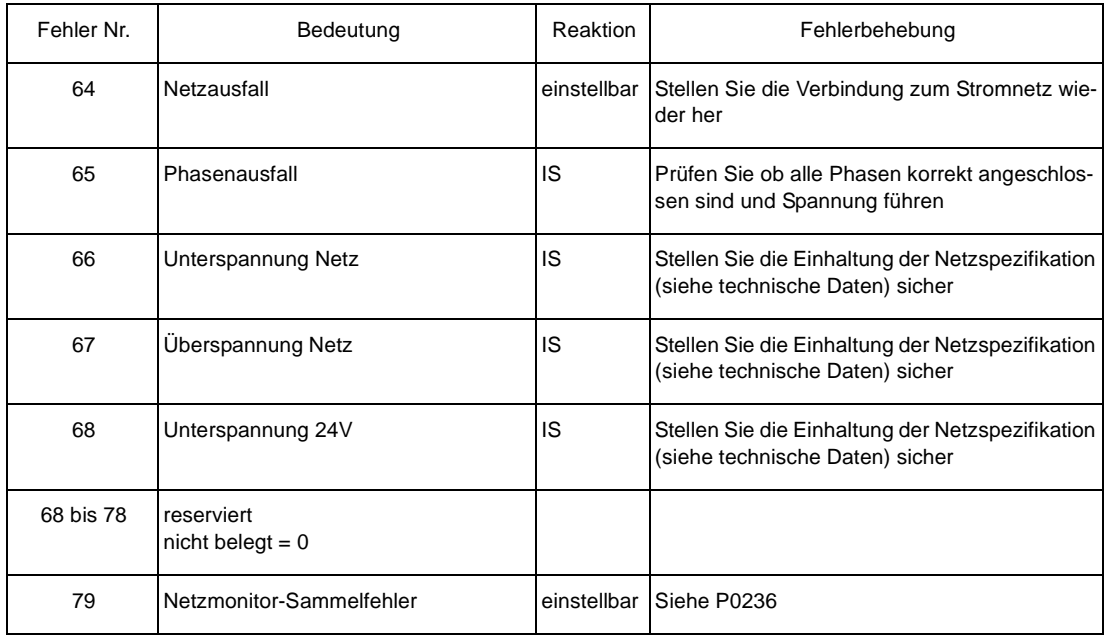

# **Fehler Leistungsteil** P0206

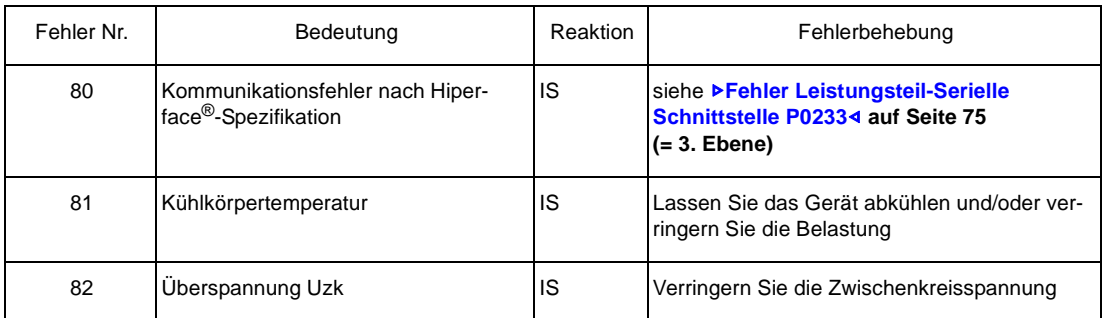

![](_page_64_Picture_7.jpeg)

![](_page_65_Picture_170.jpeg)

![](_page_66_Picture_138.jpeg)

# **Fehler Motor** P0207

![](_page_66_Picture_4.jpeg)

# **Fehler Geber1** P0208

![](_page_67_Picture_213.jpeg)

![](_page_68_Picture_216.jpeg)

# **Fehler Geber2** P0209

![](_page_68_Picture_3.jpeg)

# **Fehler Geber-Manager** P0210

![](_page_69_Picture_246.jpeg)

![](_page_70_Picture_214.jpeg)

# **Fehler Antriebsmanager** P0211

![](_page_70_Picture_3.jpeg)

| Fehler Nr.  | Bedeutung                           | Reaktion    | Fehlerbehebung                                                                |
|-------------|-------------------------------------|-------------|-------------------------------------------------------------------------------|
| 176         | Kopierfehler EEPROM                 | einstellbar | Kopieren Sie den Datensatz erneut                                             |
| 177         | Timeout EEPROM schreiben            | einstellbar | Die Daten im EEPROM sind ungültig bitte spei-<br>chern Sie alle Datensätze ab |
| 178         | Checksummenfehler EEPROM            | IS          | EEPROM fehlerhaft oder fehlerhaft beschrie-<br>ben                            |
| 179         | Kein Boot-Datensatz                 | IS          | Die Daten im EEPROM sind ungültig bitte spei-<br>chern Sie alle Datensätze ab |
| 180         | Inkompatible Software               | IS          | Die Daten im EEPROM sind ungültig bitte spei-<br>chern Sie alle Datensätze ab |
| 181         | Datensatz ist nicht vorhanden       | einstellbar | Die Daten im EEPROM sind ungültig bitte spei-<br>chern Sie alle Datensätze ab |
| 182         | Checksummenfehler im PSI-Modul      | einstellbar | PSI fehlerhaft oder fehlerhaft beschrieben                                    |
| 183         | PSI ist gelöscht                    | einstellbar | Bitte speichern Sie alle Datensätze ab                                        |
| 184         | PSI-Daten sind ungültig             | einstellbar | Die Daten im PSI sind ungültig bitte speichern<br>Sie alle Datensätze ab      |
| 185         | Selbstoptimierungstabellen ungültig | einstellbar | Führen Sie die Selbstoptimierung erneut durch                                 |
| 186         | A/D-Korrekturtabellen ungültig      | einstellbar | Tauschen Sie die Reglerkassette aus                                           |
| 187         | EEPROM ist gelöscht                 | IS          | Die Daten im EEPROM sind gelöscht bitte<br>speichern Sie alle Datensätze ab   |
| 188 bis 191 | reserviert<br>$nicht$ belegt = 0    |             |                                                                               |

**Fehler Datensatzverwaltung-Manager** P0212
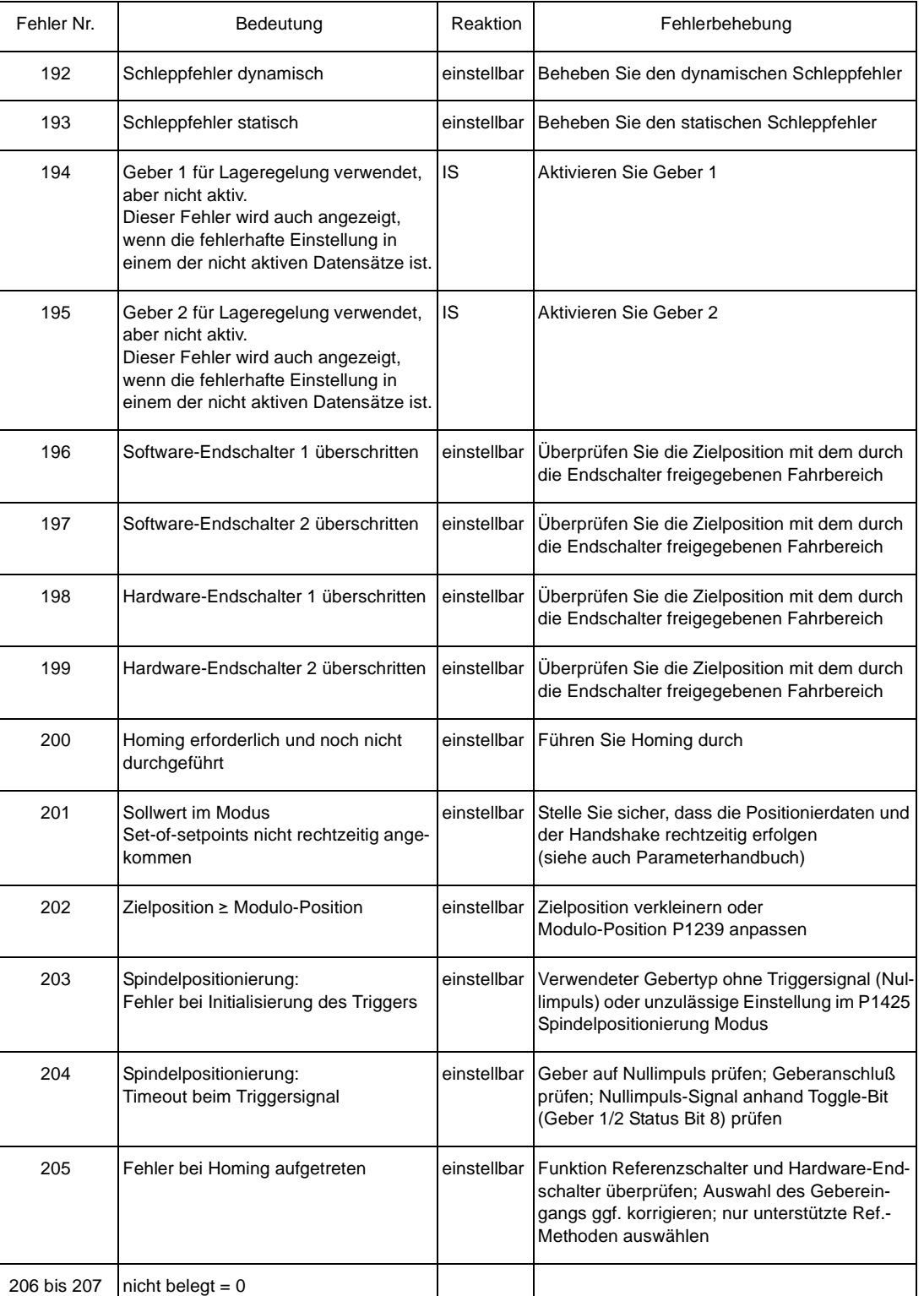

### **Fehler Lageregler** P0213

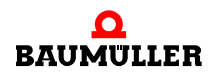

#### **Fehler Drehzahlregler** P0214

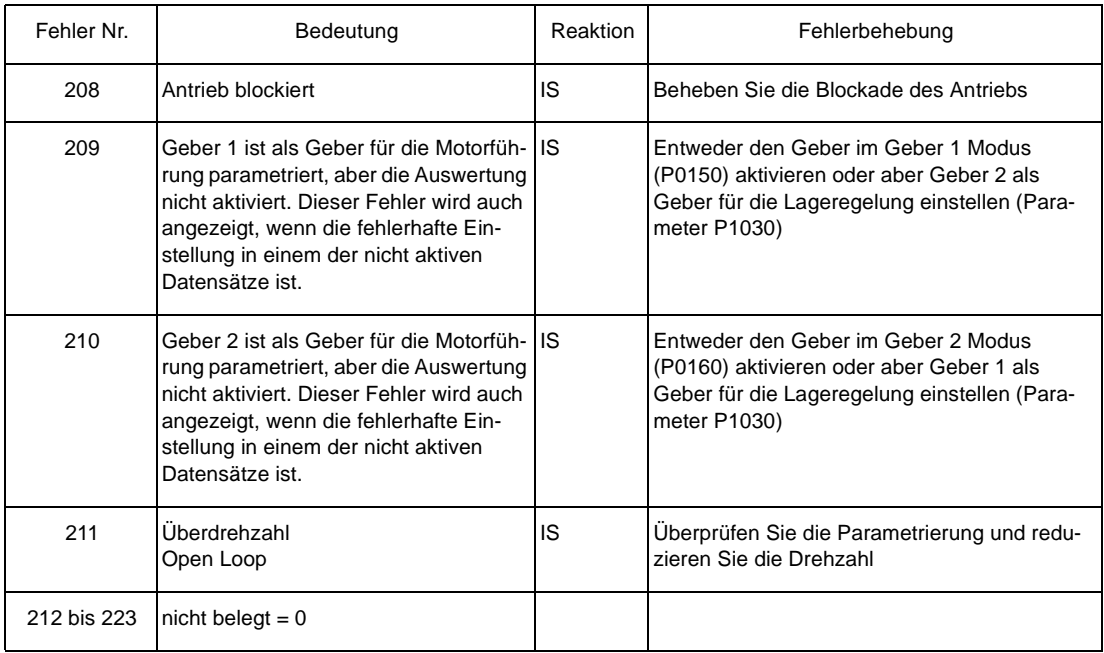

### **Fehler Freie Programmierbarkeit** P0215

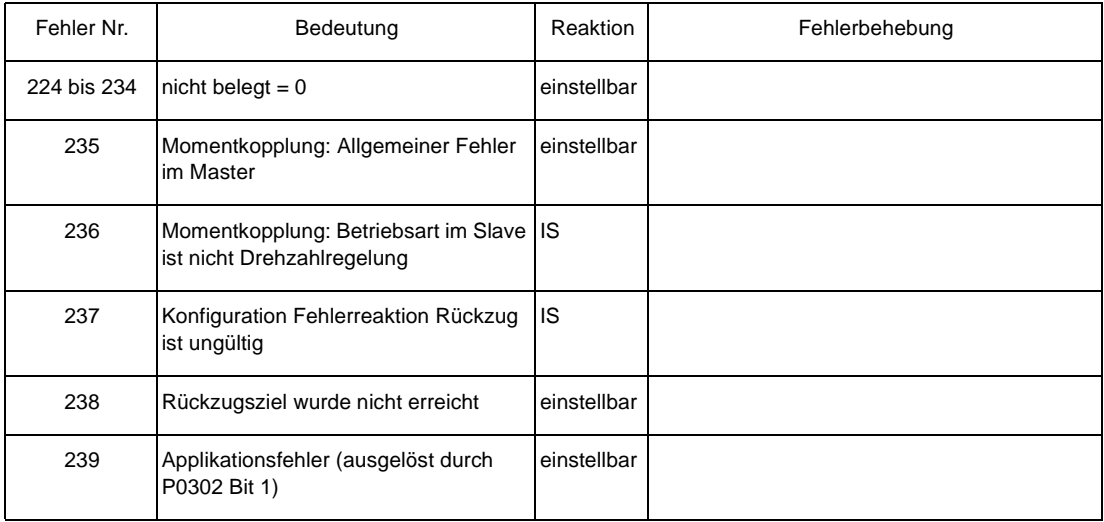

#### **Fehler CANsync** P0216

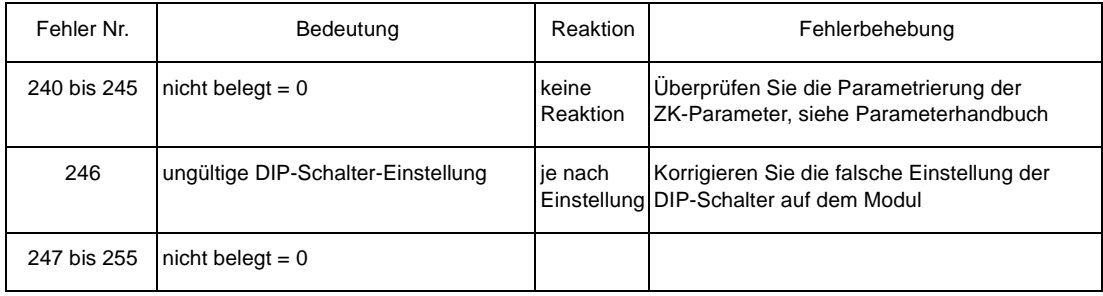

#### **3. Ebene Fehler Leistungsteil-Serielle Schnittstelle** P0233

<span id="page-74-0"></span>(Kommunikationsfehler zum Leistungsteil)

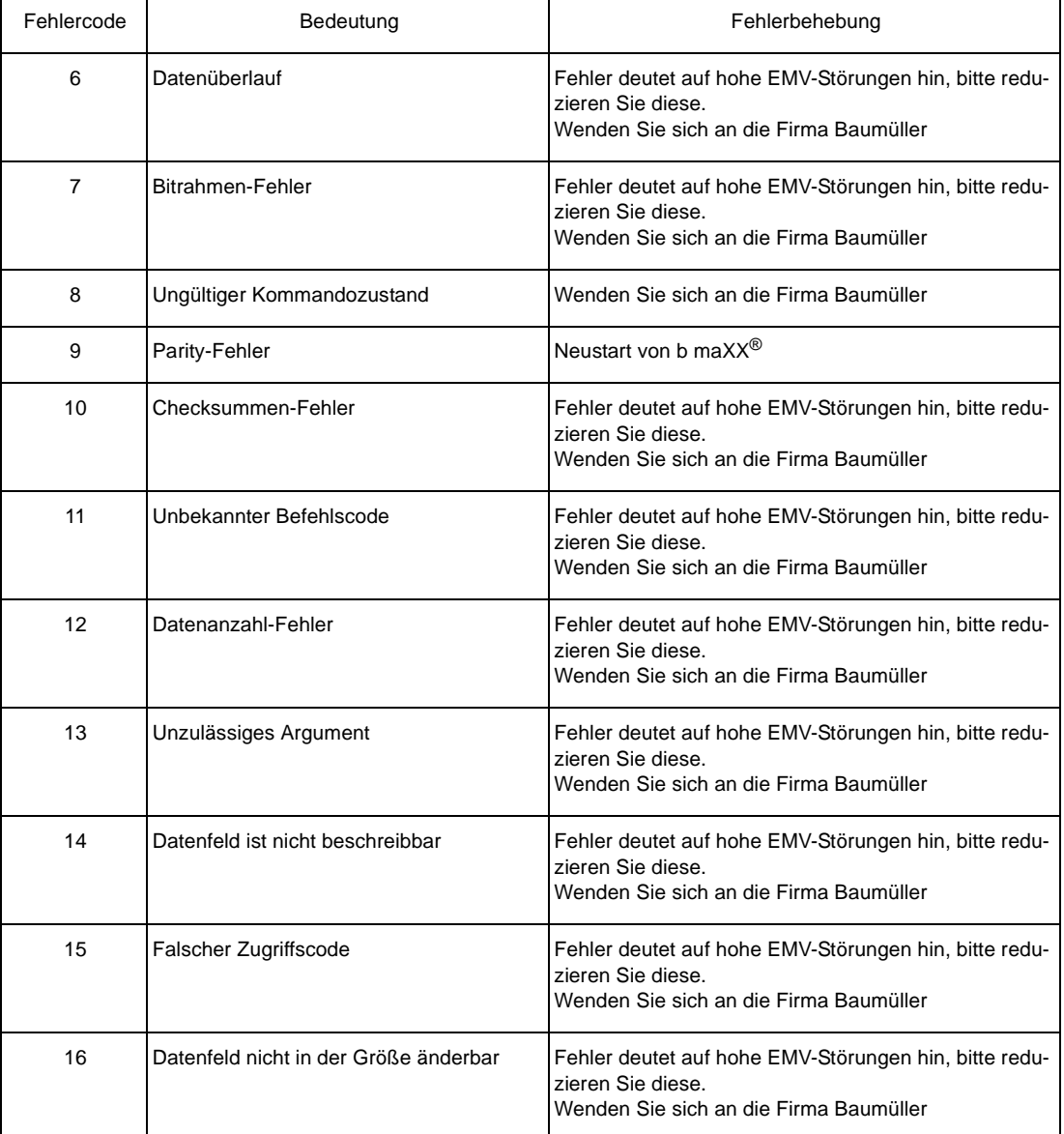

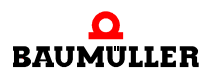

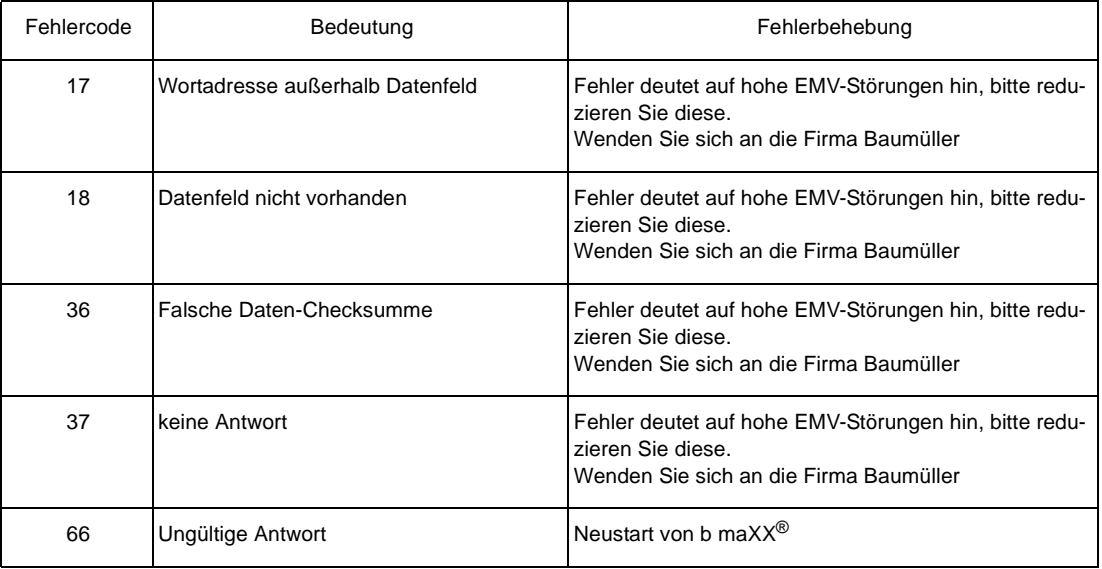

Sie können an einen b maXX® 4400 maximal 2 Geber anschließen. Entsprechend können maximal Fehler in Funktionsmodul 1 und Funktionsmodul 2 auftreten. Die Bezeichnung "Geber 1" oder "Geber 2" in der Spalte "Geräteteil" steht für jeweils eines der 5 aktuell existierenden Gebermodultypen.

#### **Fehler Geber1-Serielle Schnittstelle** P0234

#### **Fehler Geber2-Serielle Schnittstelle** P0235

(Kommunikationsfehler nach Hiperface®-Spezifikation im Geber 1 / Geber 2)

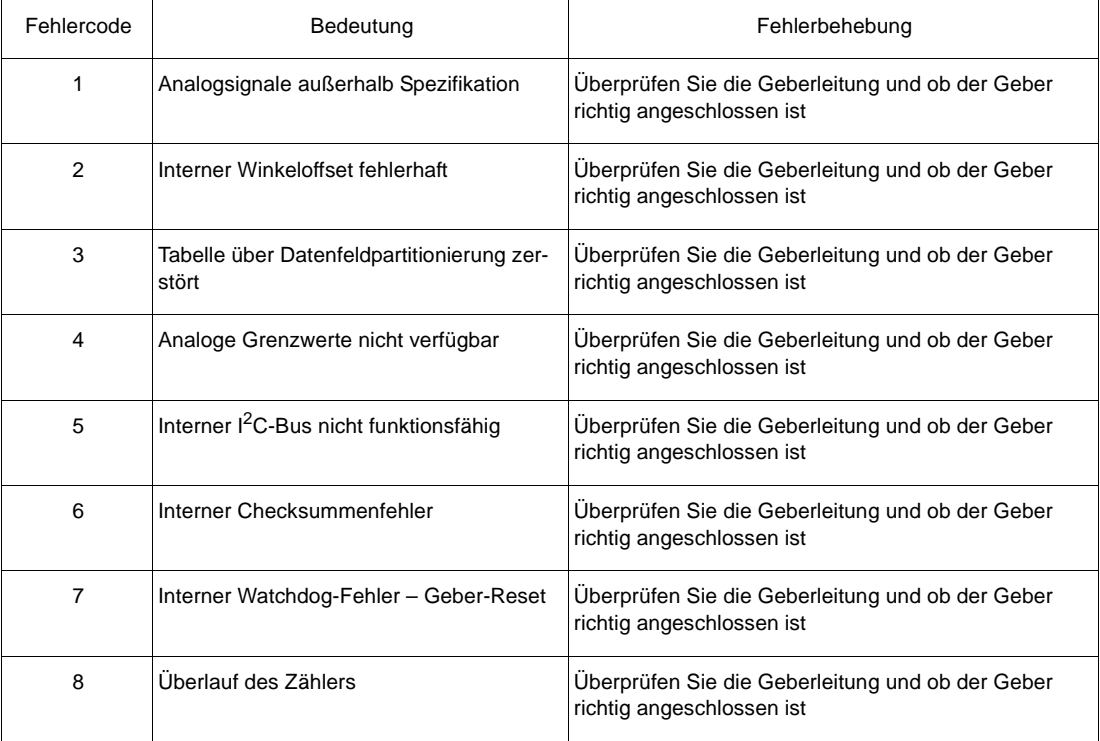

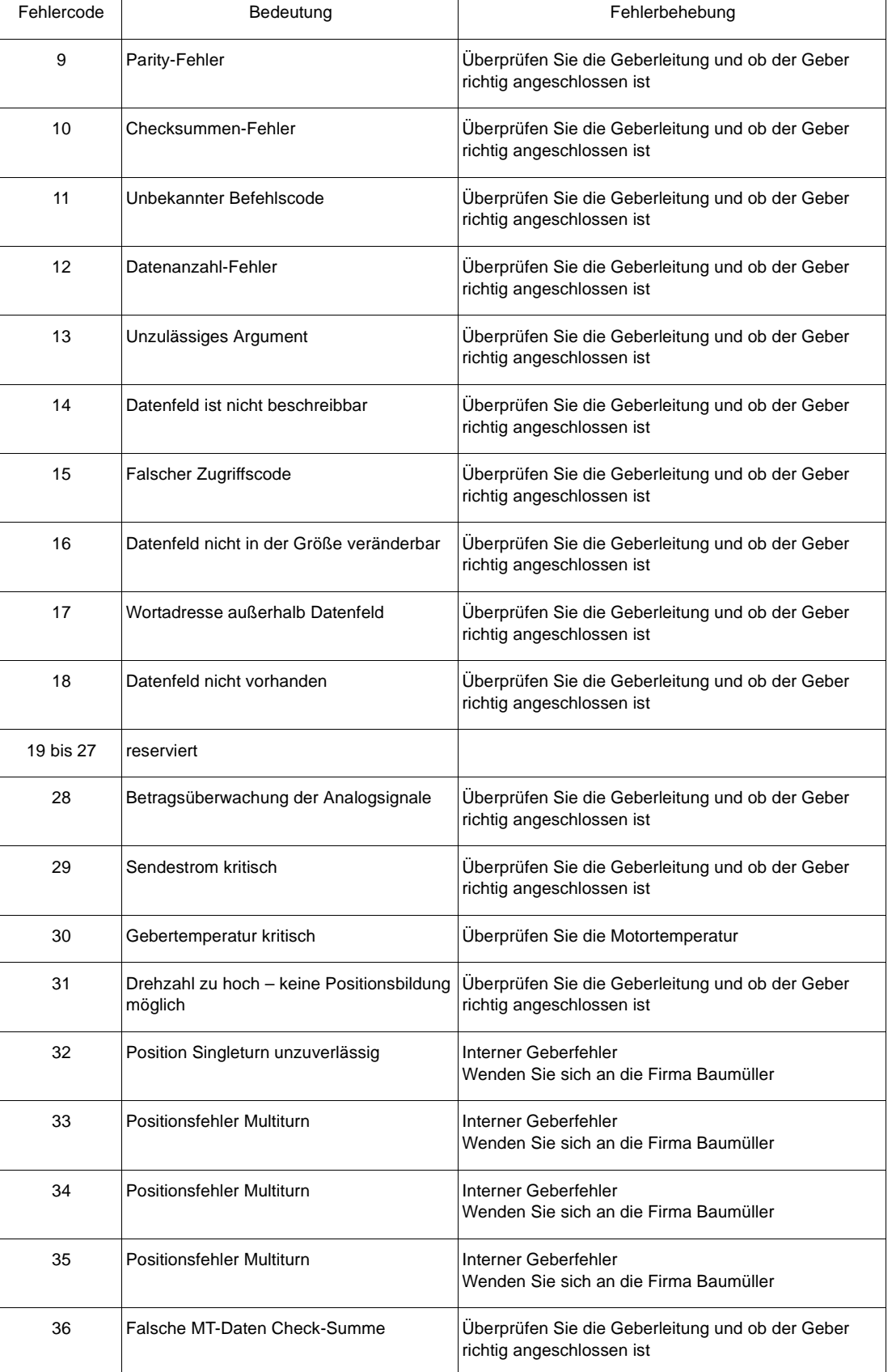

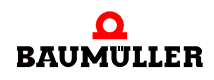

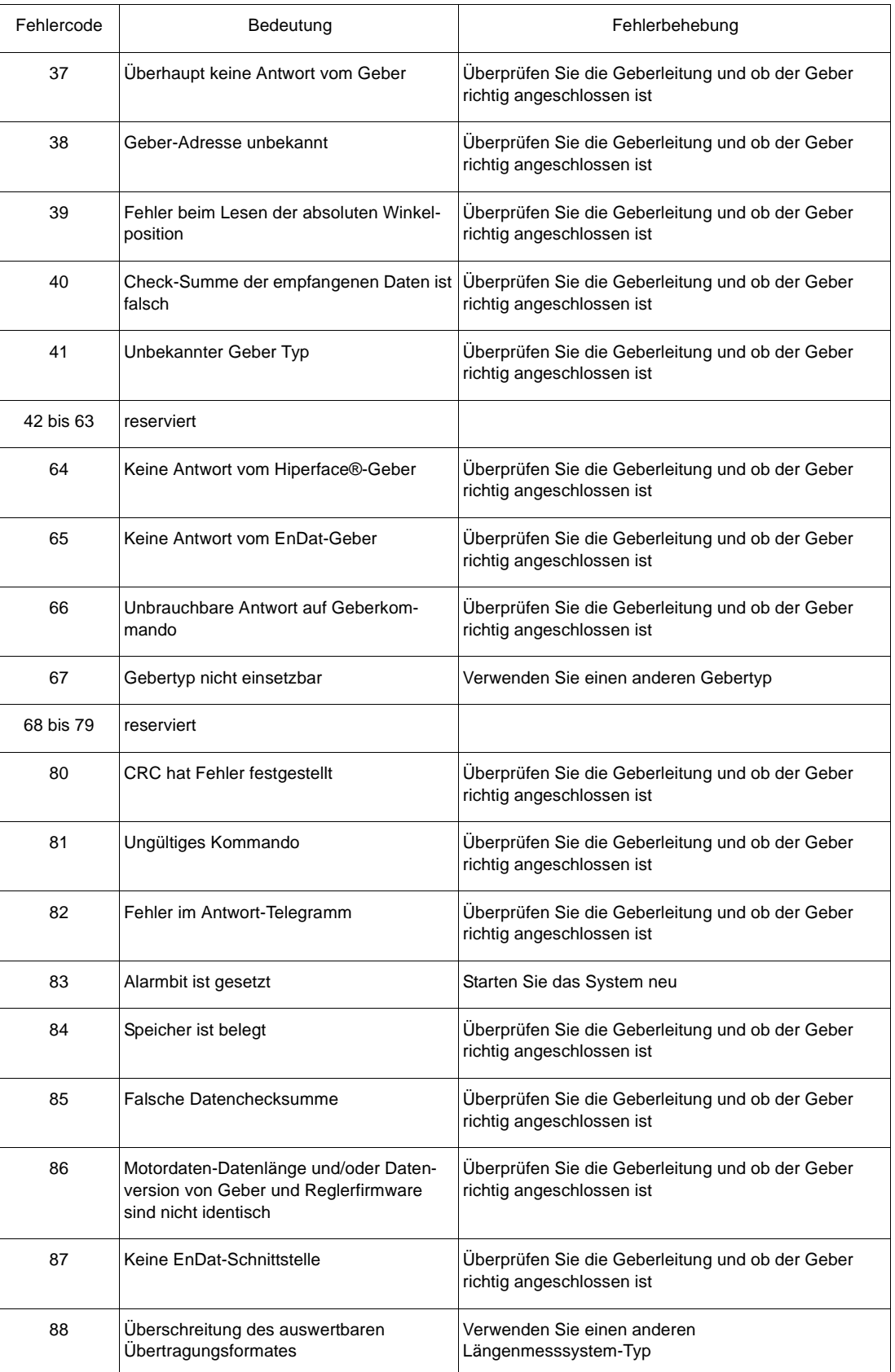

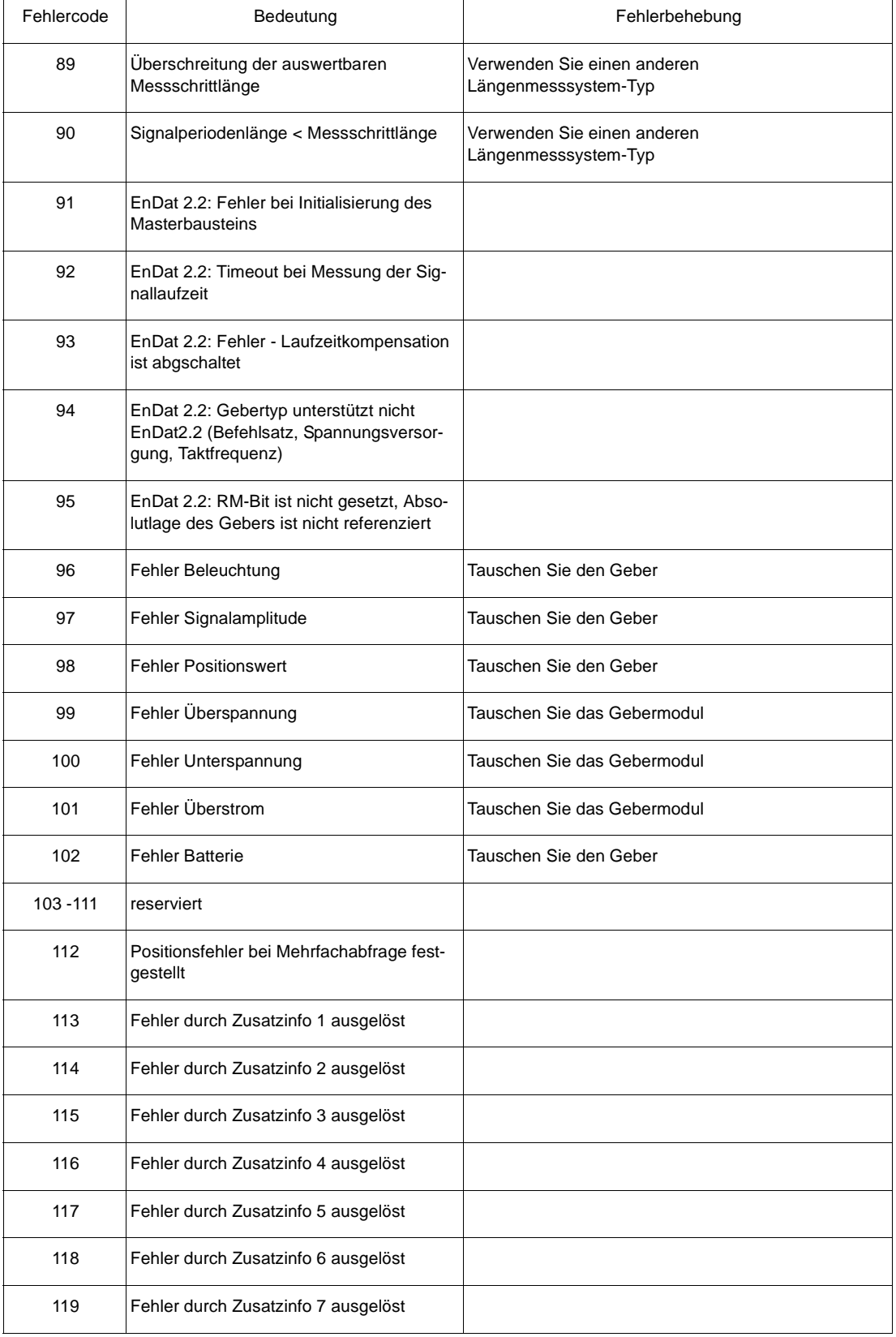

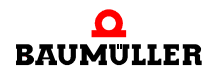

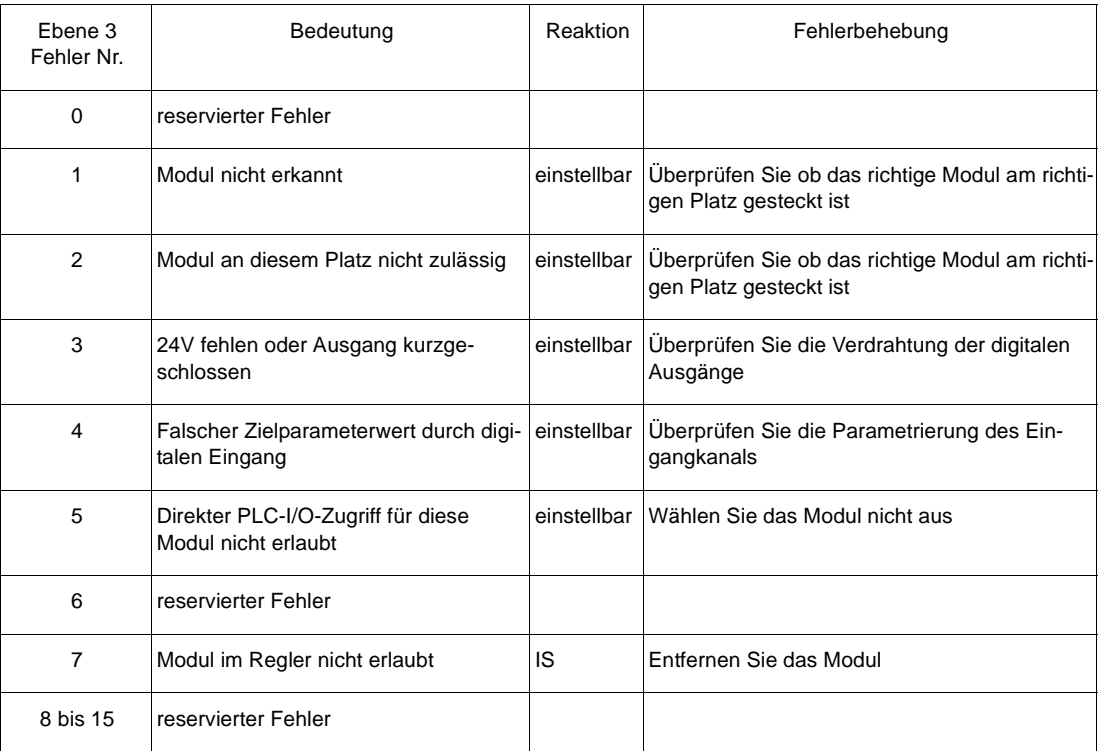

#### <span id="page-79-0"></span>**Fehler FunktionsModul A bis E** P0240 bis P0244

#### <span id="page-80-0"></span>**Fehler Optionsmodul G bis M** P0245 bis P0250

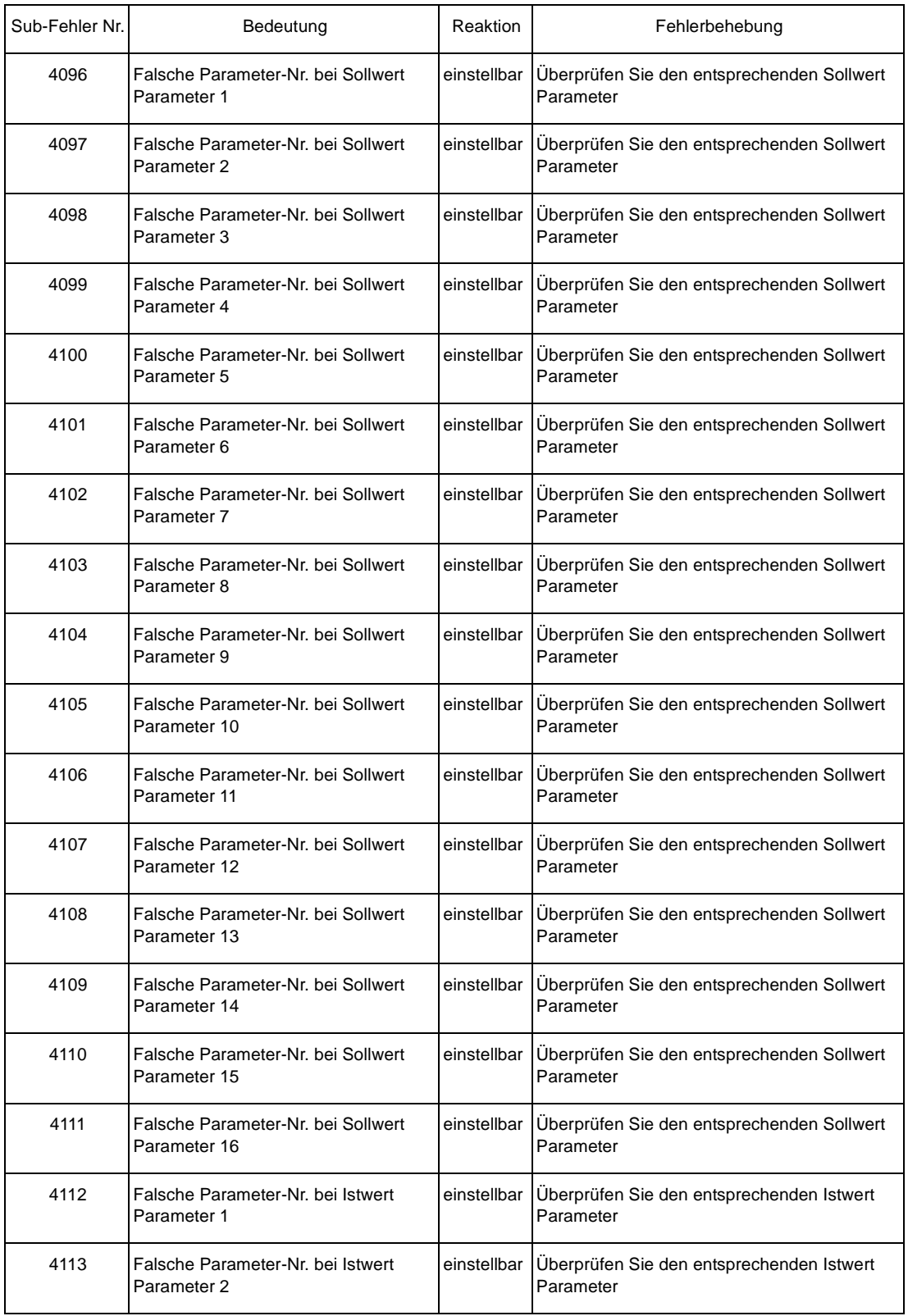

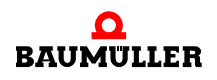

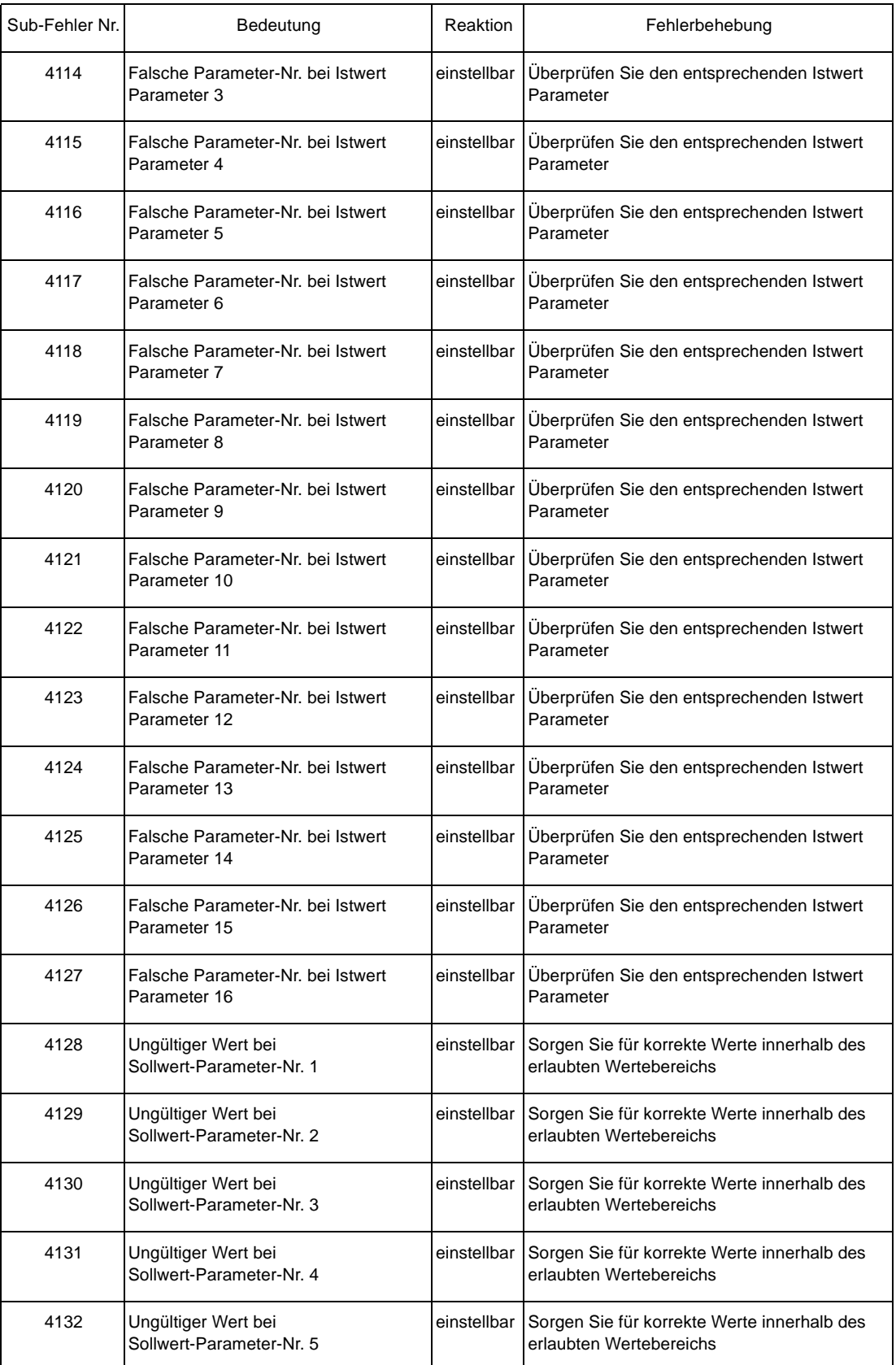

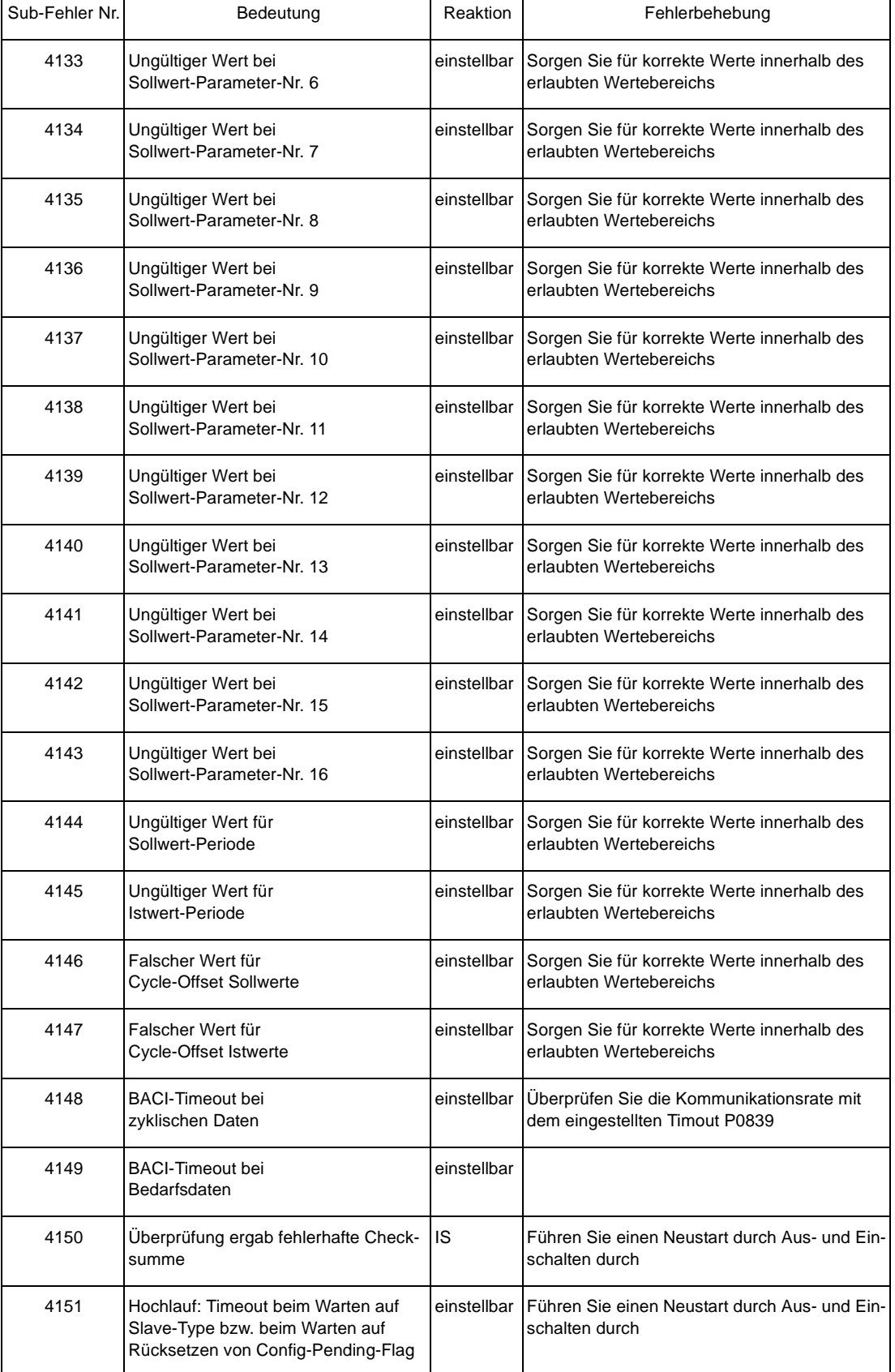

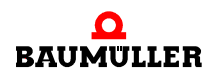

 $\mathbf{r}$ 

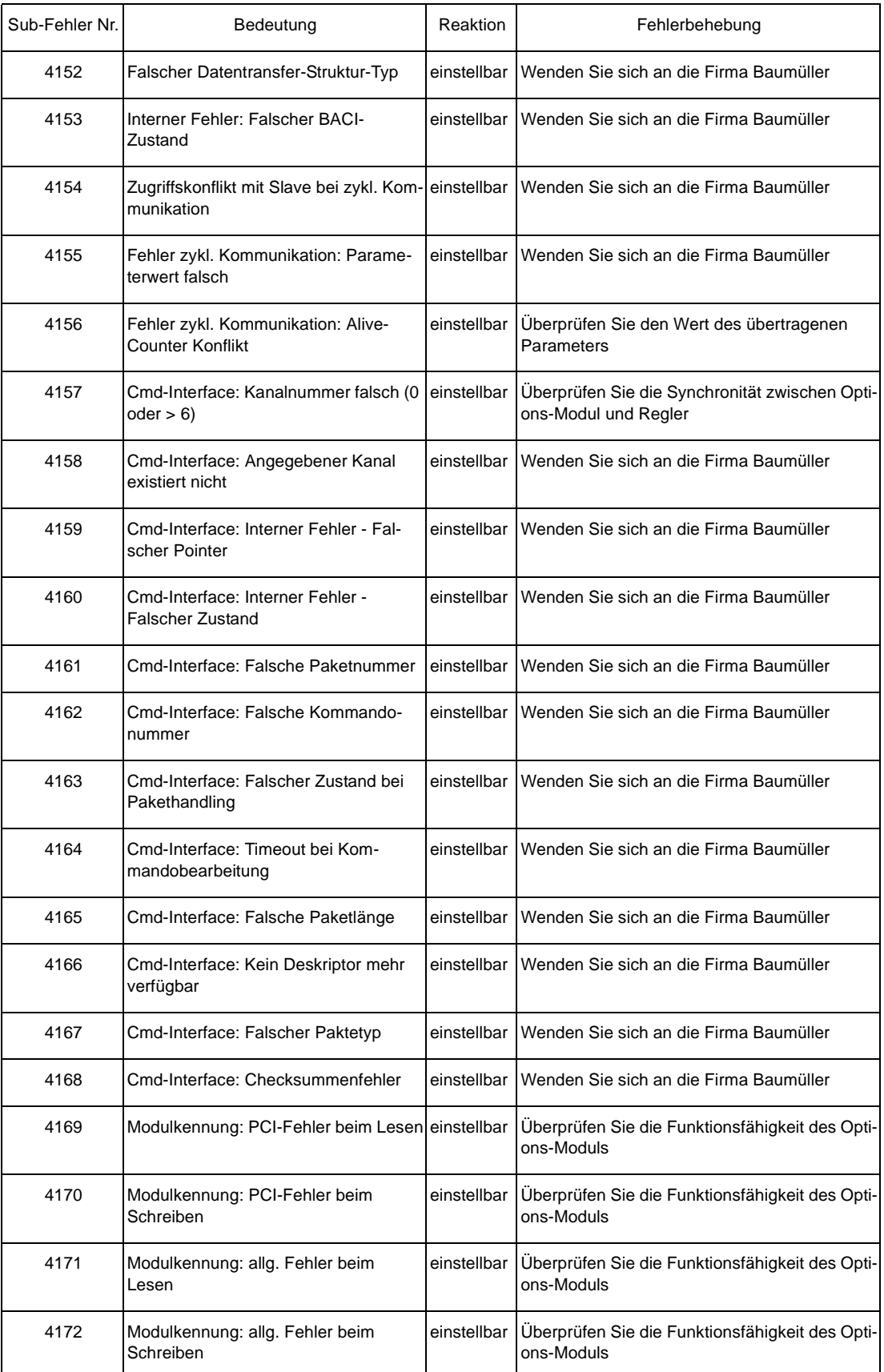

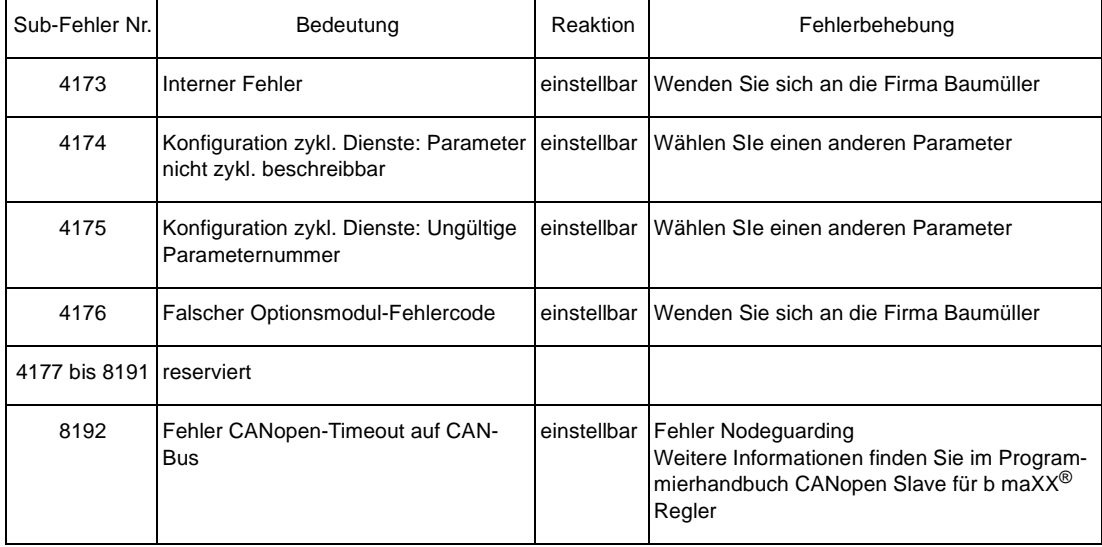

#### **8.2.3 Parameterbeschreibung – Warnungen (Warnungsbitliste)**

#### <span id="page-84-0"></span>**Warnungen Netzeinspeisung** P0261

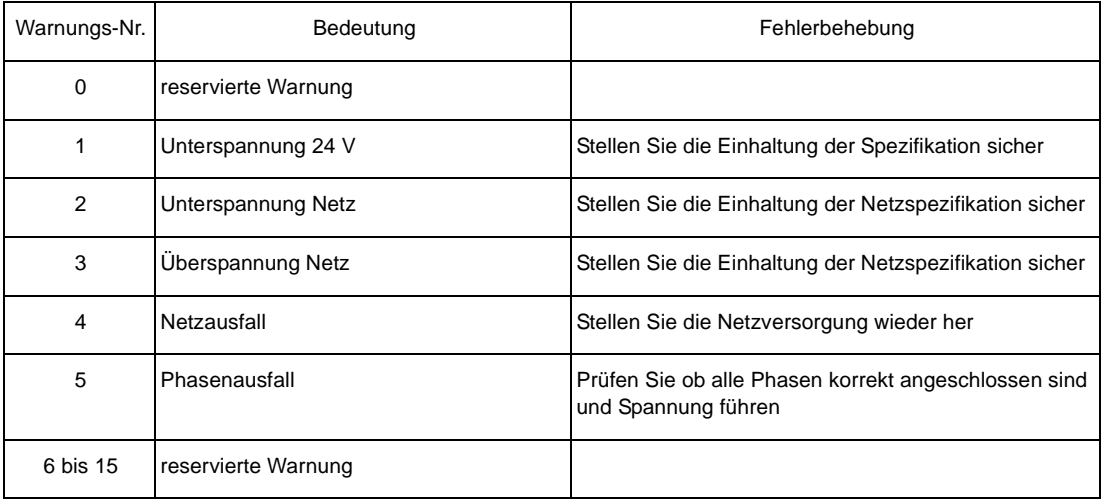

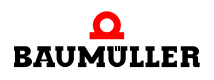

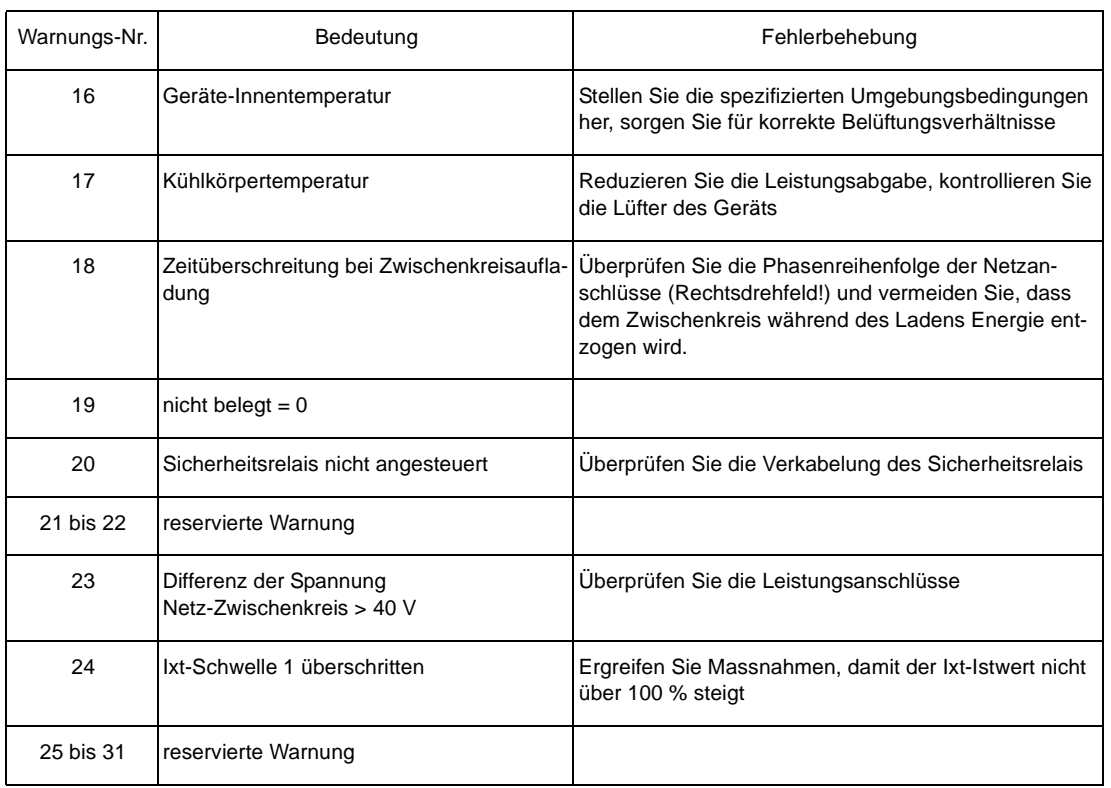

#### **Warnungen Leistungsteil** P0262

#### <span id="page-85-0"></span>**Warnungen Motor** P0263

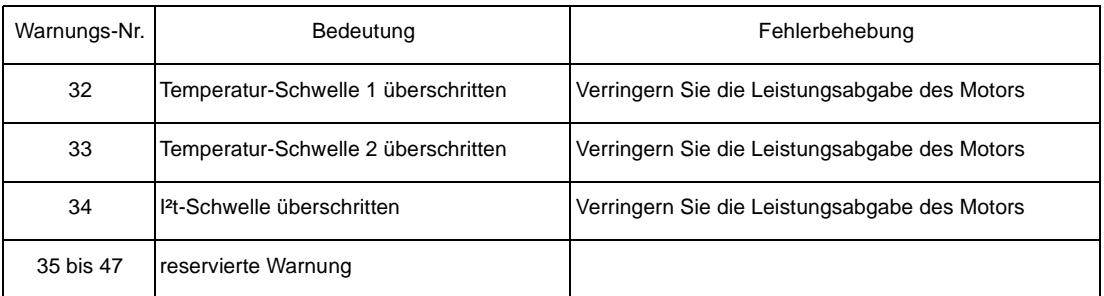

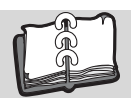

# Abbildungsverzeichnis

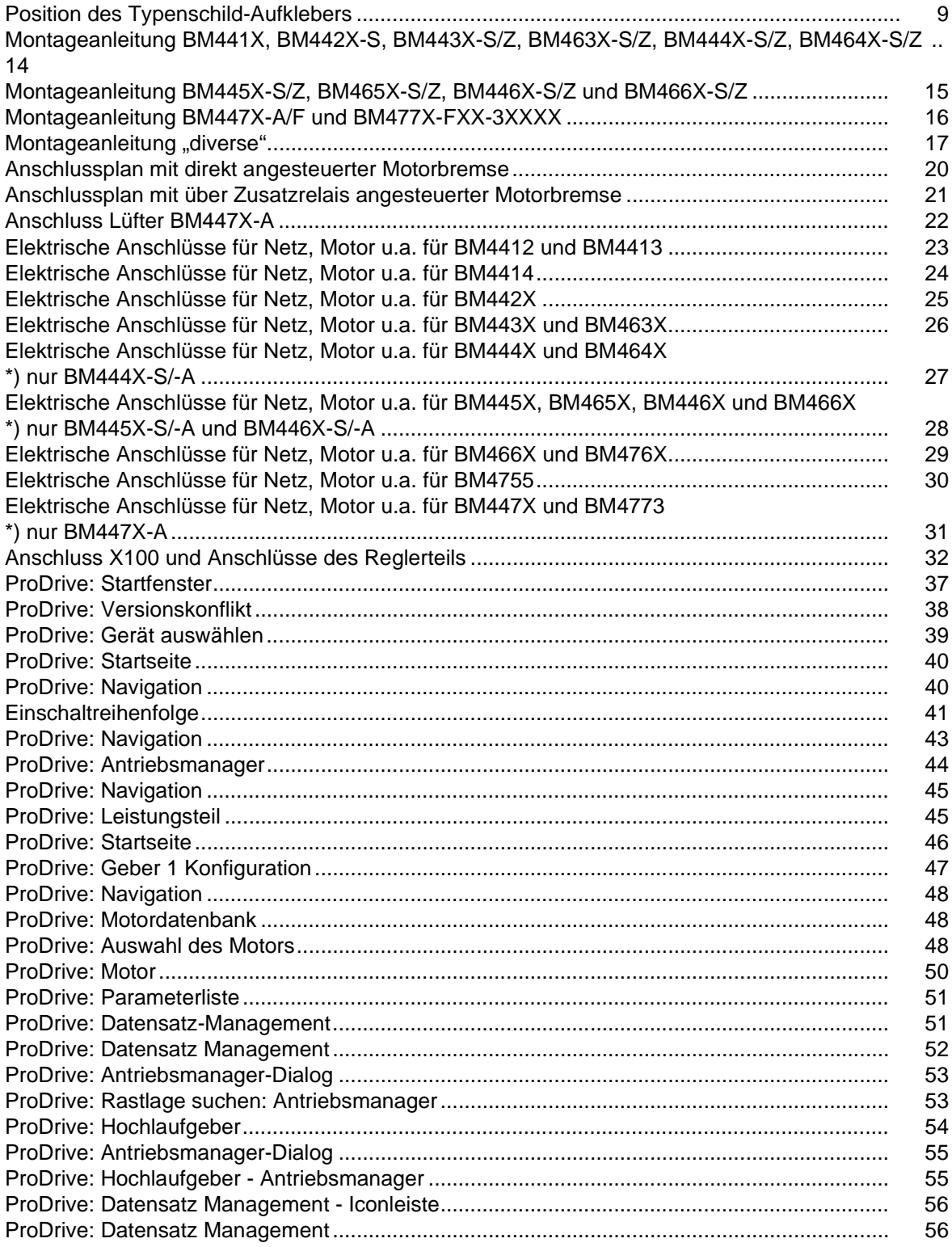

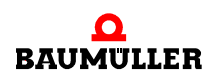

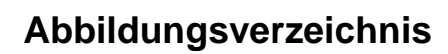

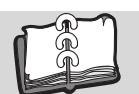

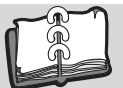

## **Stichwortverzeichnis**

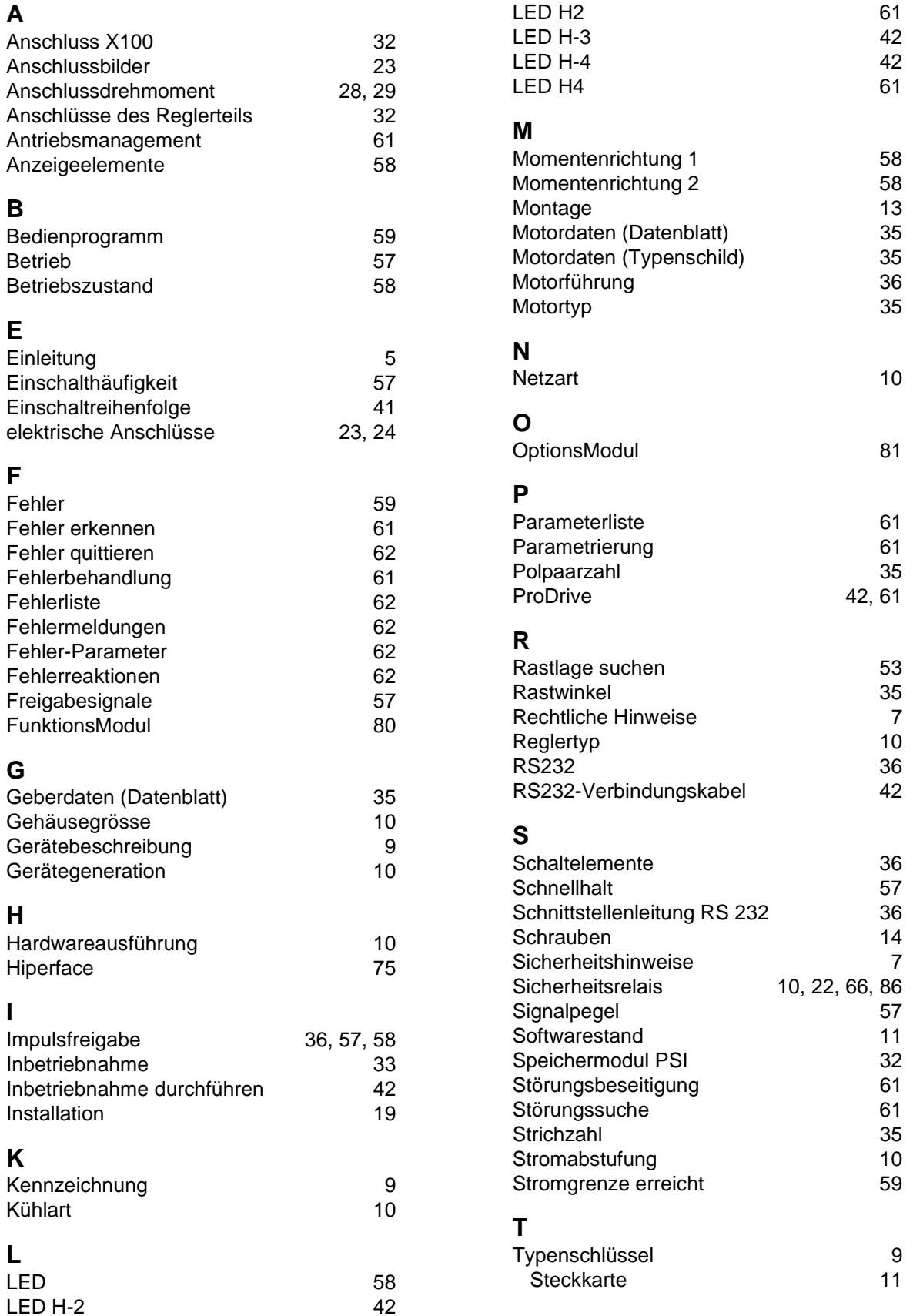

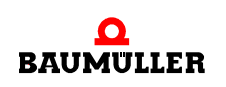

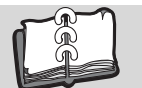

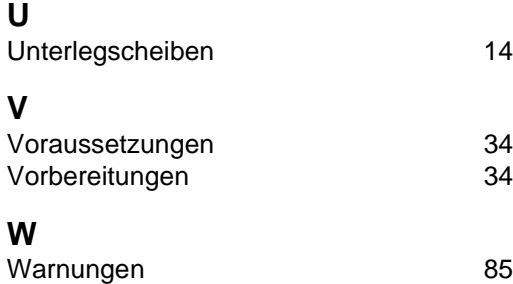

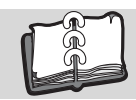

## **Revisionsübersicht**

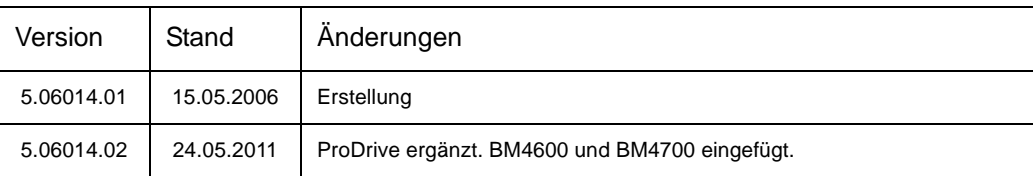

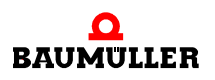

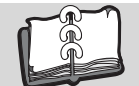

#### **Notizen:**

<span id="page-91-1"></span><span id="page-91-0"></span>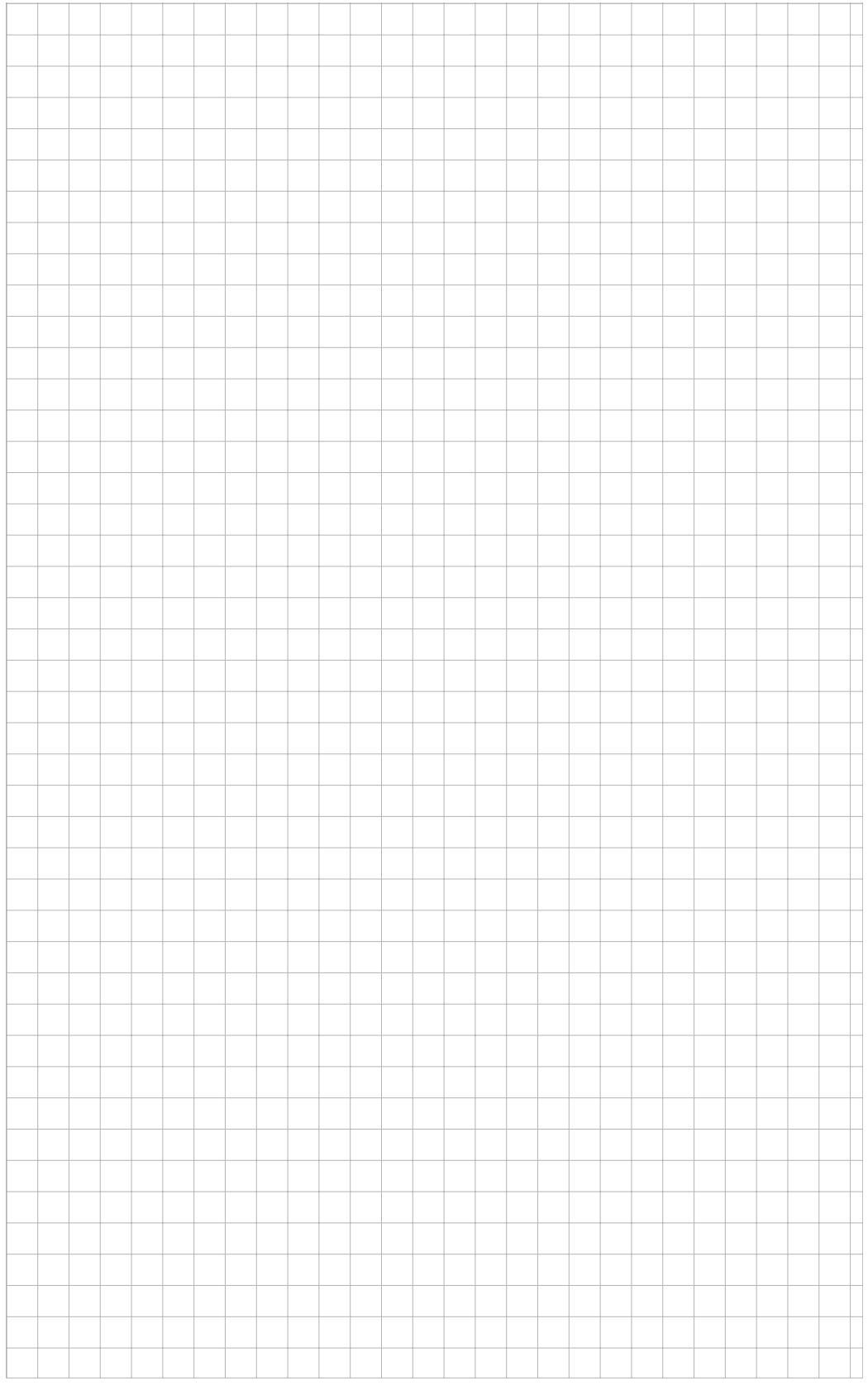

### be in motion

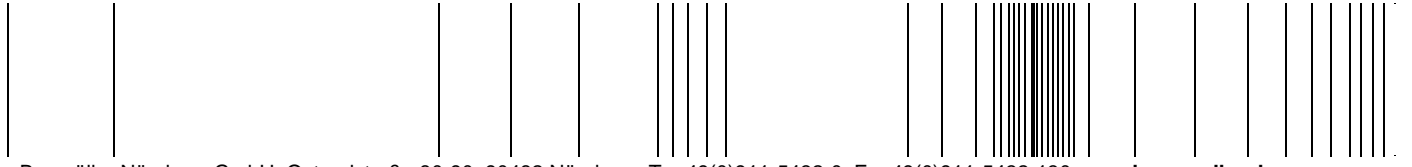

Baumüller Nürnberg GmbH Ostendstraße 80-90 90482 Nürnberg T: +49(0)911-5432-0 F: +49(0)911-5432-130 **www.baumueller.de**

Alle Angaben in dieser Betriebsanleitung sind unverbindliche Kundeninformationen, unterliegen einer ständigen Weiterentwicklung und werden fortlaufend durch unseren permanenten<br>Änderungsdienst aktualisiert. Bitte beachten